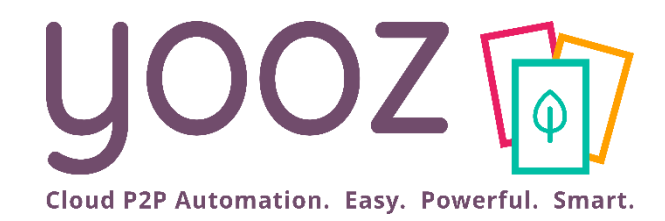

# Formation Yooz Rising – Expert Edition Utilisateurs Existants

Module Administrateur : administrez et déployez la solution Yooz Rising en 1 heure

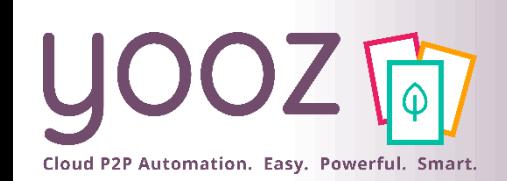

#### Fonctionnalités GoToWebinar pour interagir avec l'intervenant

#### ■Interagir avec l'intervenant :

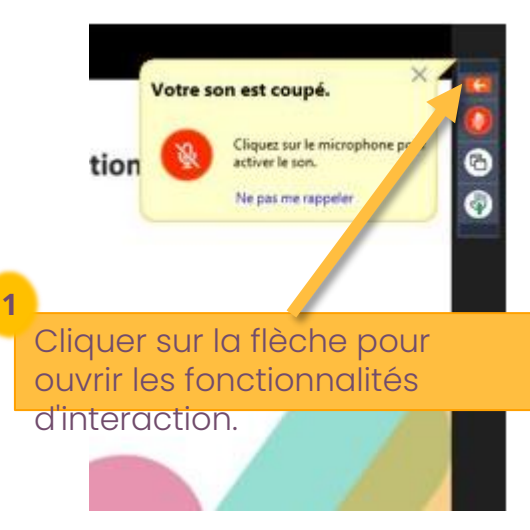

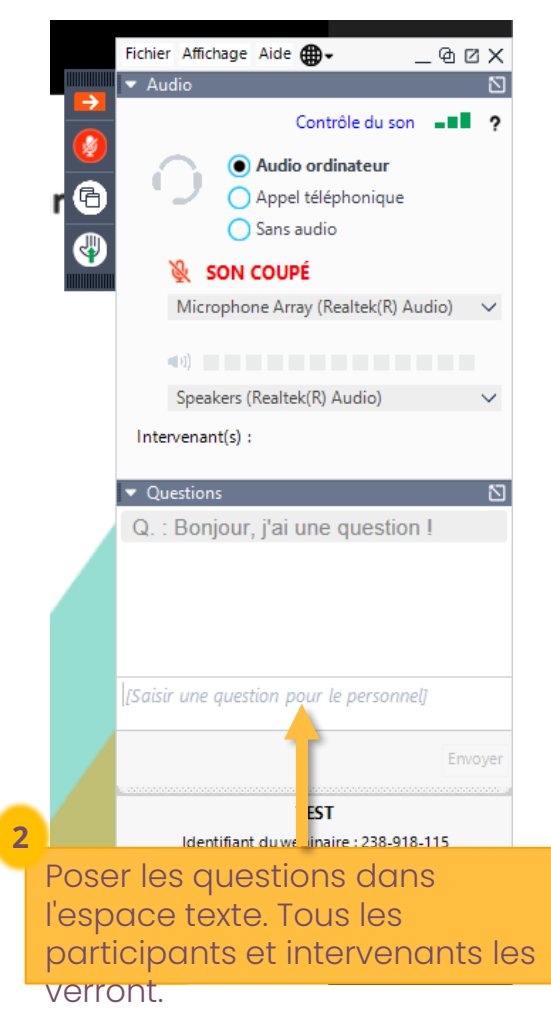

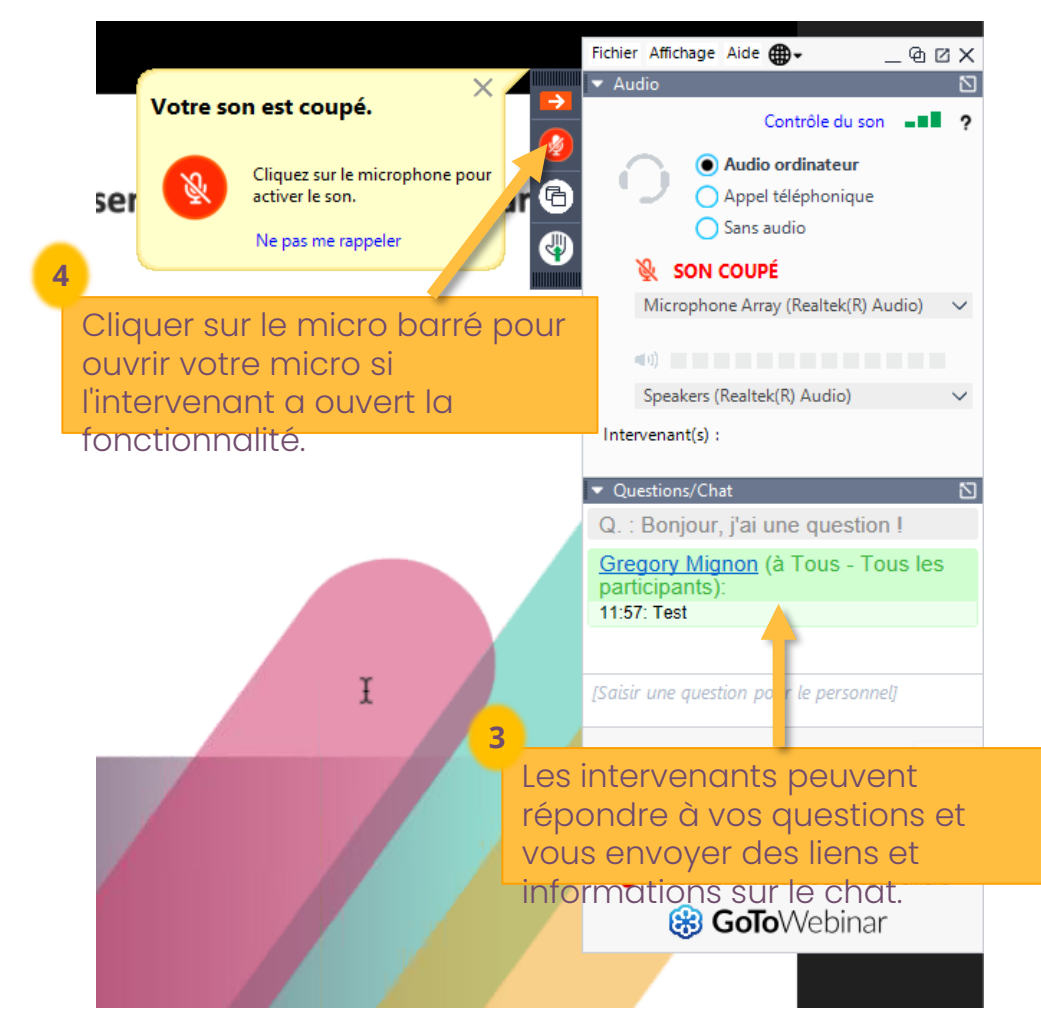

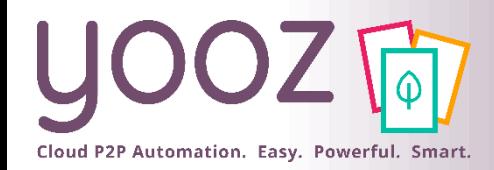

# Objectif et plan de la formation

#### ■ Objectif de cette formation

■ Fournir les connaissances permettant de maitriser l'administration de la nouvelle interface Yooz Rising

#### ■ Plan de la formation

- Comment se connecter
- Découvrez les tours guidés et l'assistance Yooz tout au long de votre expérience
- Créez les accès utilisateurs pour vos collaborateurs et pour vos clients finaux
- Gérez les rôles des utilisateurs (principes, personnalisation, création)
- Créez vos groupes d'utilisateurs
- Gérez les données (champs obligatoires, activation de données personnalisées)
- Créez un dossier et importez vos référentiels
- Gérez les référentiels (dédiés, partagés ou globalisés) associés à vos dossiers
- Paramétrez les exports des écritures comptables (codes, format, libellé de l'écriture)
- Paramétrez la capture omnicanal (module CaptureMail+, YoozBox)
- Facturation Electronique : Collecte SIREN
- Session Q/R

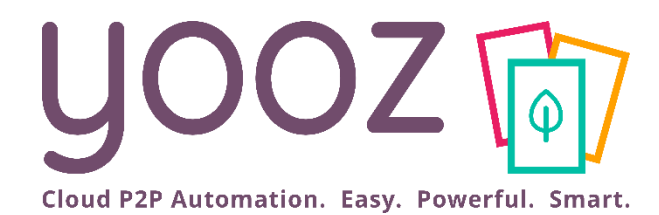

# Se connecter

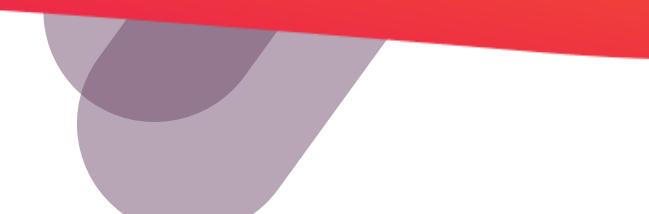

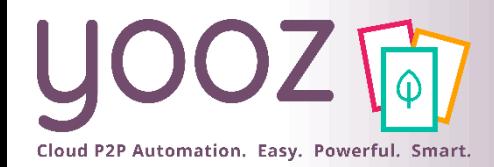

#### Se connecter depuis Yooz Rising https://eu1.getyooz.com

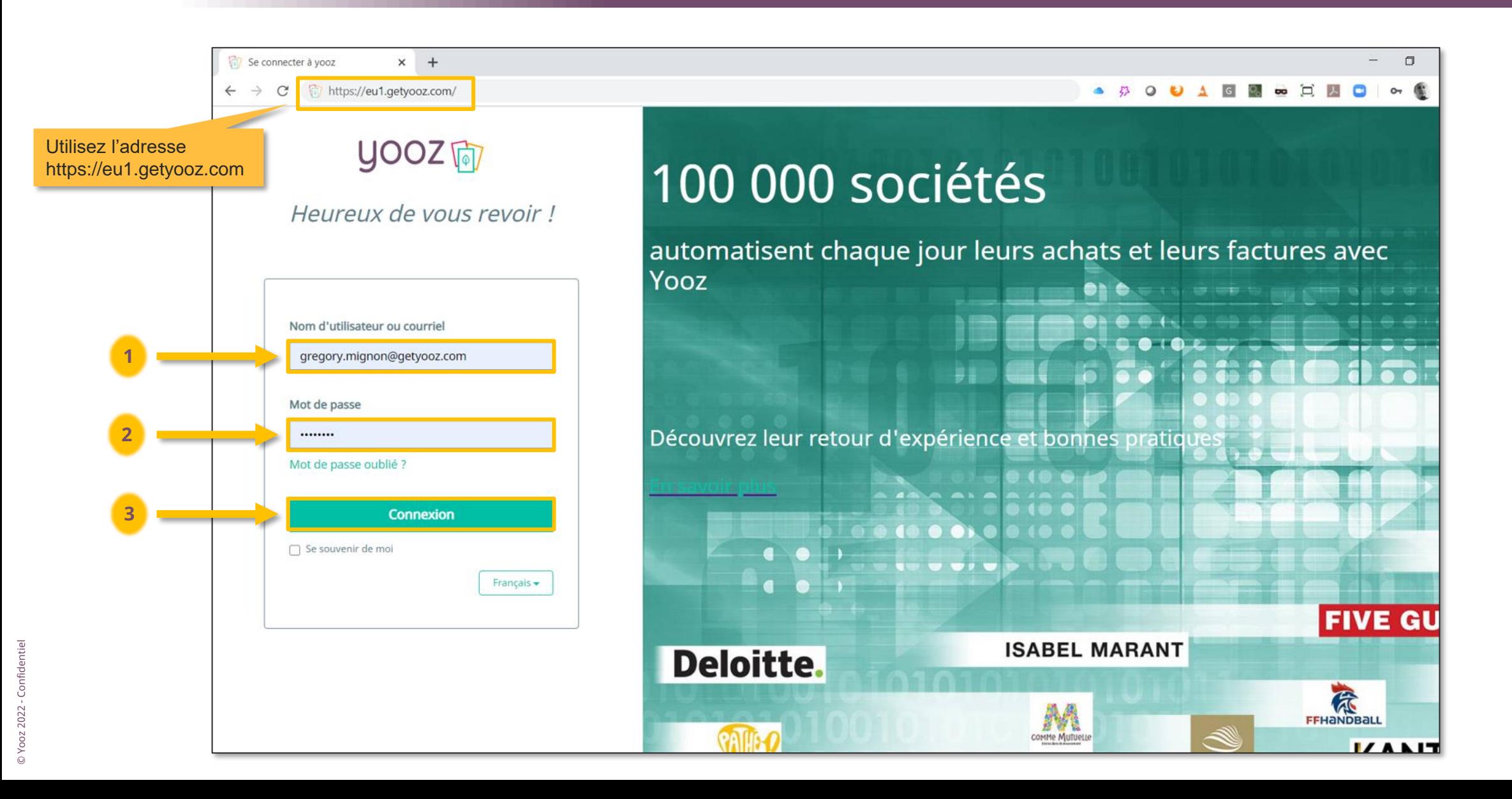

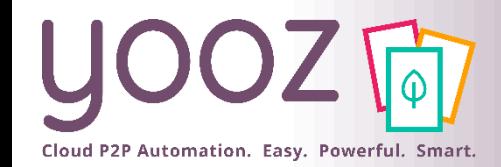

### Relancer la réception des identifiants

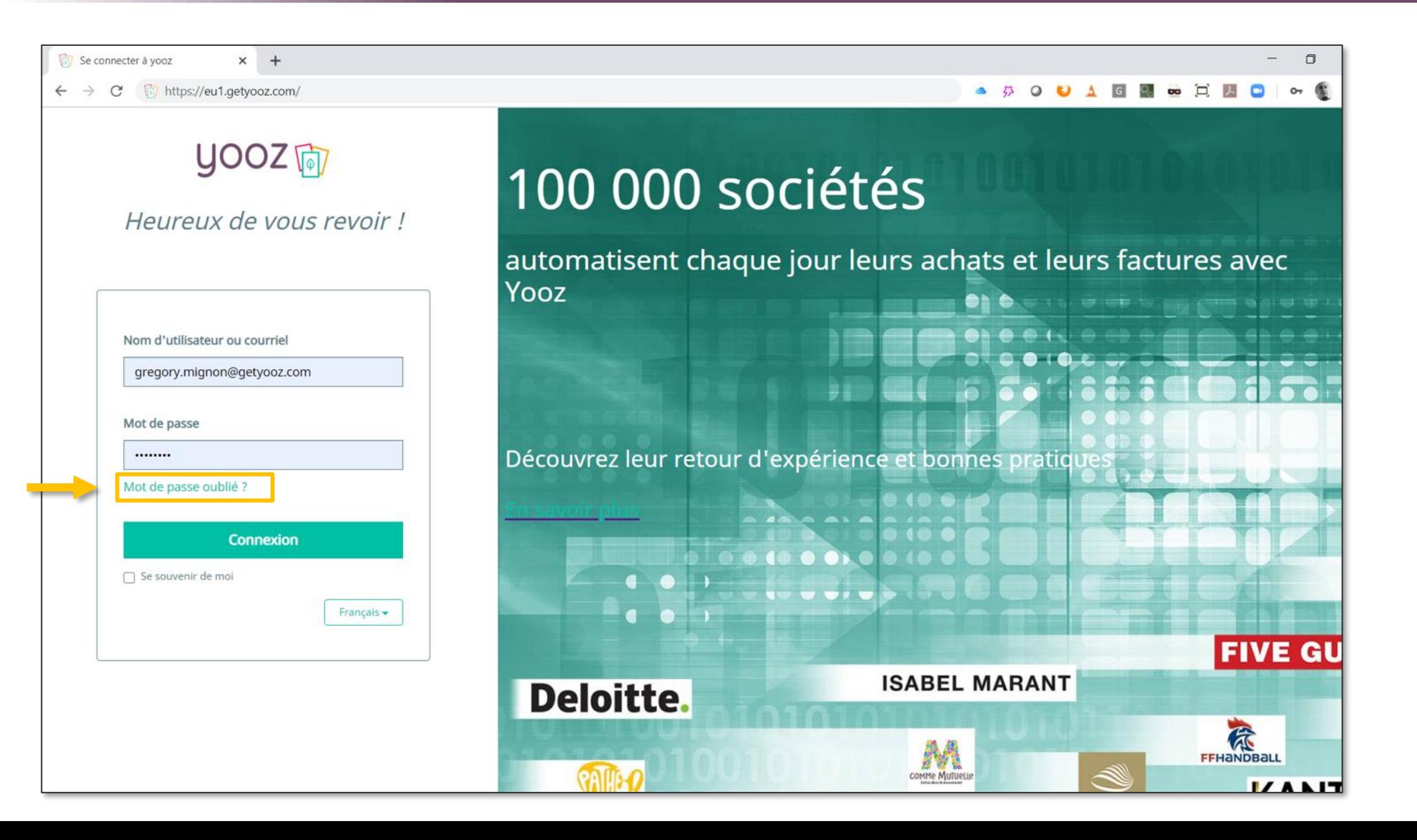

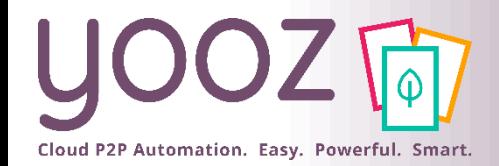

#### Réception des identifiants

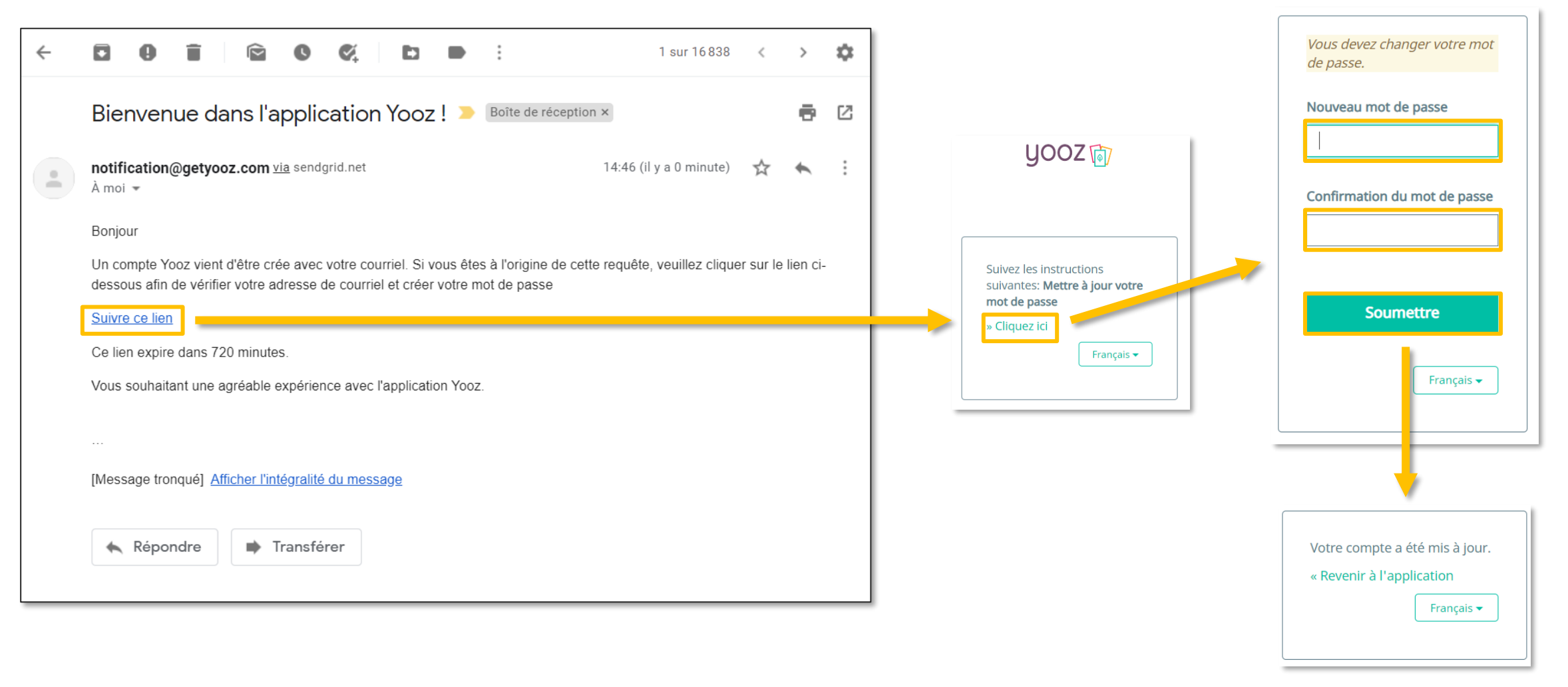

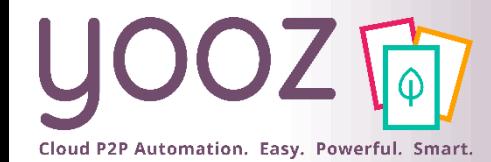

#### Se connecter par le site de Yooz

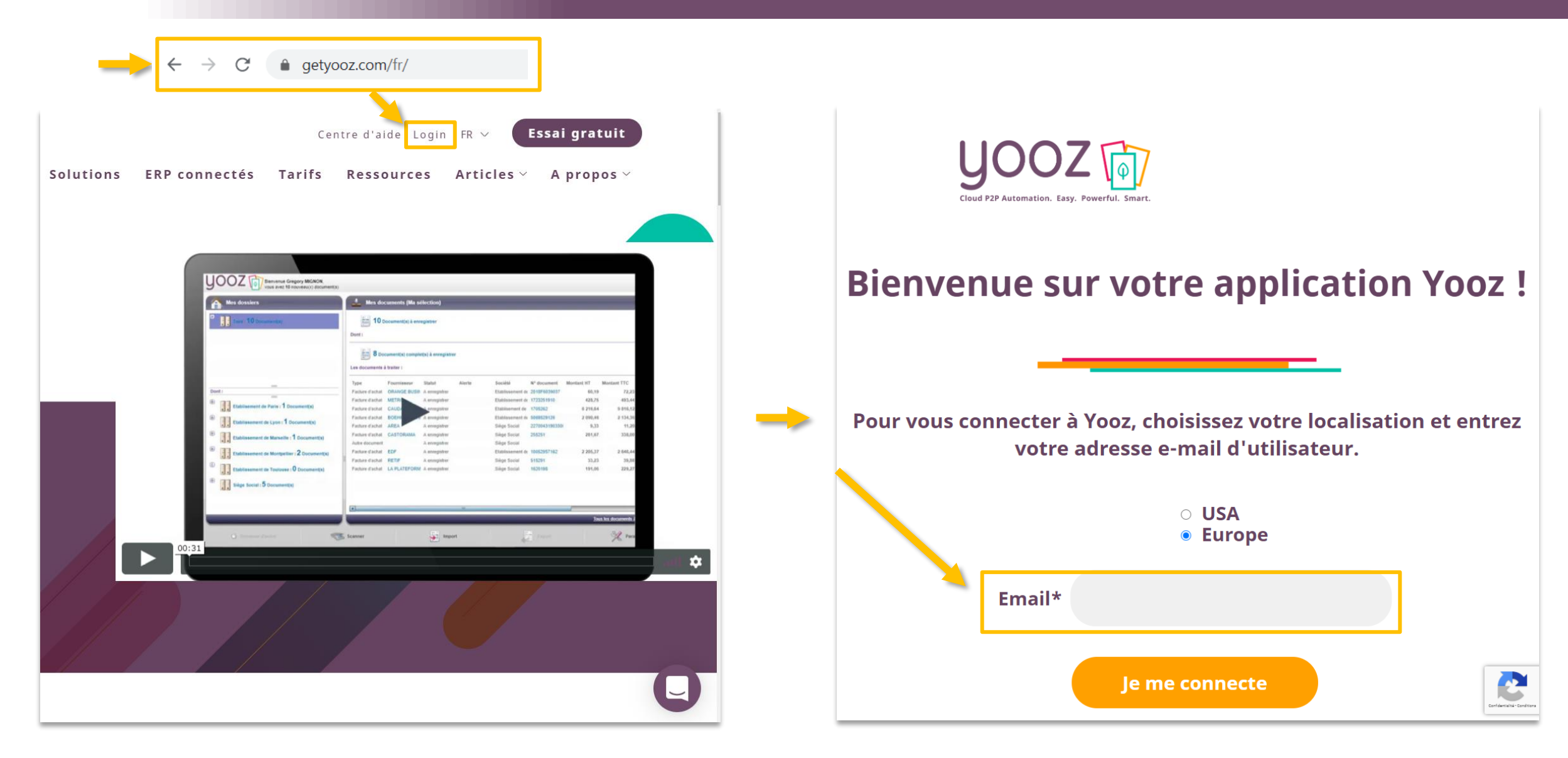

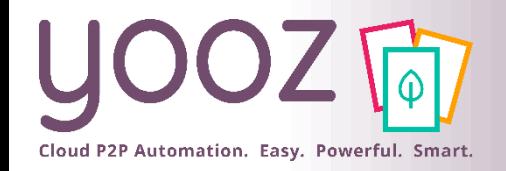

Accès

◼ Avec le rôle d'administration ou au moins une permission donnant accès à la configuration de certains réglages, vous pourrez accéder aux paramètres d'administration (réglages) depuis l'écran de paramétrage général disponible en haut à droite de l'écran.

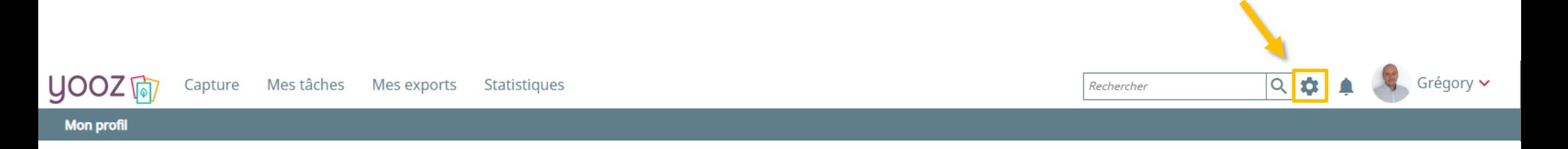

■ Principaux rôles permettant l'accès aux paramétrages: Administrateur ou Comptable étendu

■ A noter: le nombre de sous-menus de l'écran réglages dépendra de vos rôles et de vos permissions. Par exemple, un administrateur verra tout mais un comptable étendu n'aura accès qu'aux paramétrages fonctionnels

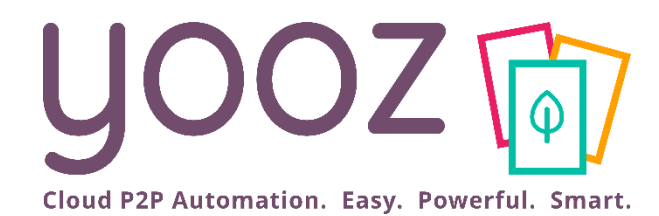

# Découvrez les tours guidés et l'assistance Yooz tout au long de votre expérience

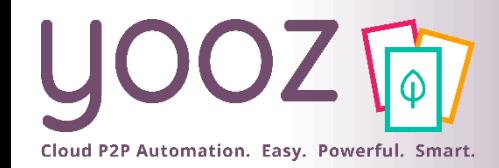

# Tours guidés

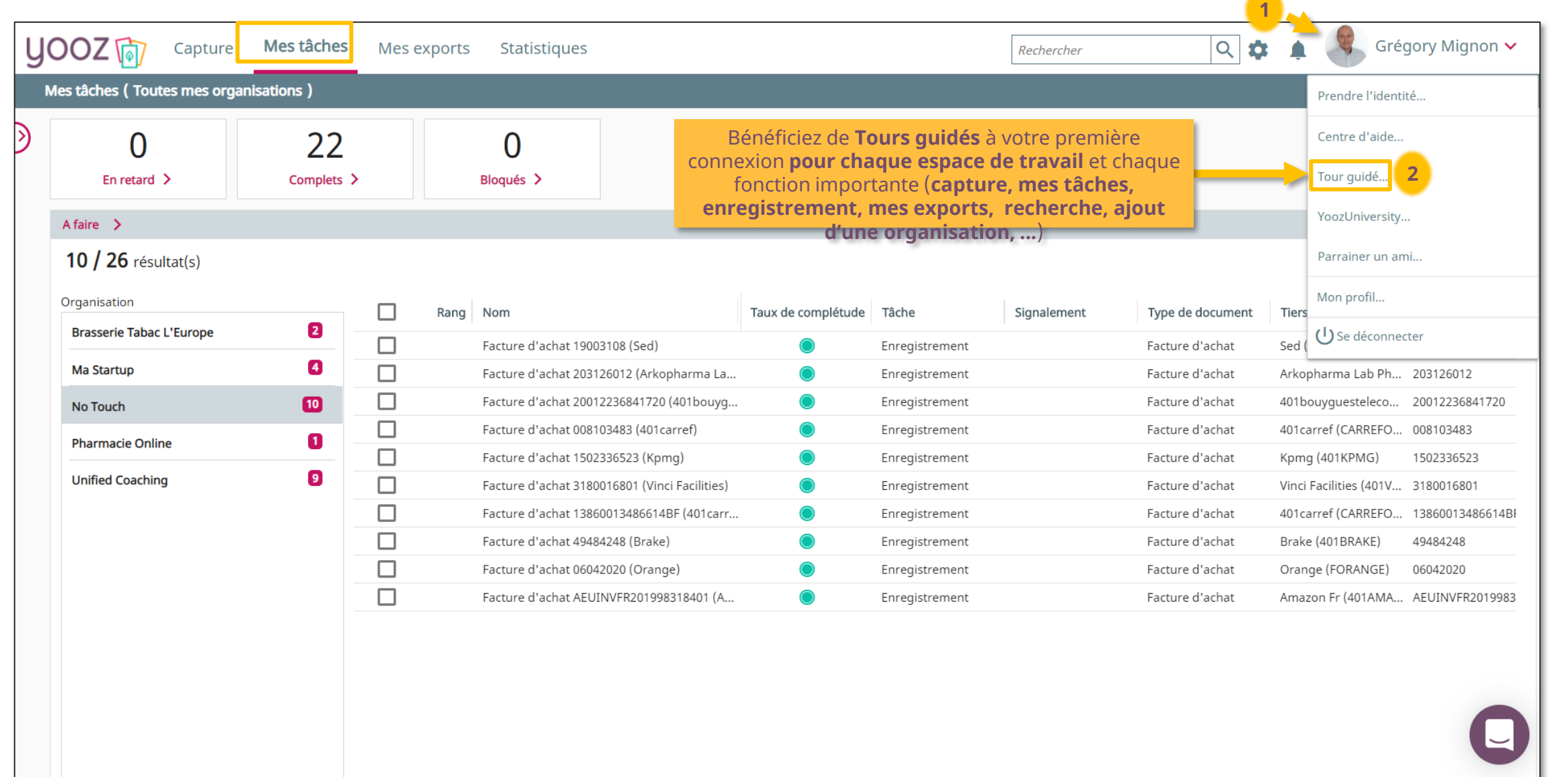

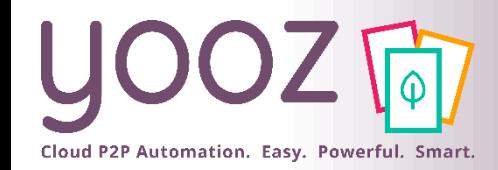

© Yooz 2022 - Confidentiel

© Yooz 2022 - Confidentiel

# Tours guidés

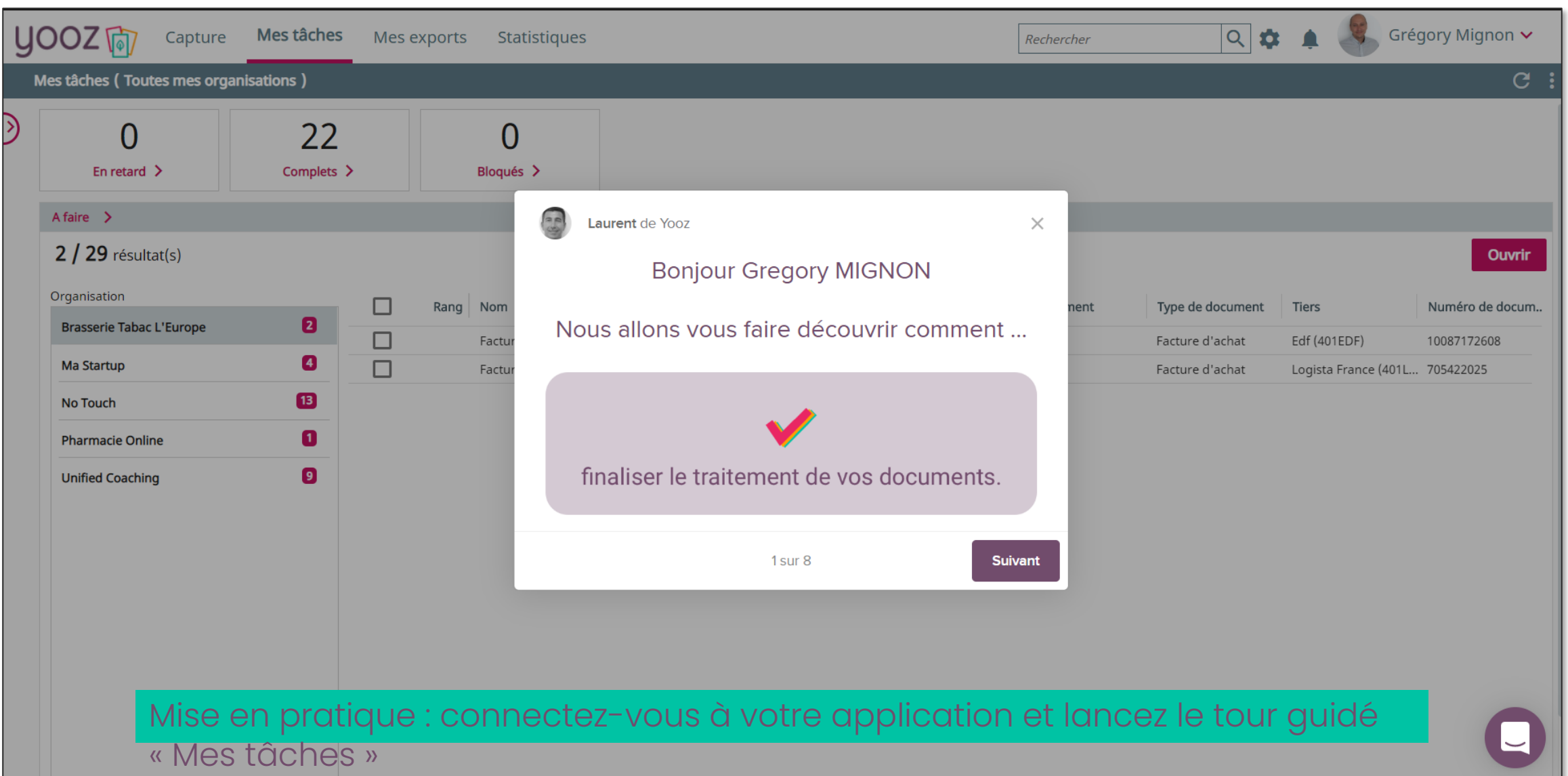

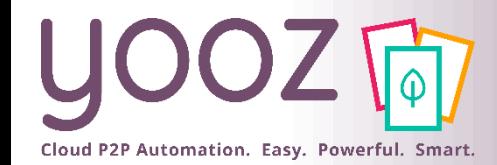

#### L'assistance Yooz - Tchat et FAQ

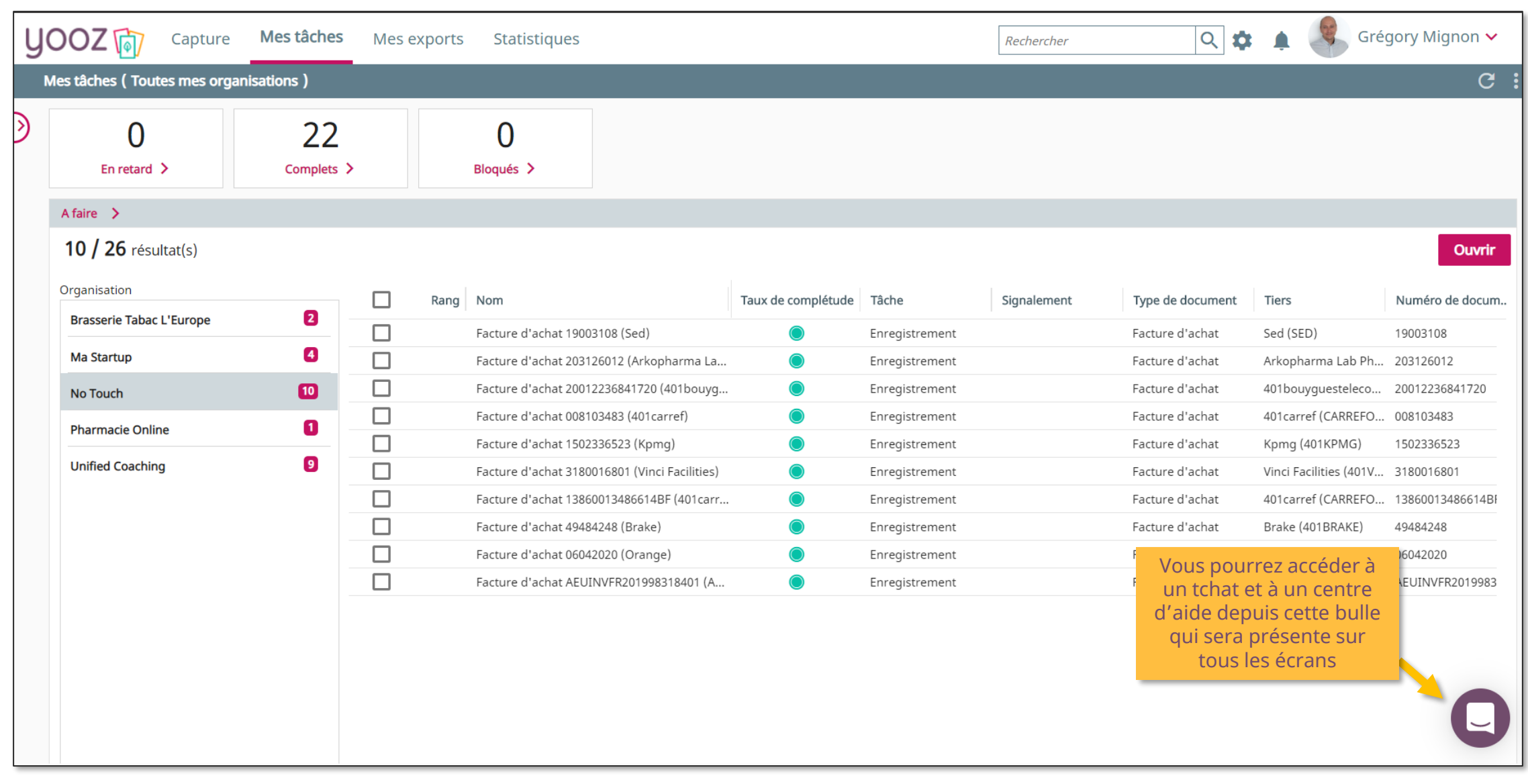

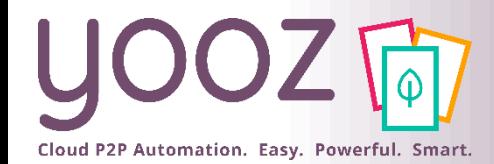

© Yooz 2022 - Confidentiel

© Yooz 2022 - Confidentiel

#### L'assistance Yooz - Tchat et FAQ

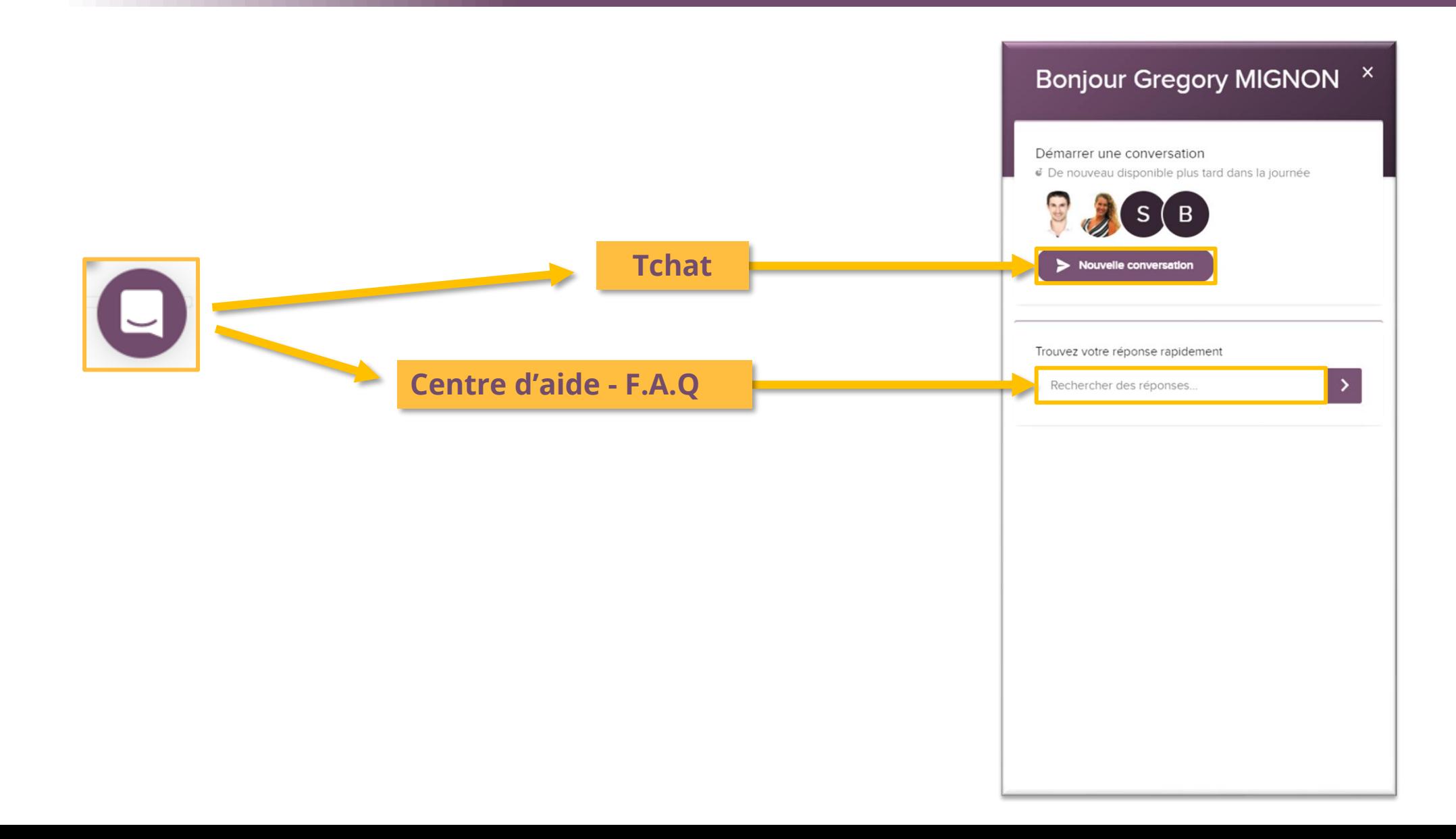

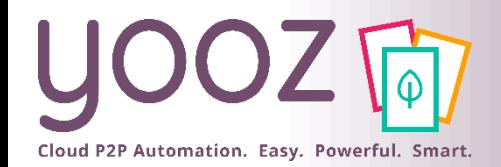

© Yooz 2022 - Confidentiel

© Yooz 2022 - Confidentiel

# L'assistance Yooz – FAQ et YoozUniversity

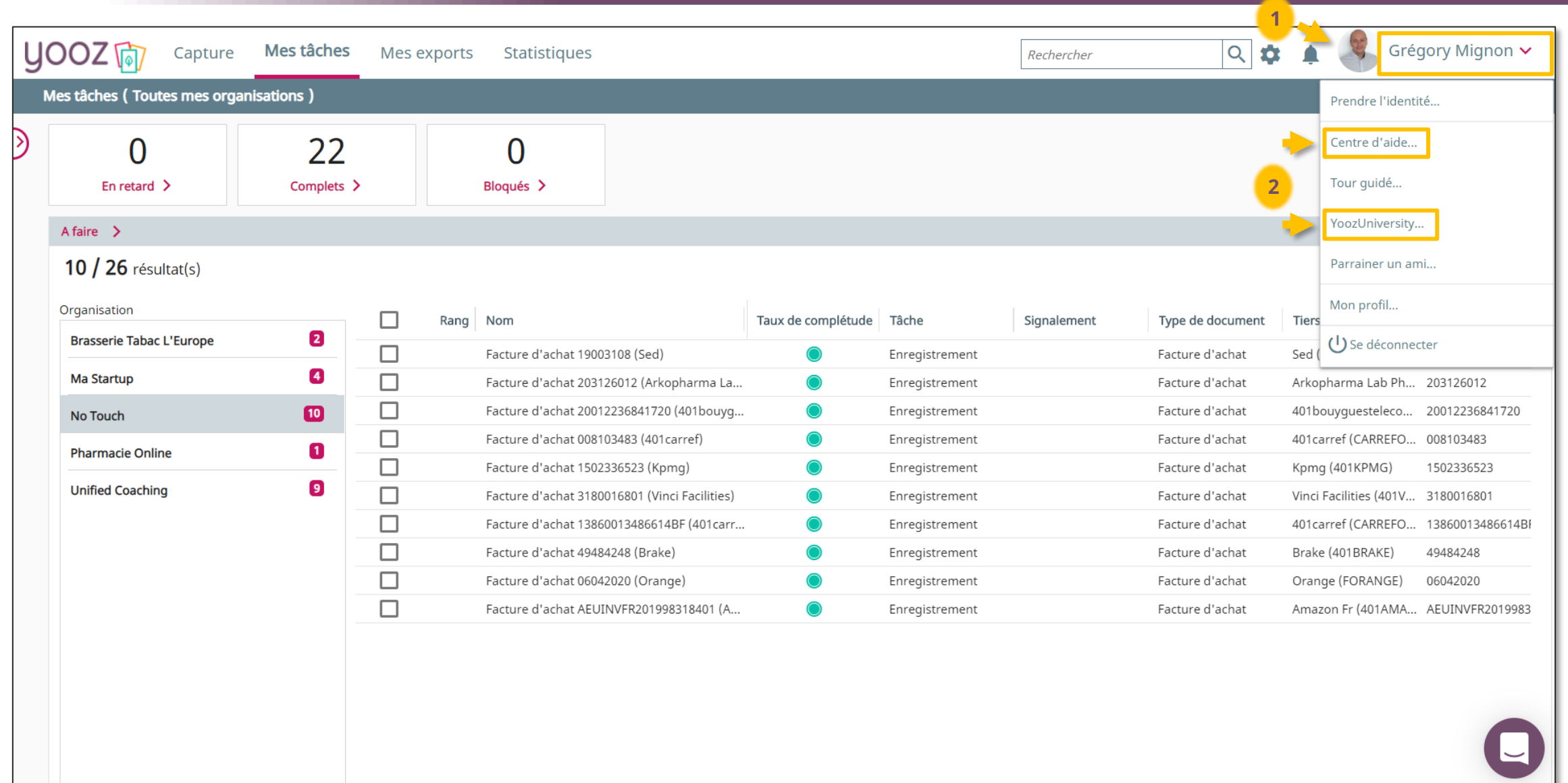

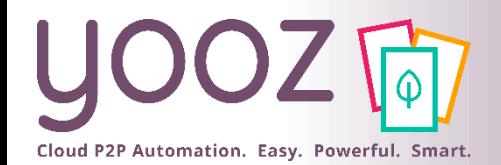

# L'assistance Yooz – FAQ et YoozUniversity

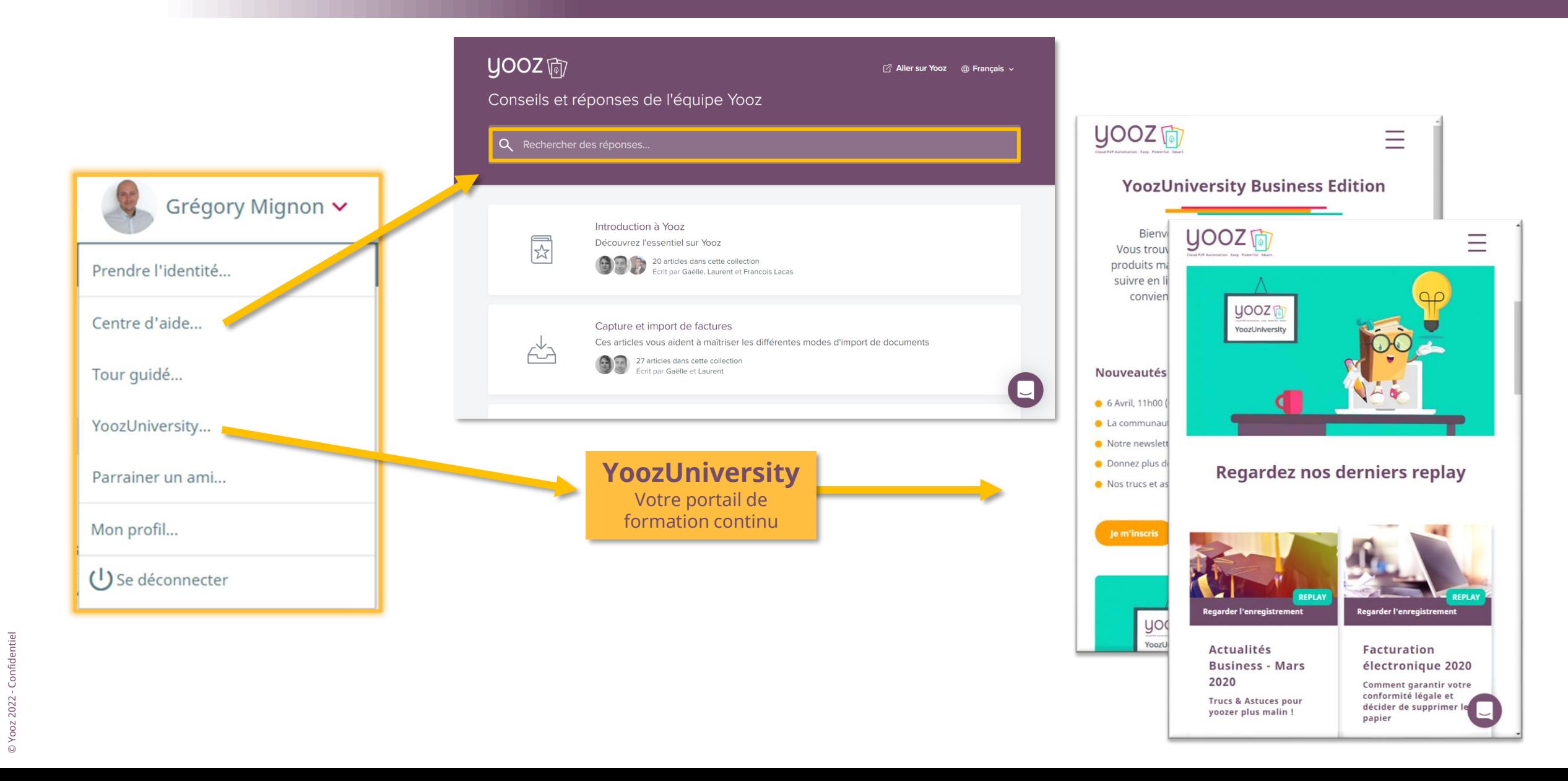

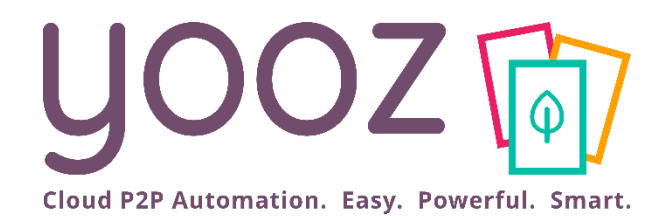

# Créez les accès utilisateurs pour vos collaborateurs et pour vos clients finaux

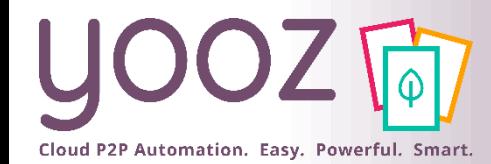

#### Création des accès utilisateurs

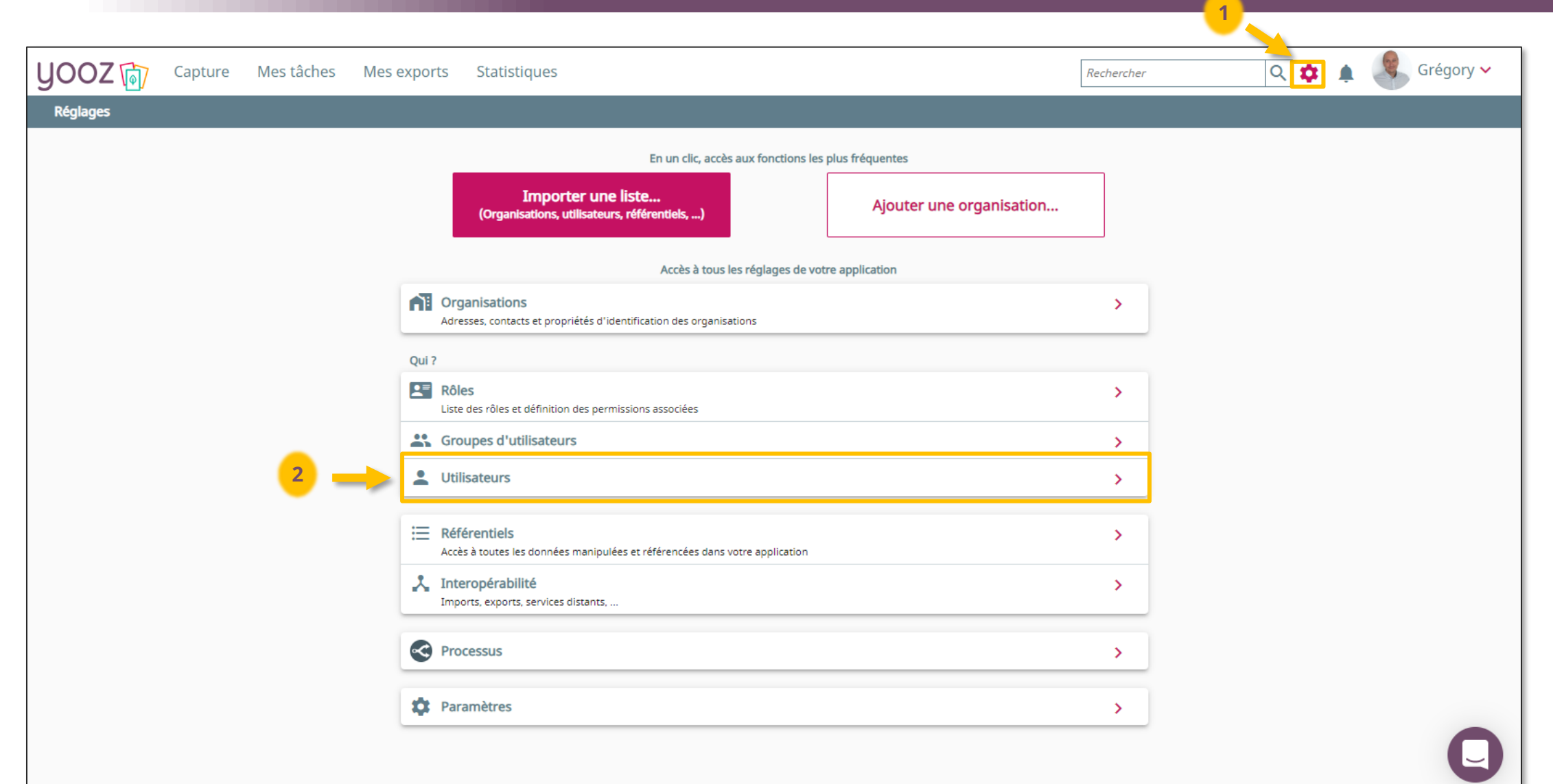

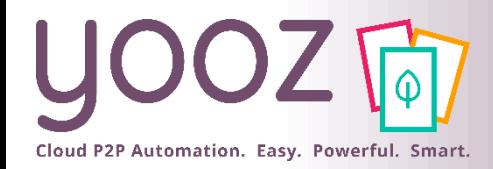

## Création des accès utilisateurs

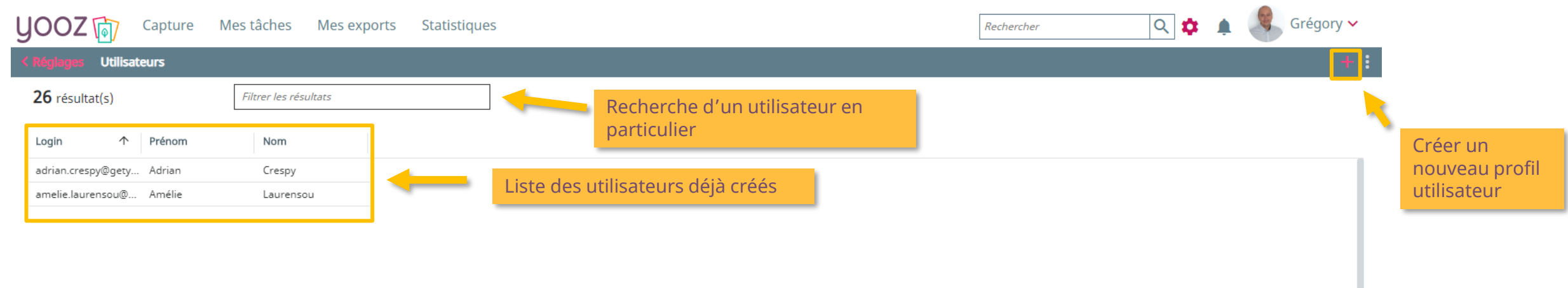

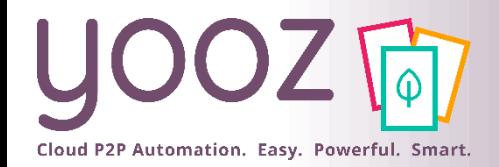

### Création des accès utilisateurs

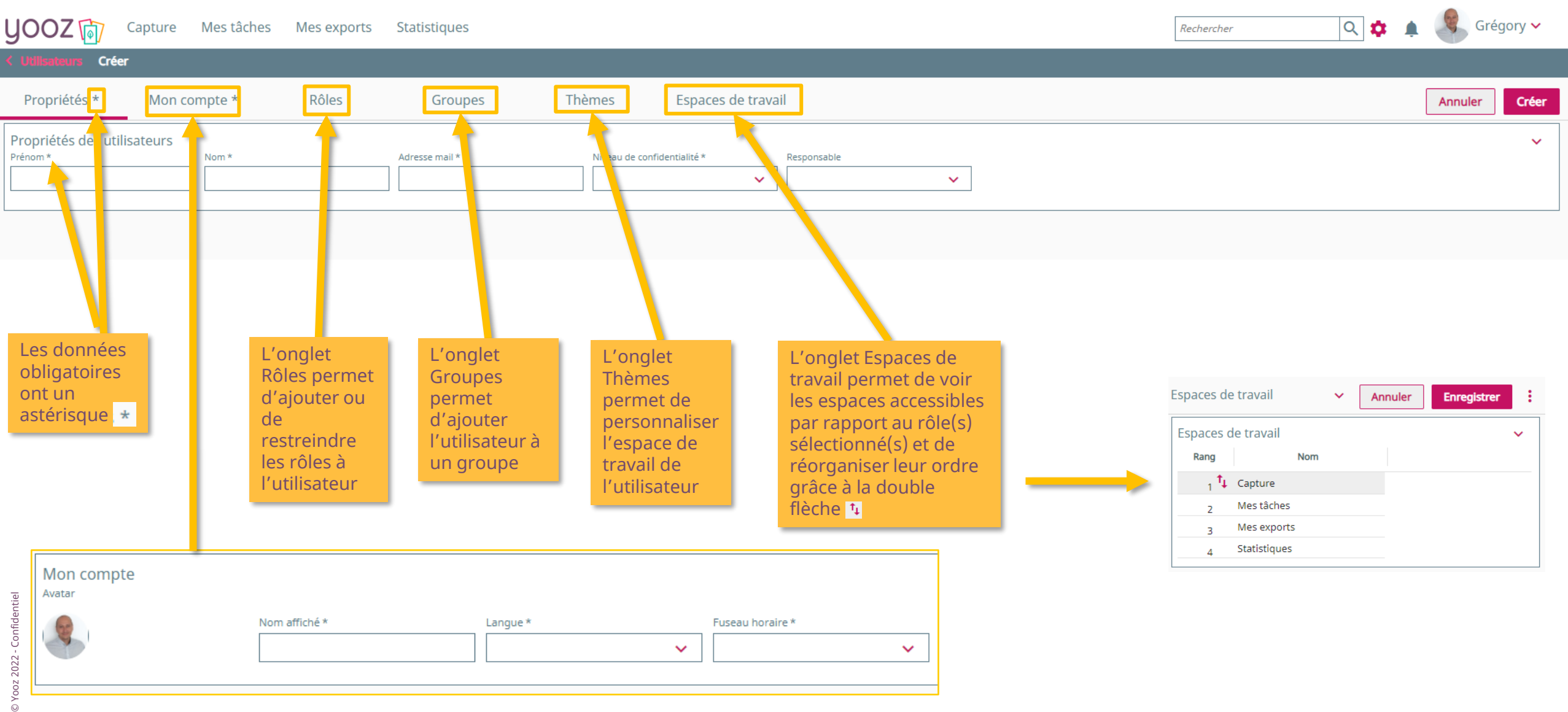

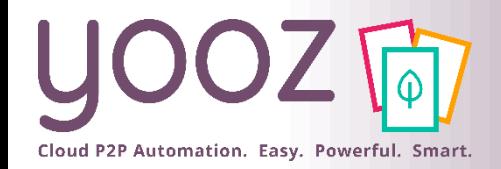

#### L'écran Propriétés

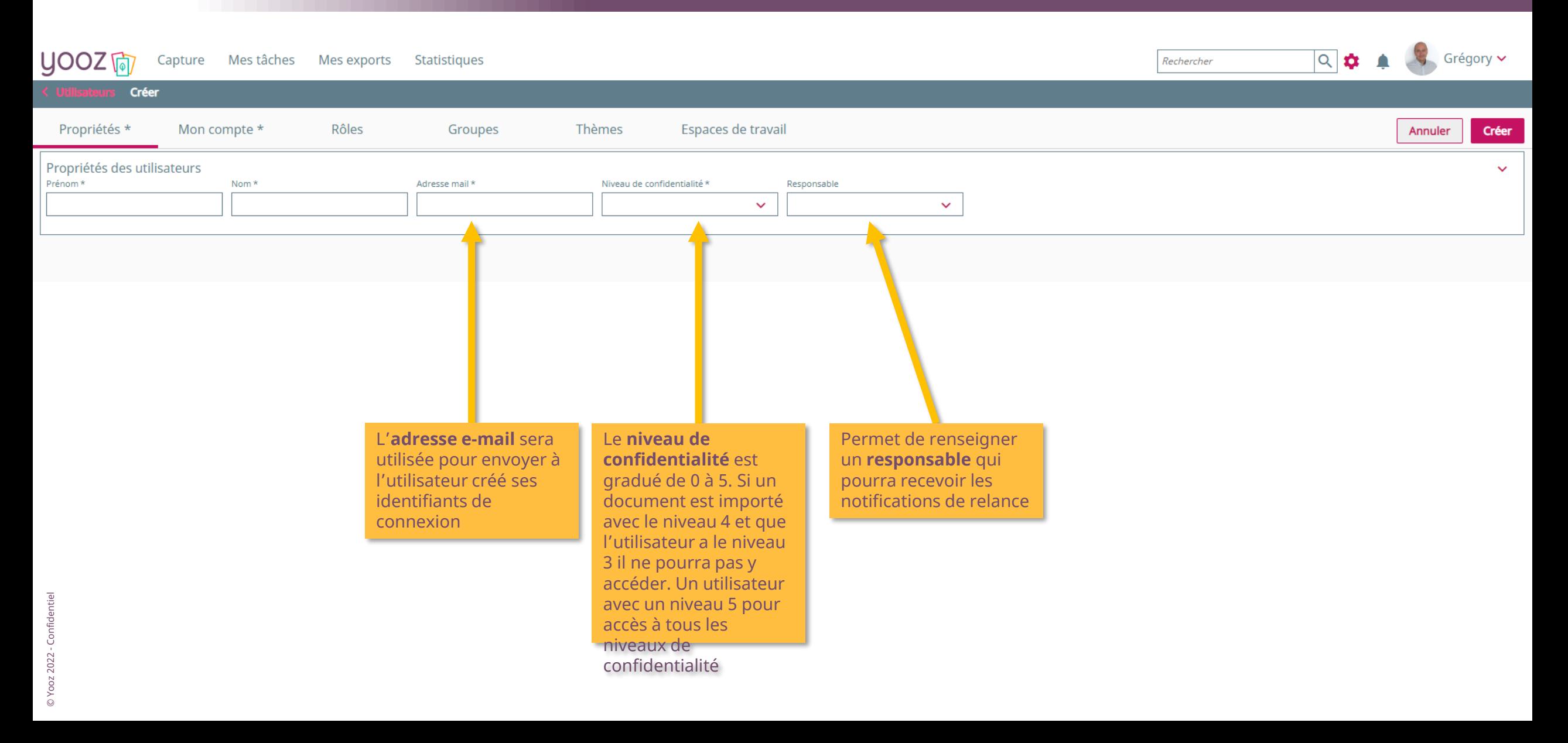

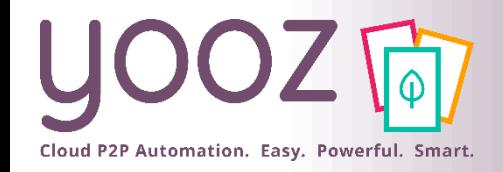

### L'écran Mon compte

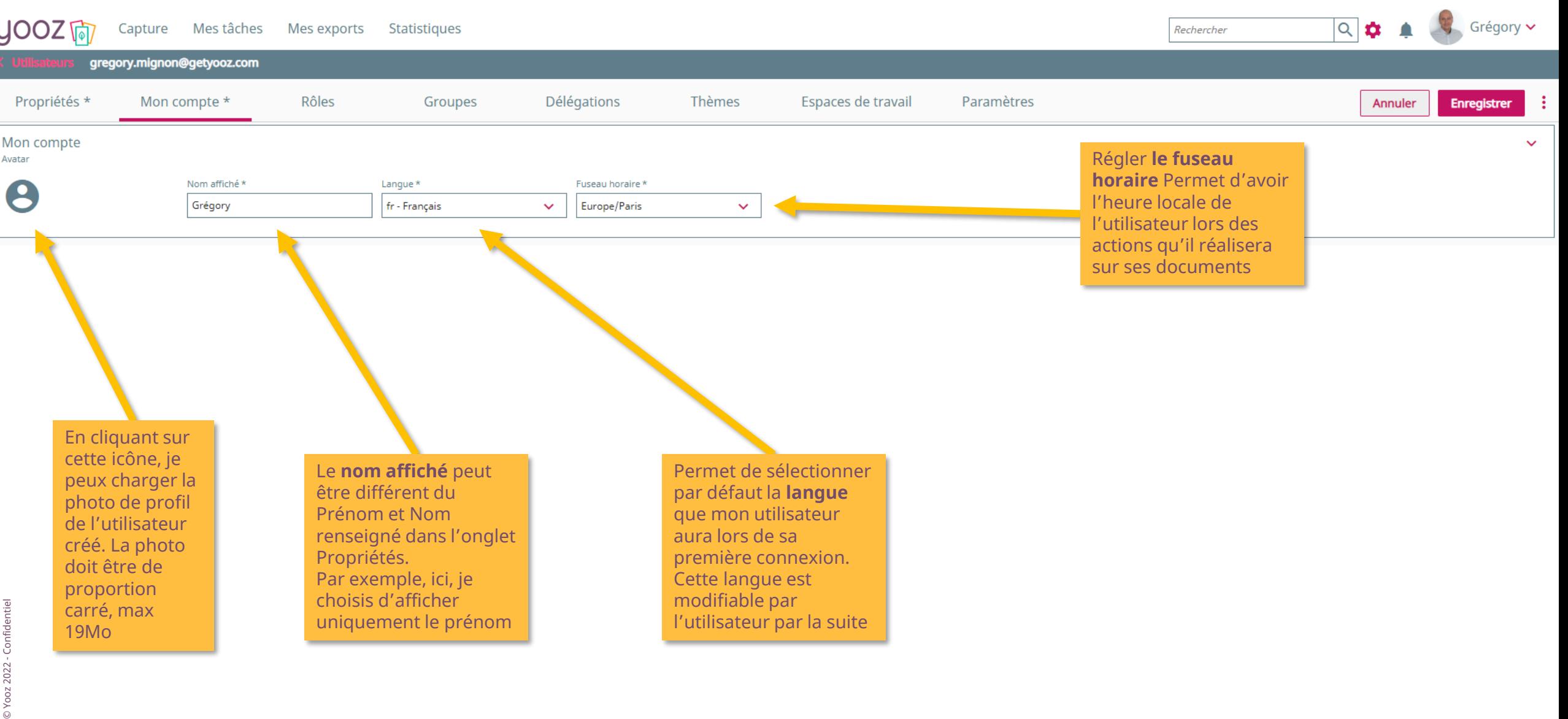

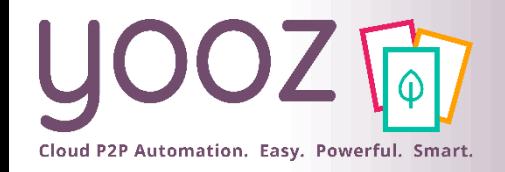

#### L'écran Rôles

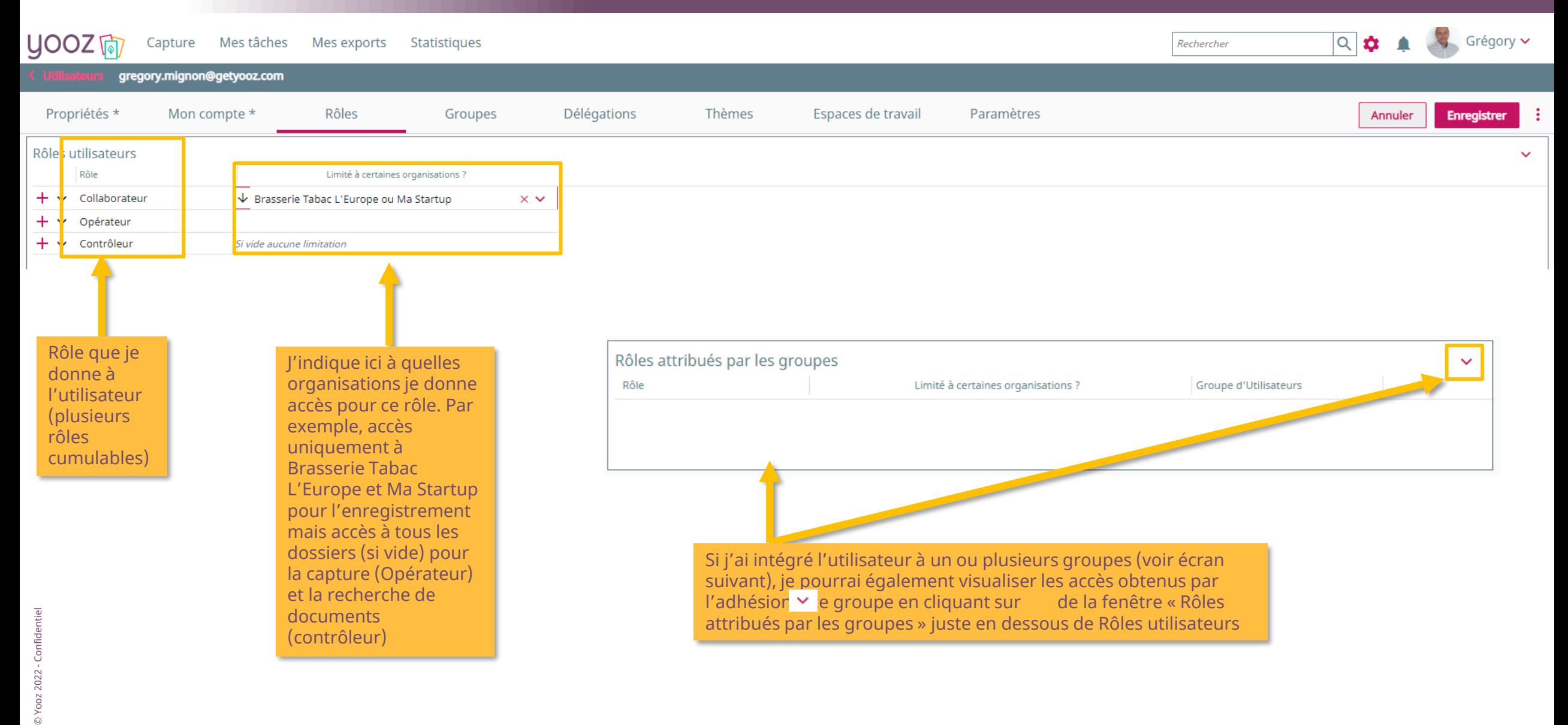

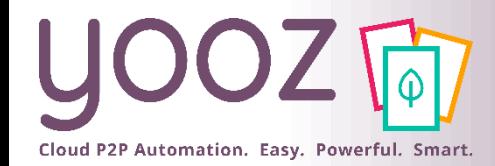

#### Résumé des rôles standards

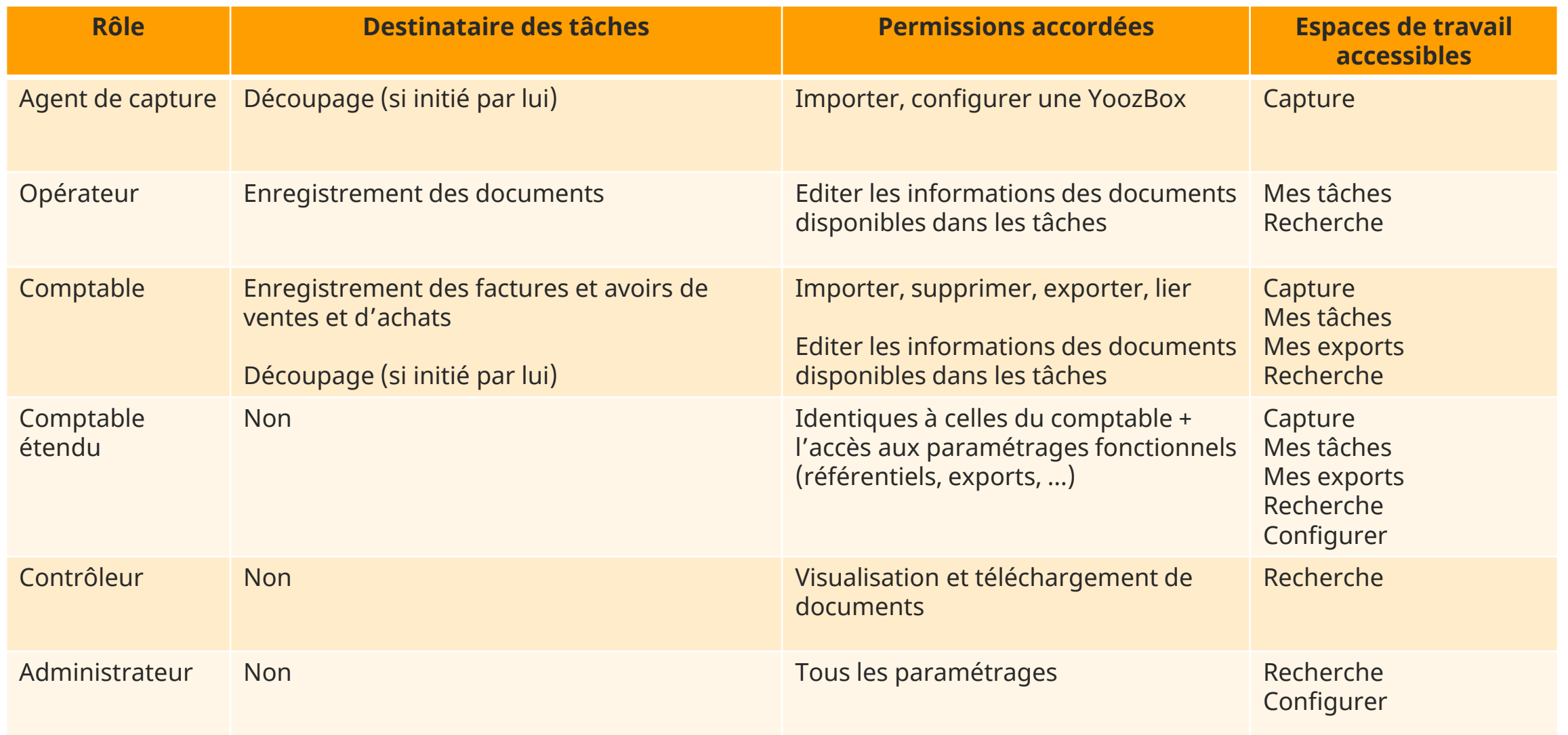

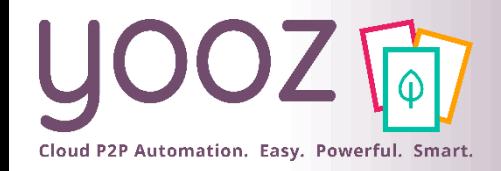

# L'écran Groupes

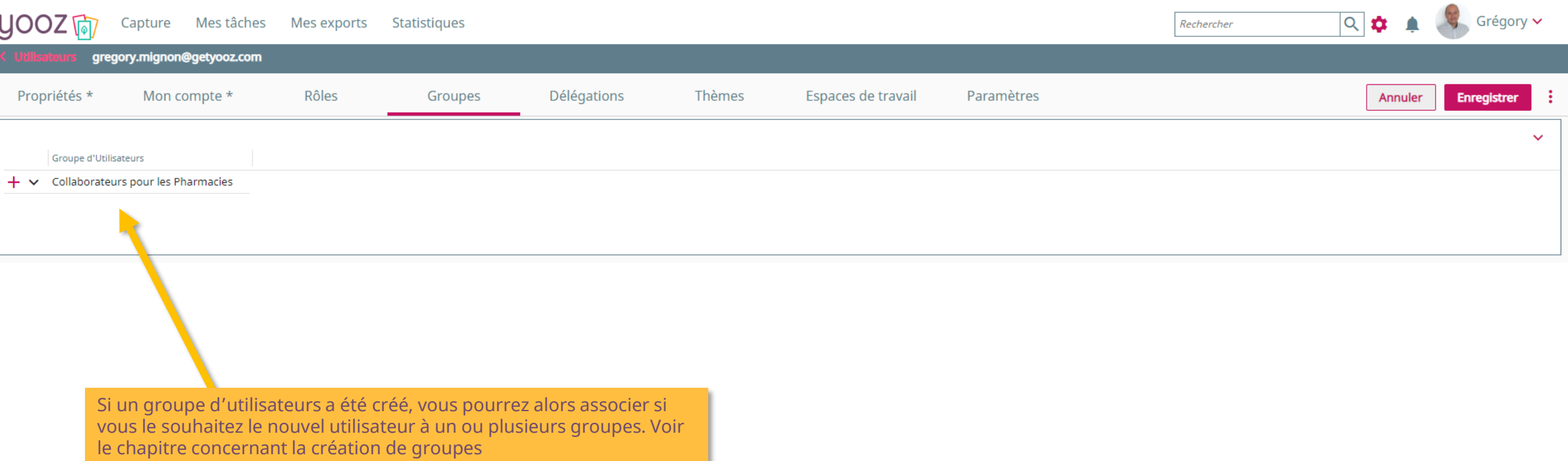

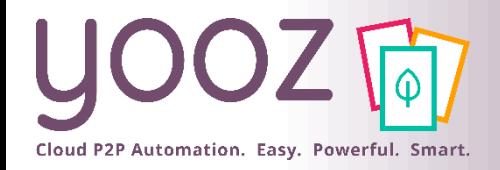

# L'écran Délégations

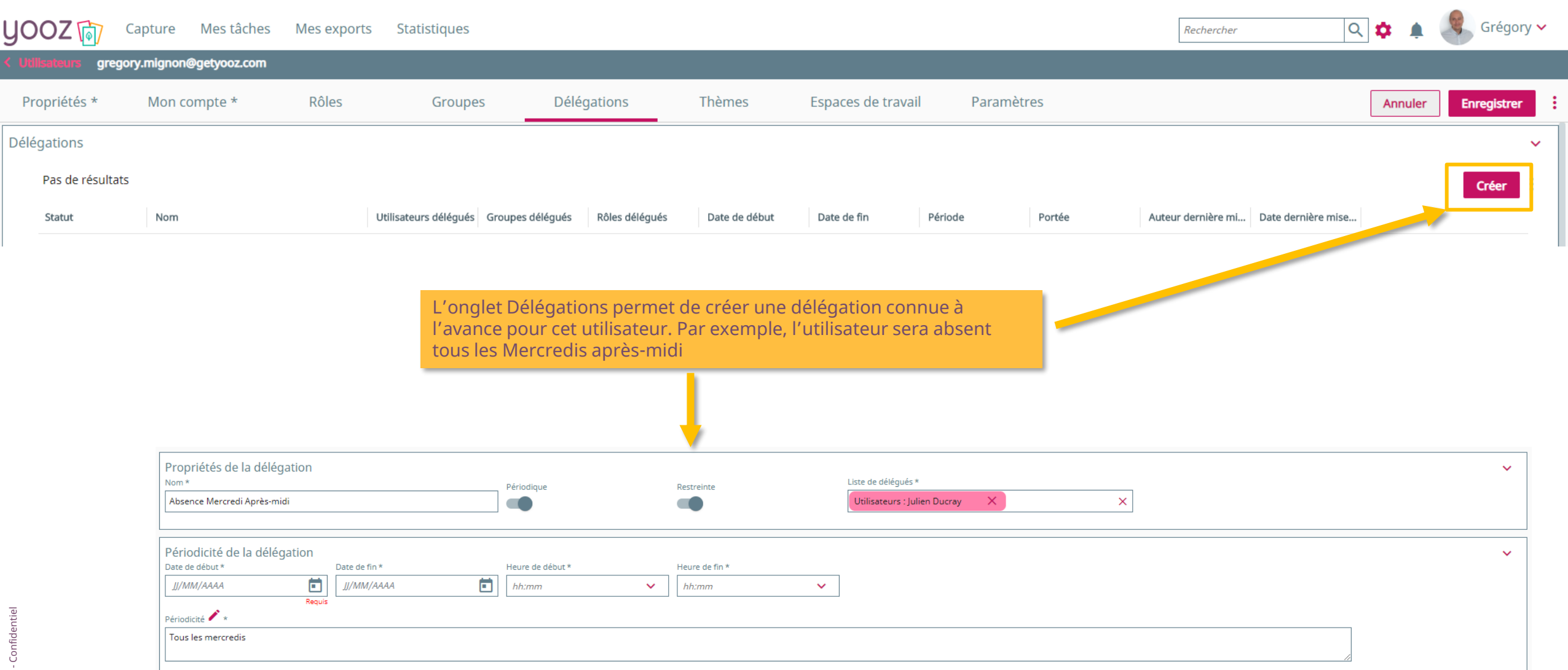

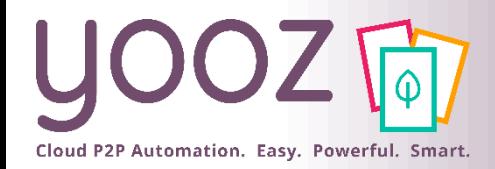

#### L'écran Thèmes

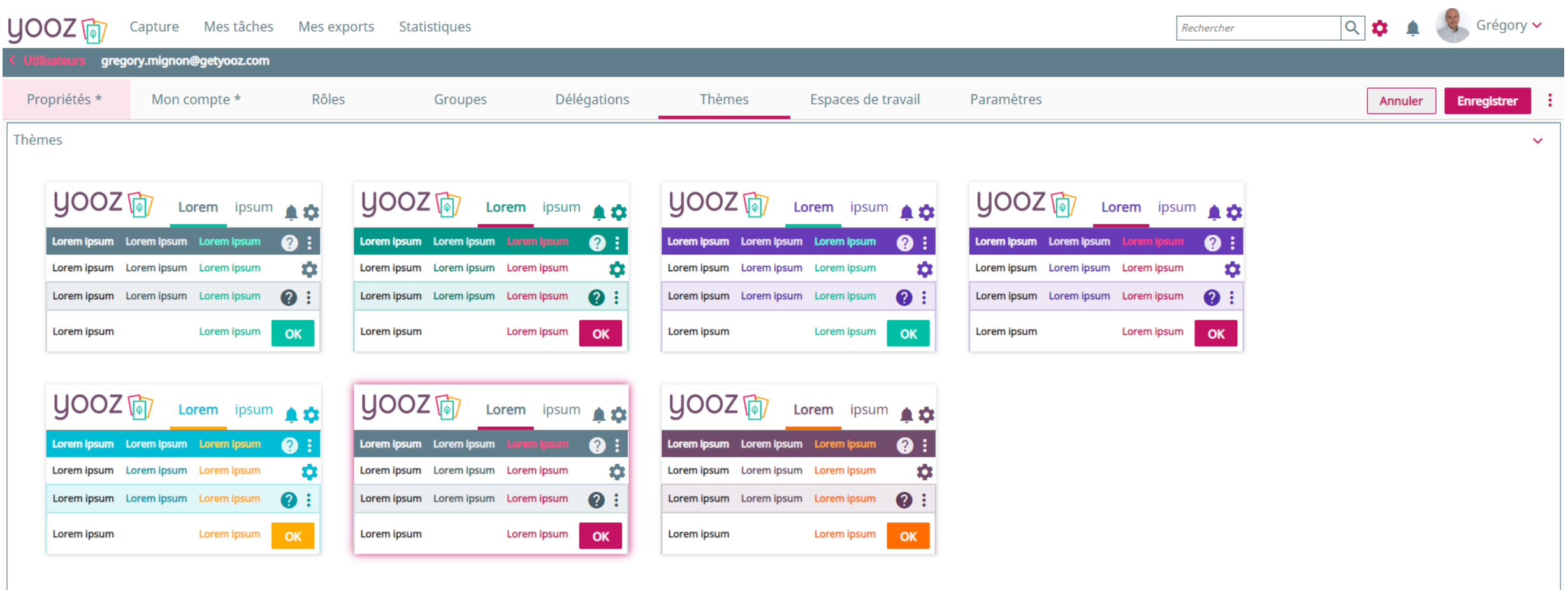

Cet écran me permet de personnaliser le thème que je souhaite pour l'utilisateur. Il est possible de modifier les droits d'un utilisateur pour qu'il ne puisse pas changer le thème qui sera personnalisé ou au contraire permettre à l'utilisateur de personnaliser son profil

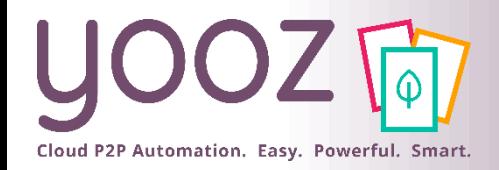

### L'écran Espaces de travail

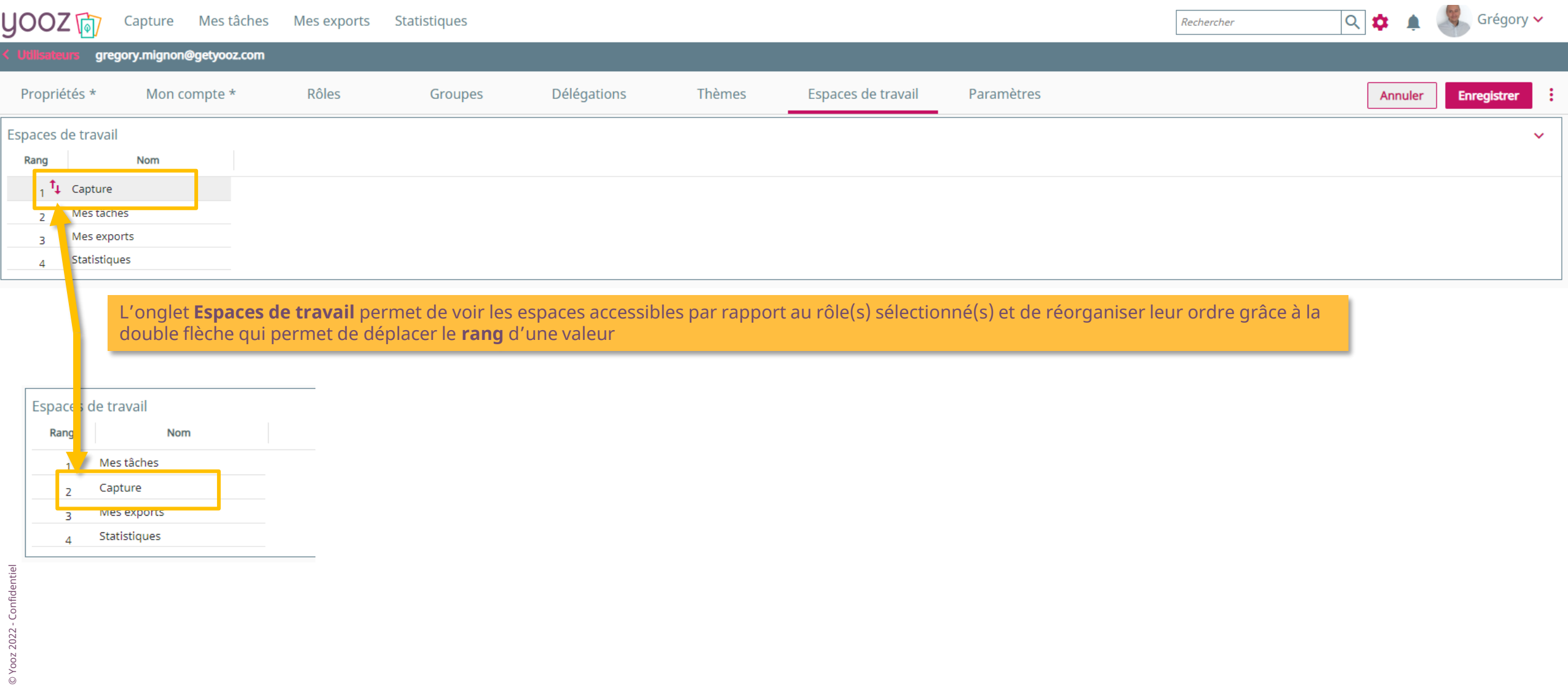

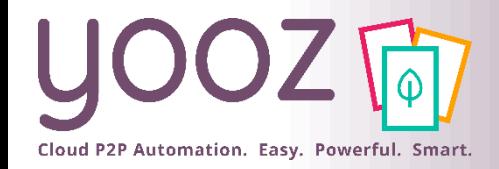

### L'écran Paramètres

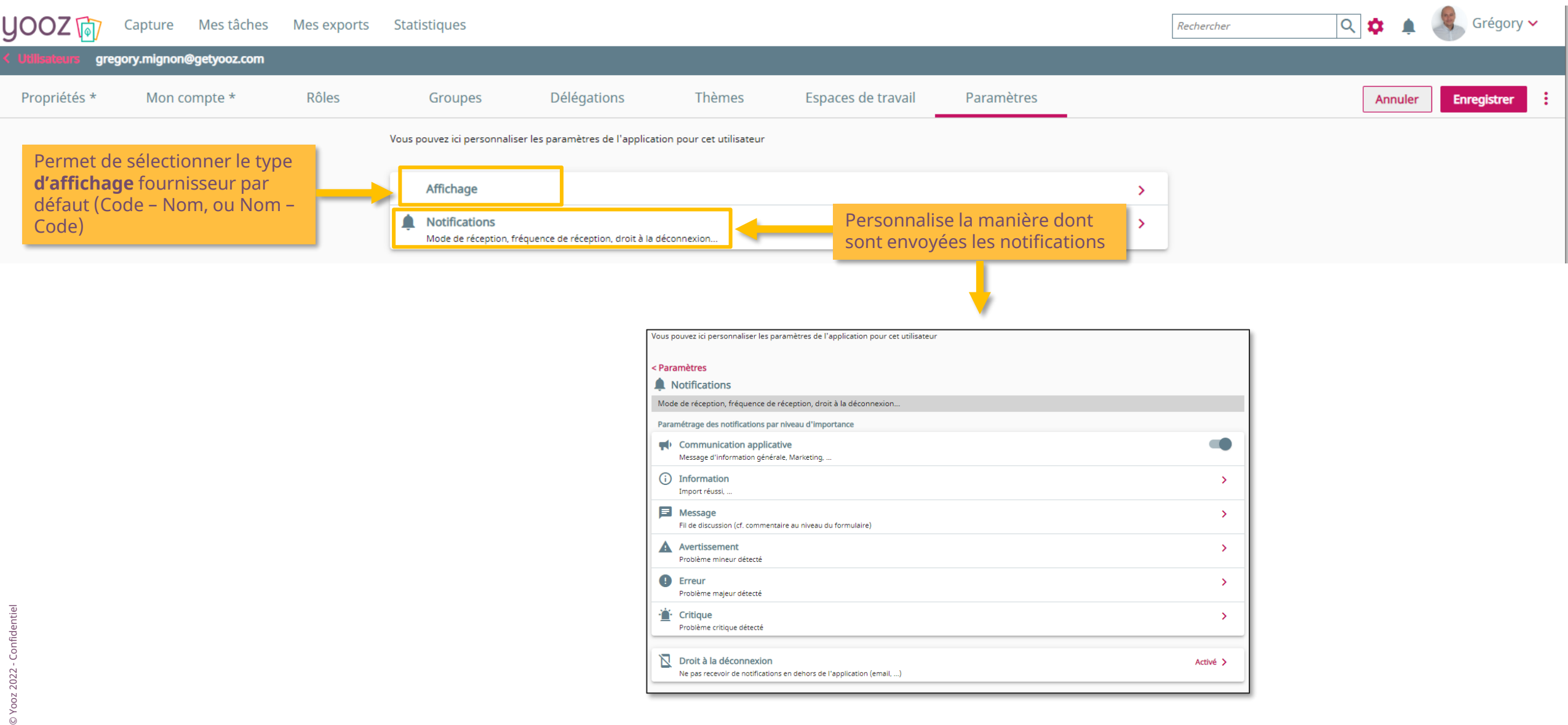

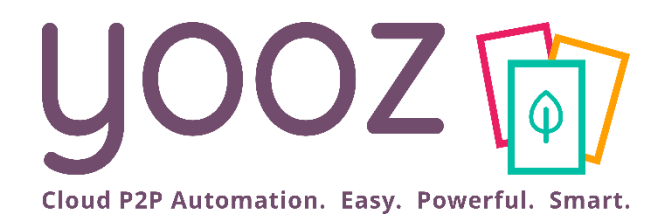

# Gérez les rôles des utilisateurs

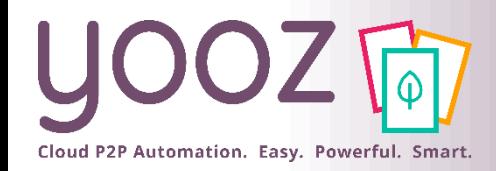

#### ■Les rôles:

- Déterminent les espaces de travail visibles (Capture, Mes tâches, Mes exports, Statistiques).
- Déterminent les actions autorisées (ex: capturer, supprimer, consulter, enregistrer, exporter, ...).
- Déterminent quelles actions d'enregistrement sont possibles :
- $\rightarrow$  Les « comptables » sont destinataires des tâches sur les factures.
- $\rightarrow$  Les « opérateurs » sont destinataires des tâches sur les documents divers et variés (autres documents que factures).

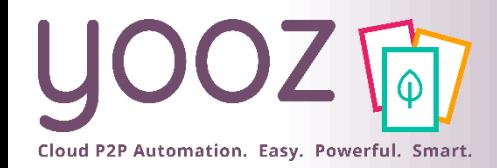

# Rappel des Rôles utilisateurs standards

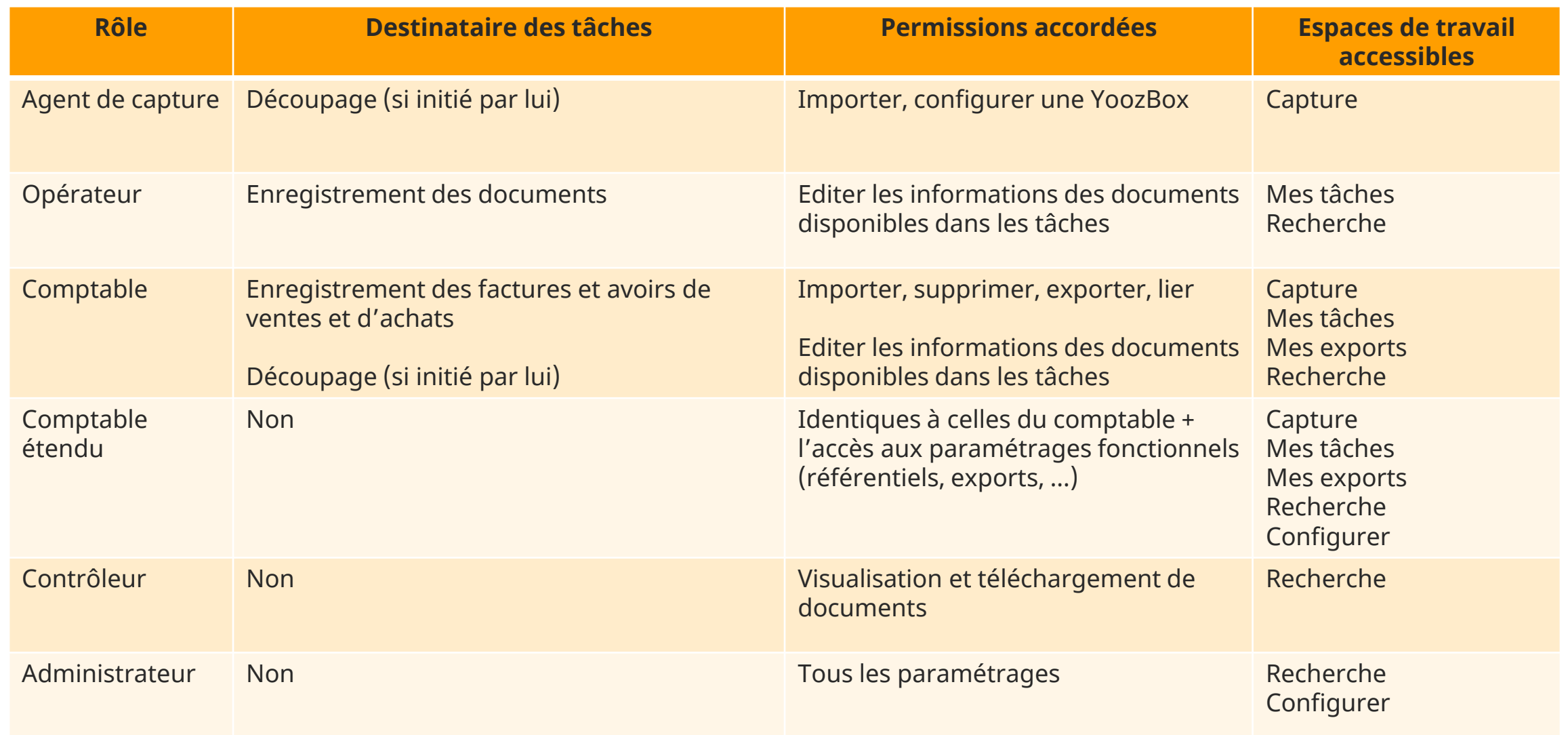

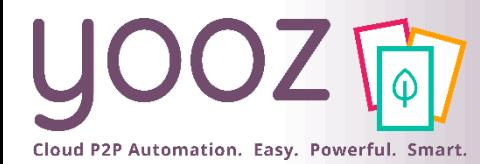

#### Gestion des Rôles existants

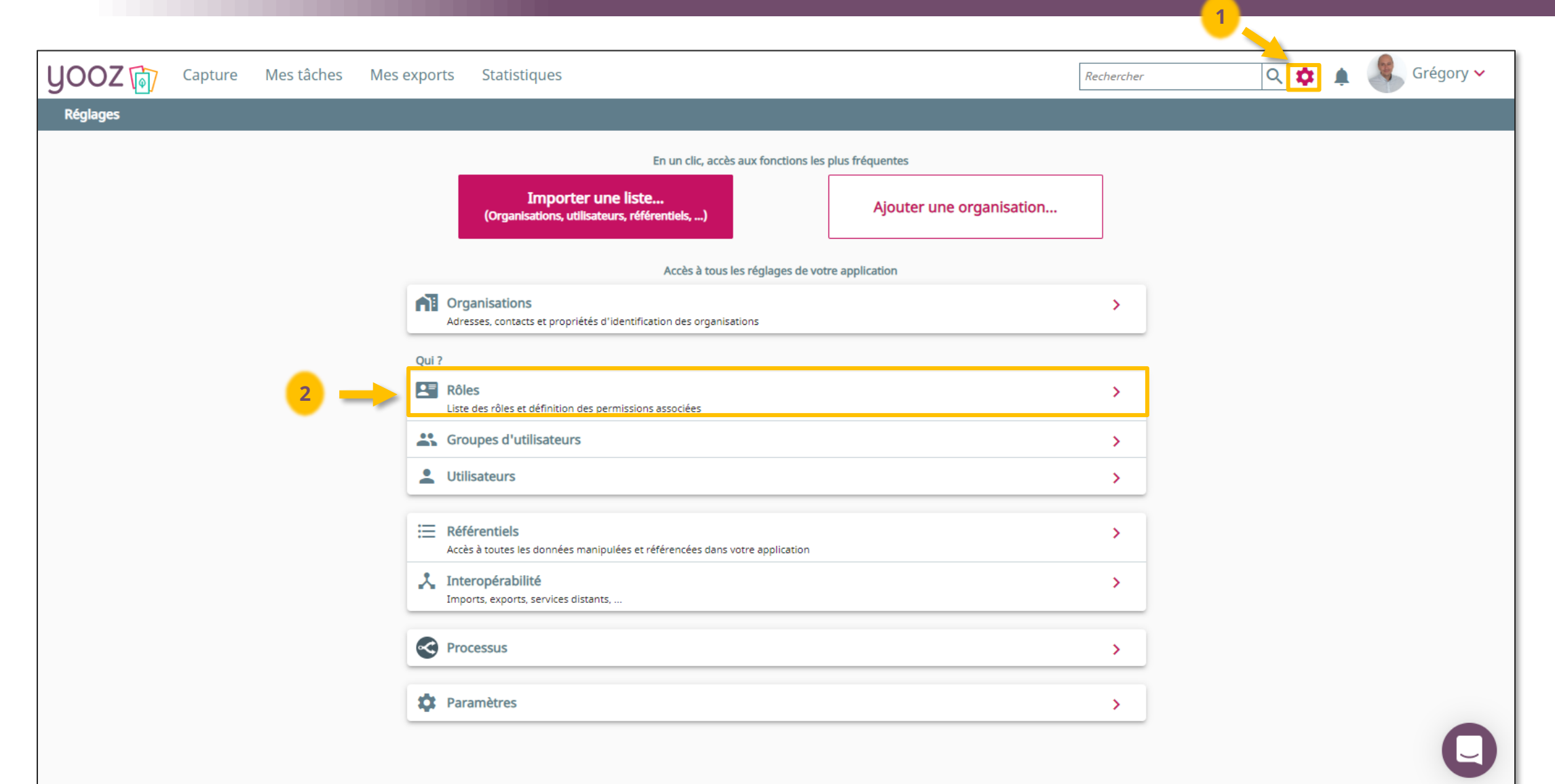

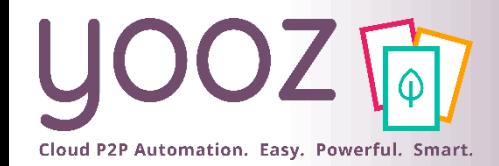

#### Gestion des Rôles existants

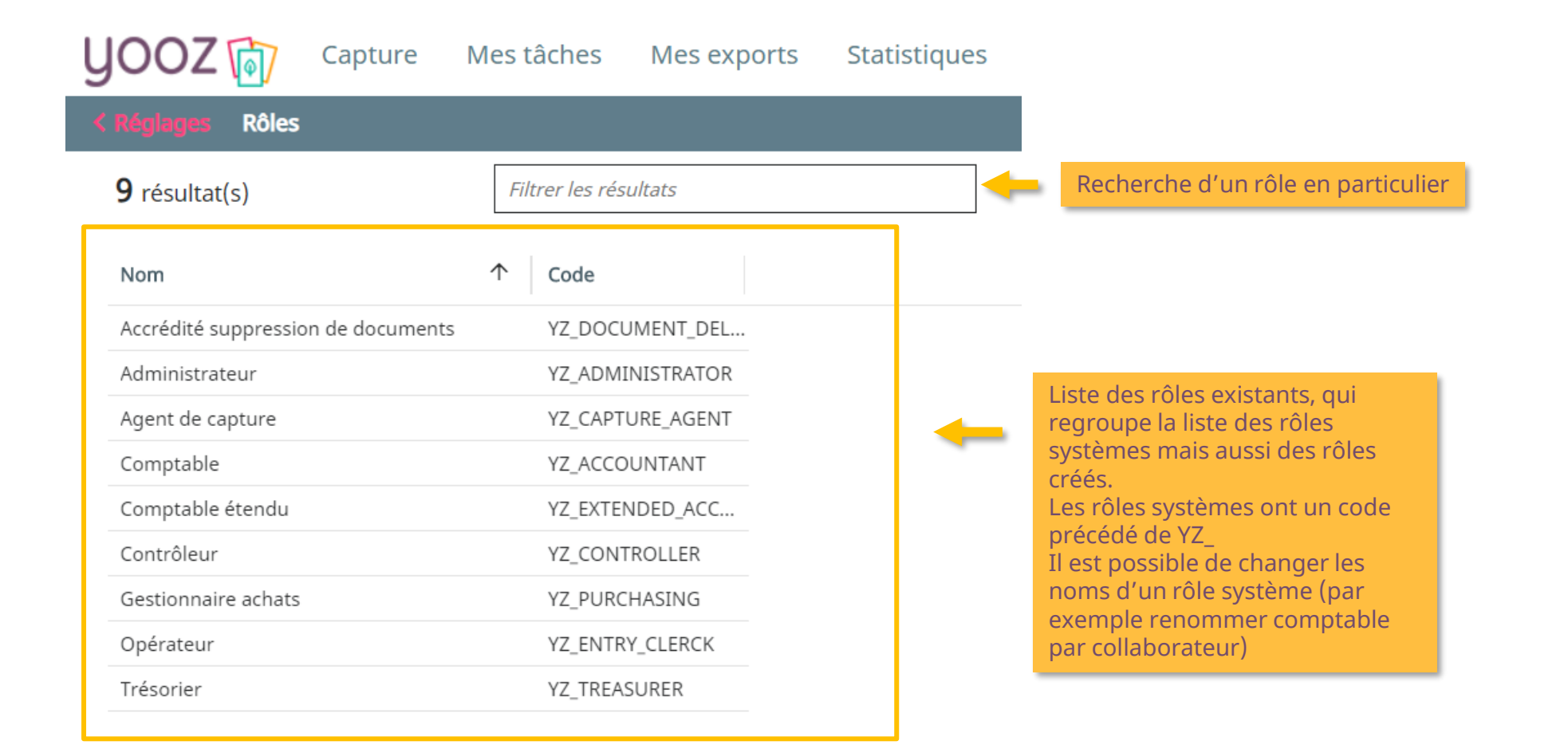

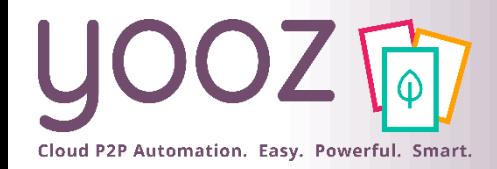

# Modifier un Rôle existant

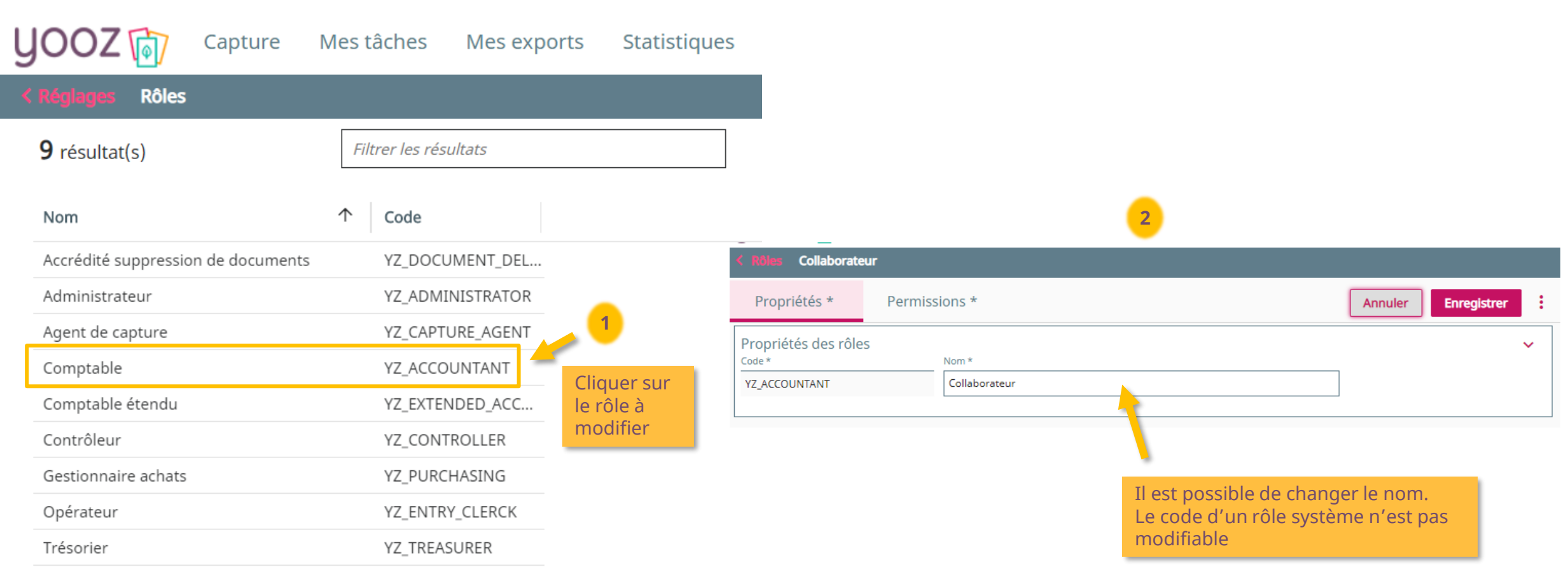

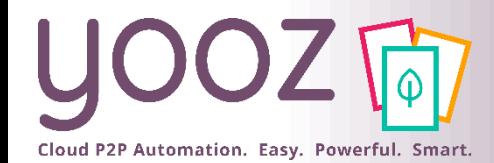

# Permissions associées à un Rôle

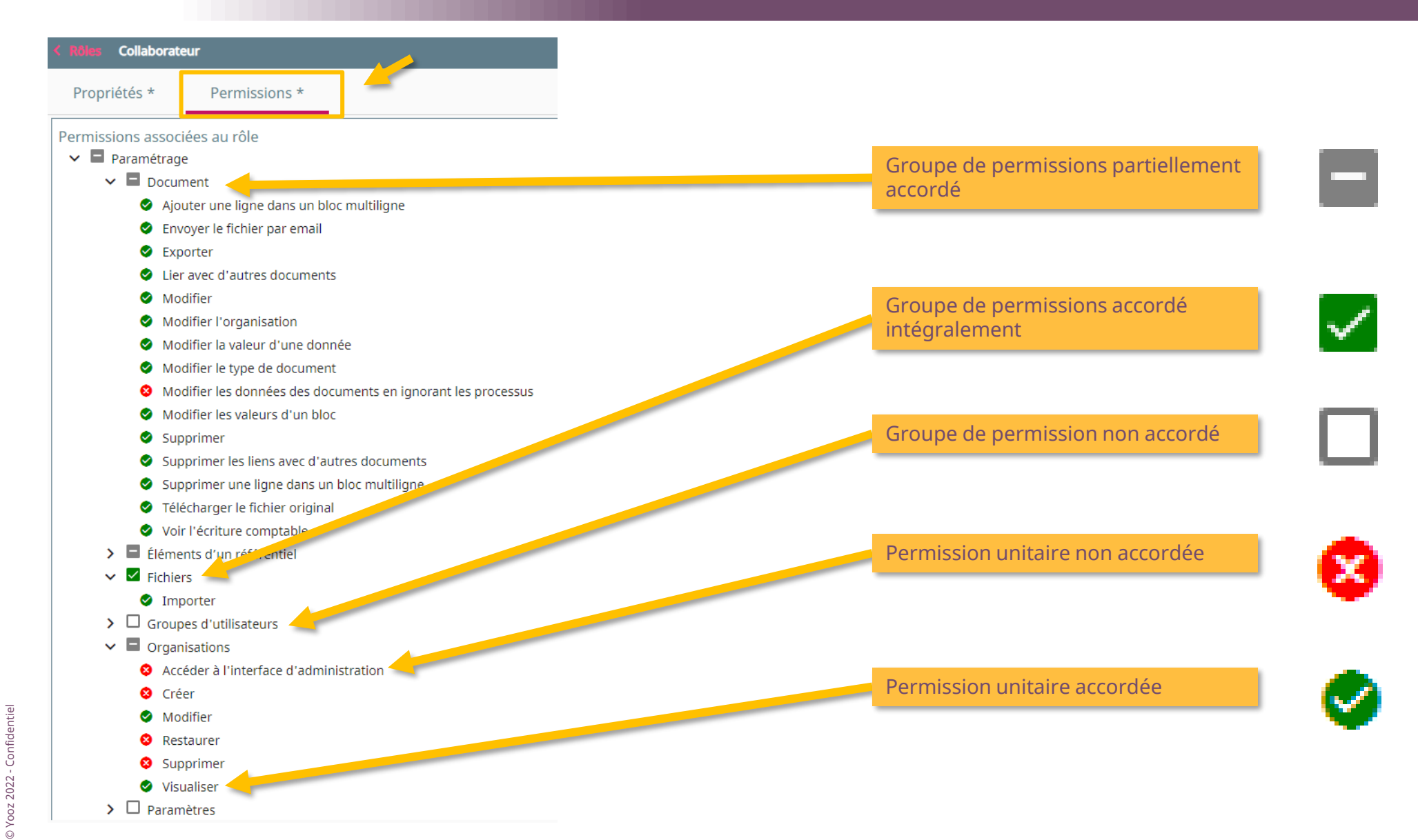
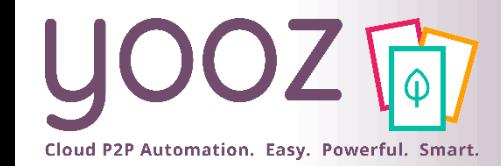

### Créer un Rôle

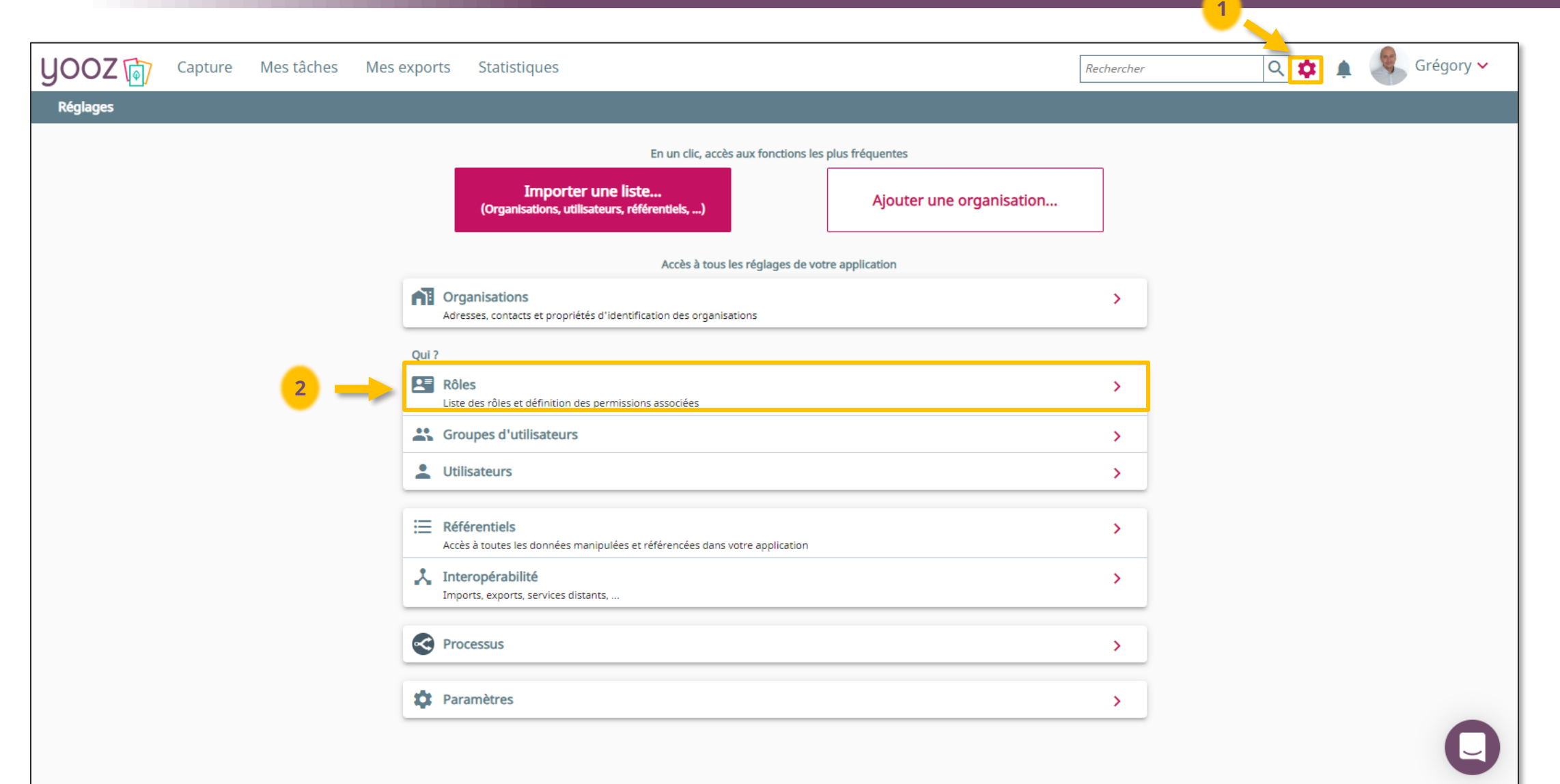

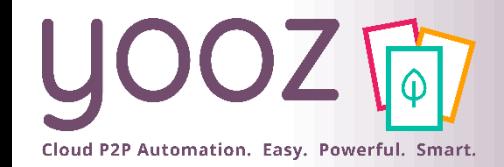

### Créer un Rôle

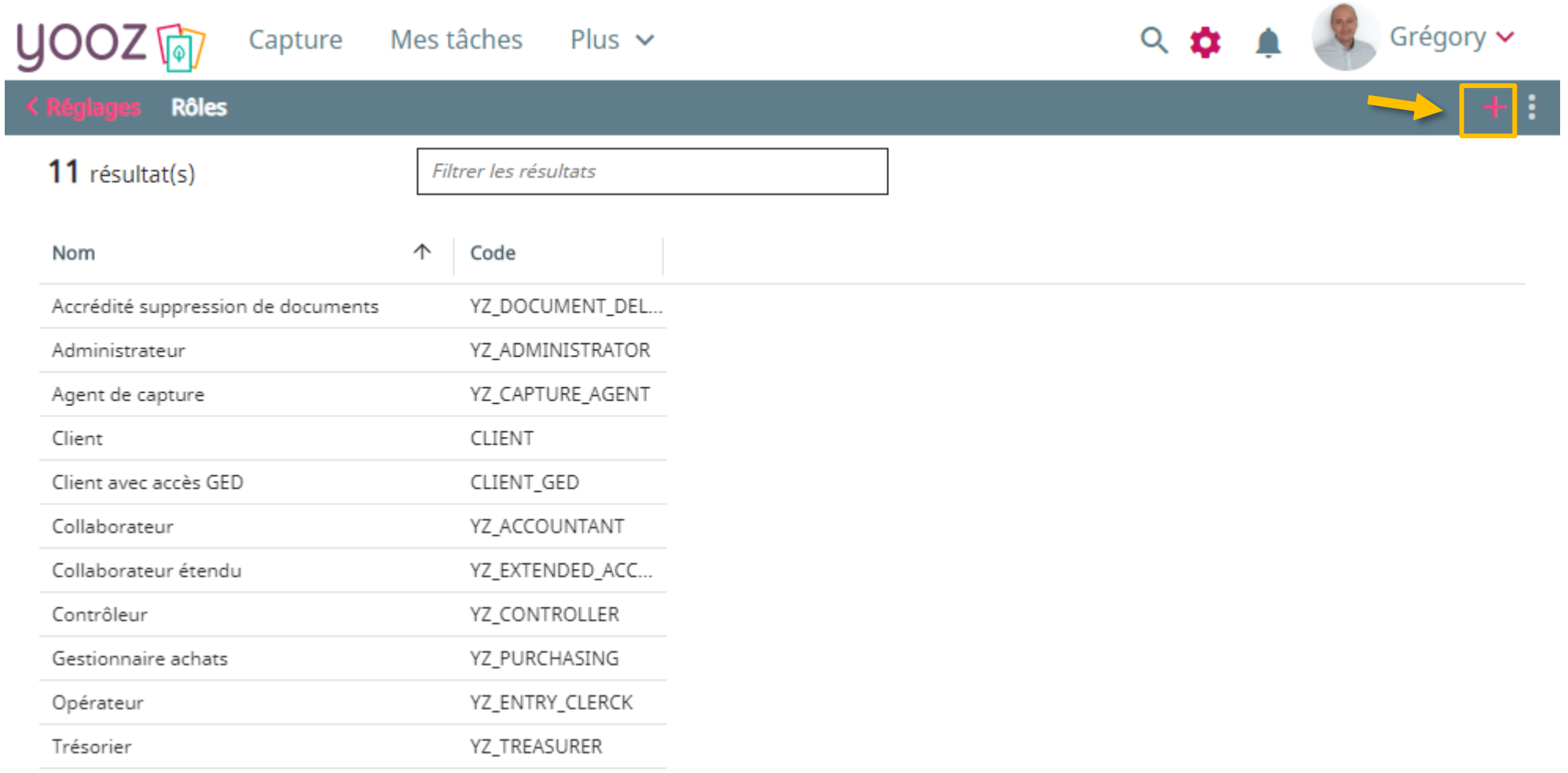

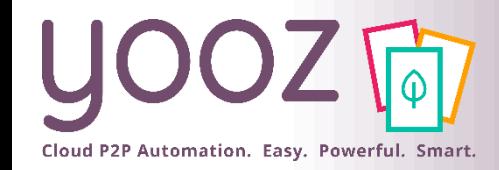

Créer un Rôle

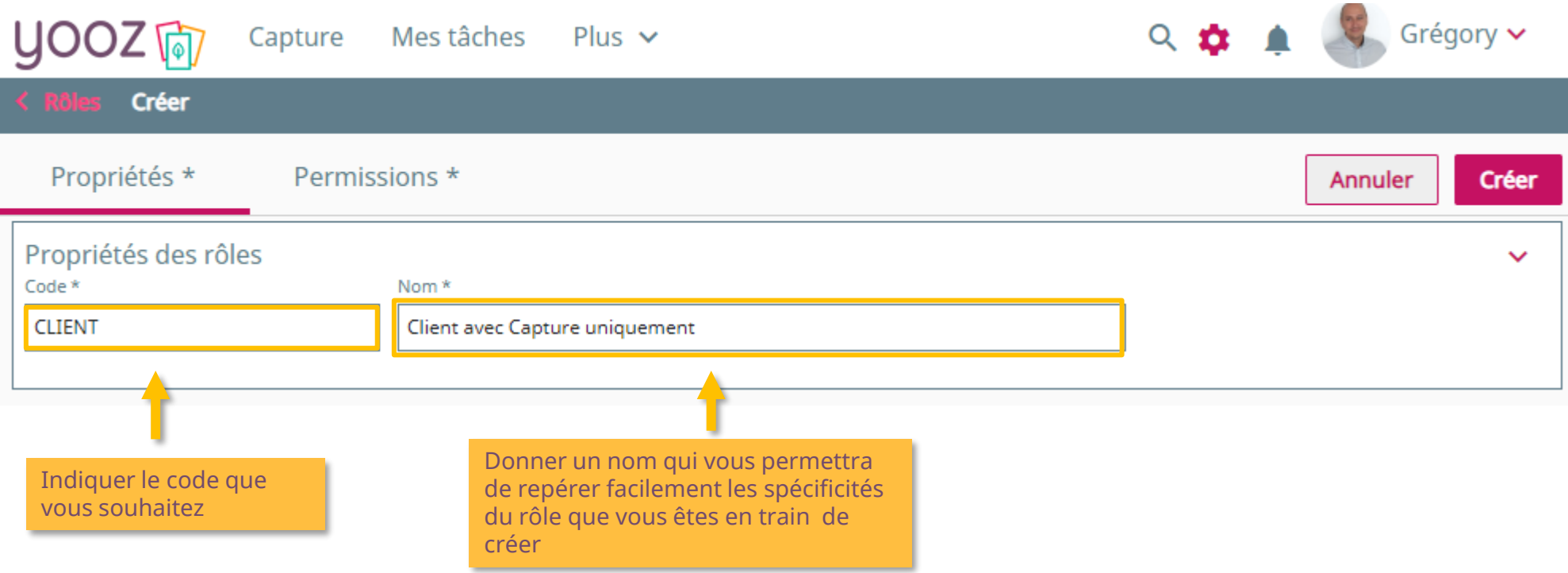

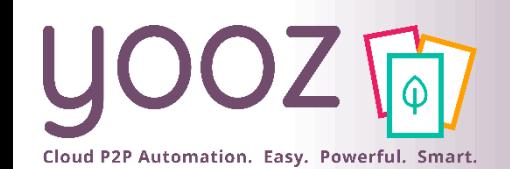

© Yooz 2022 - Confidentiel

© Yooz 2022 - Confidentiel

### Choisissez les permissions que vous accordez à ce Rôle

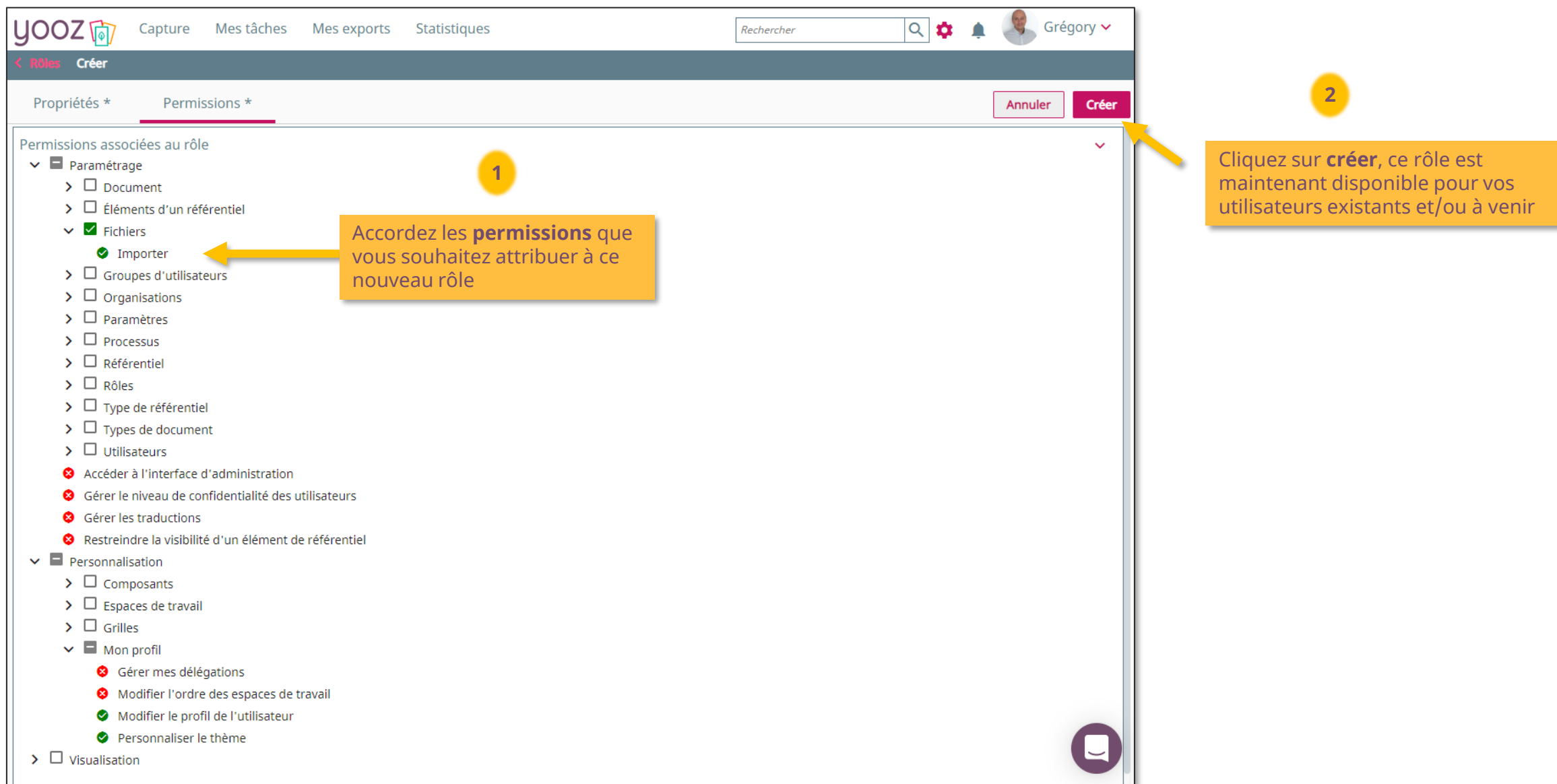

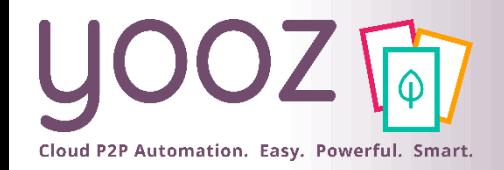

### ■ On peut gérer les droits utilisateurs ainsi:

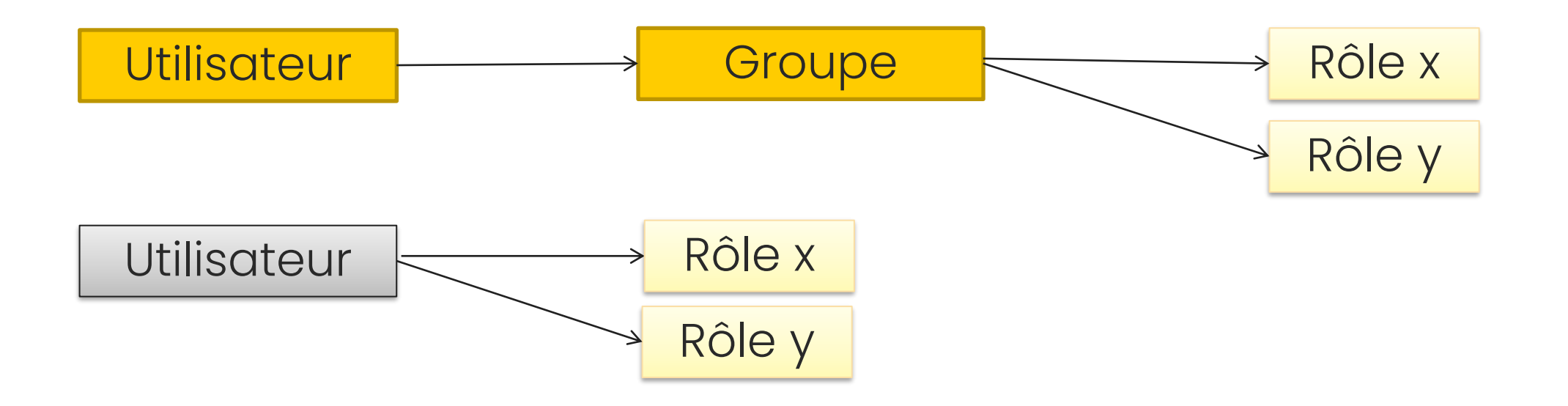

■Il est possible d'accorder des permissions à un utilisateur mais aussi de lui faire bénéficier d'autres permissions à travers un groupe.

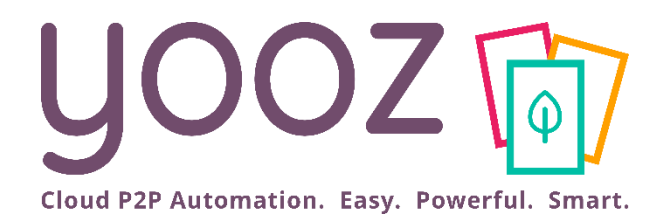

# Créez vos groupes d'utilisateurs

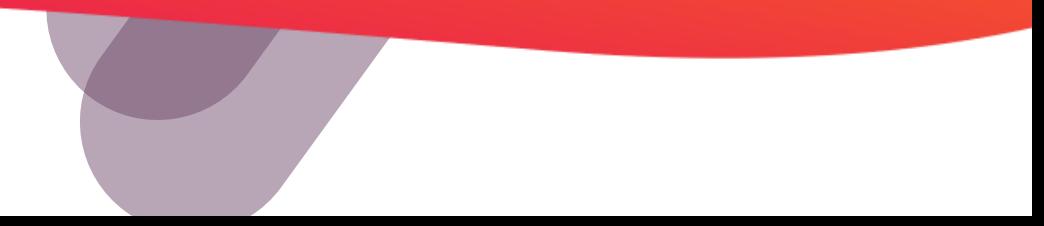

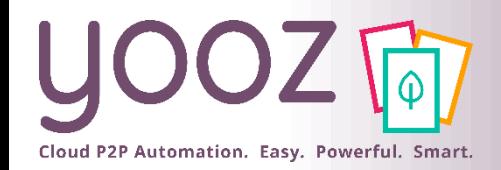

- Un Groupe d'utilisateurs est une notion permettant de gérer en une opération un ensemble d'utilisateurs qui ont les mêmes attributions.
	- Cela permet d'effectuer un paramétrage « groupé » en une seule opération.

### ■ Exemple:

- Dans l'application il y a 9 utilisateurs pour les dossiers de Pharmacie.
- Il y a possibilité d'affecter le rôle « Comptable » à chaque utilisateur en 9 opérations.
- Ou grâce au groupe d'affecter le rôle « Comptable » contenant les 9 utilisateurs, en 1 opération.
- Le Groupe d'utilisateurs permet également d'affecter un manager à une liste d'utilisateurs.
	- Un manager est un utilisateur lié à un groupe en tant que tel (il n'appartient pas forcément au groupe). Il ne s'agit pas forcément d'un rôle hiérarchique mais d'une fonctionnalité : le manager pourra être utilisé dans les escalades.

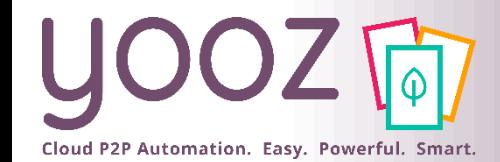

### Création de Groupes d'utilisateurs

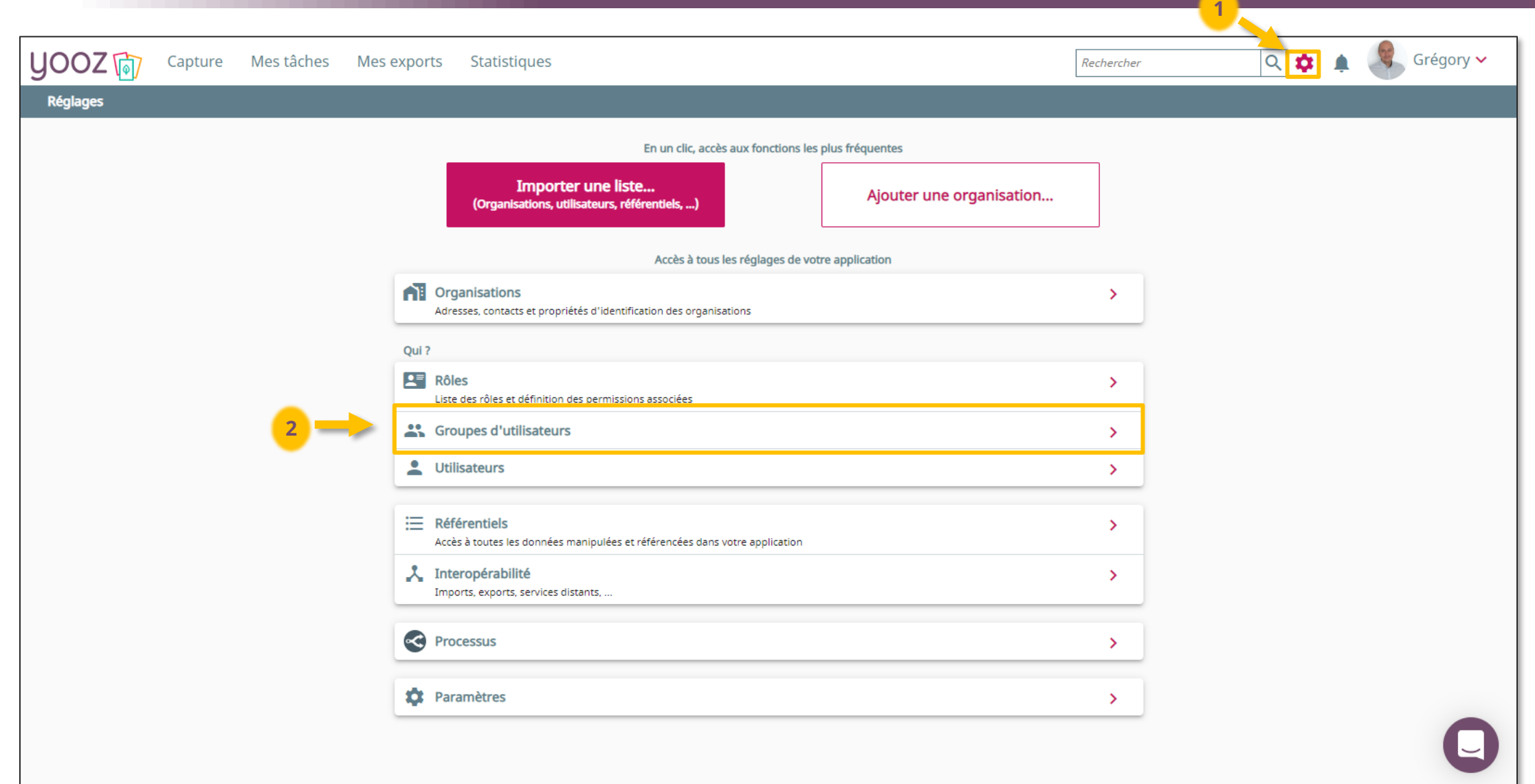

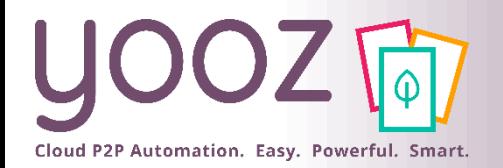

## Création de Groupes d'utilisateurs

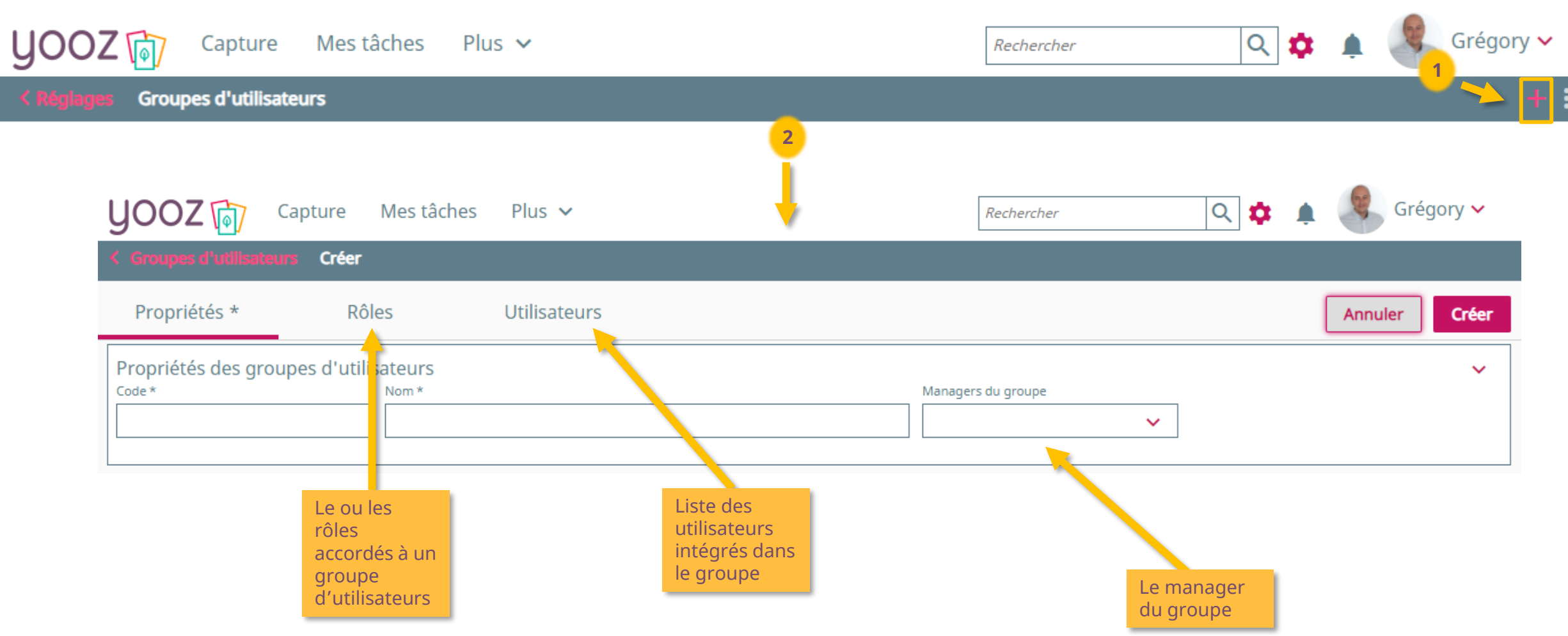

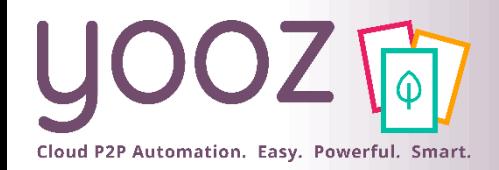

### Création de Groupes d'utilisateurs *Exemple*

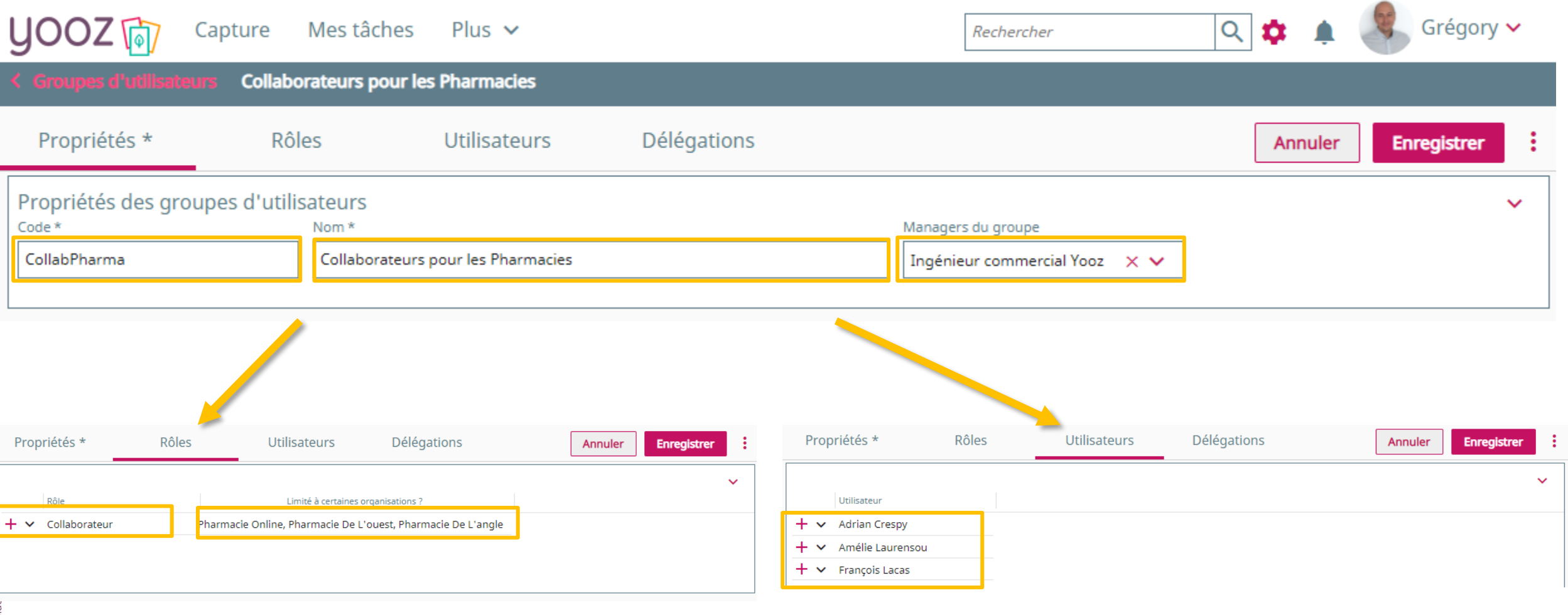

 $@$  Yooz 2022 - Confide © Yooz 2022 - Confid

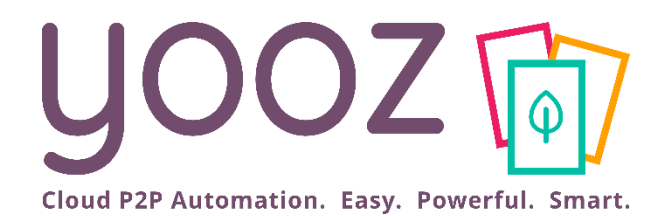

# Gérez les données

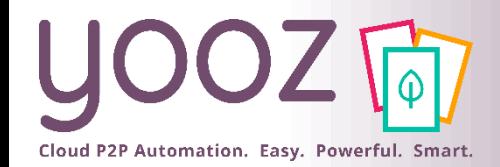

## Principe du paramétrage des données

■ La section paramétrage affiche le paramétrage défini au niveau de l'application mais certains jeux de paramètres peuvent être <u>surchargés</u> (c'est-à-dire qu'ils prennent le dessus sur les paramètres généraux). Ils peuvent l'être au niveau d'une **organisation** ou au niveau d'un **utilisateur** (mon profil) afin d'apporter plus de souplesse.

■ Les paramètres surchargés apparaissent avec un nom surligné. Ci-dessous un exemple :

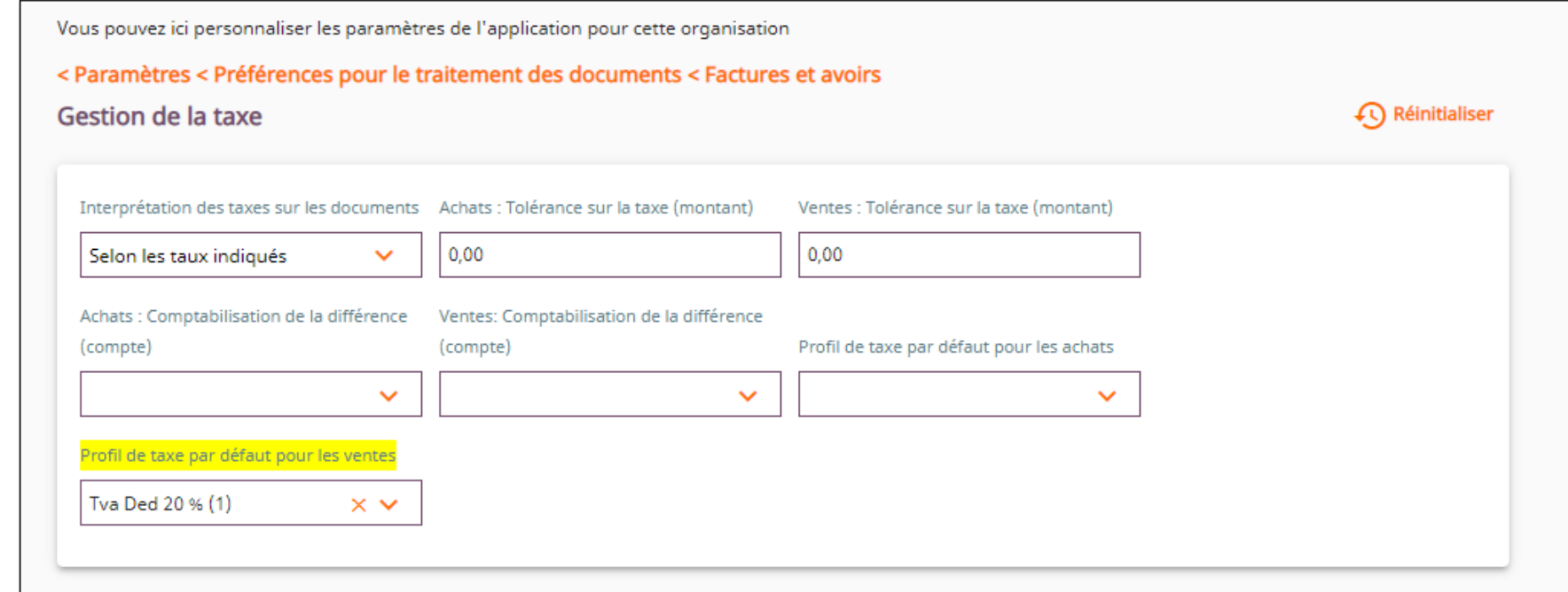

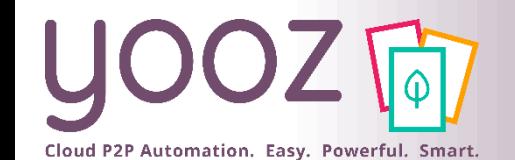

### **Paramètres d'affichages et de notifications**

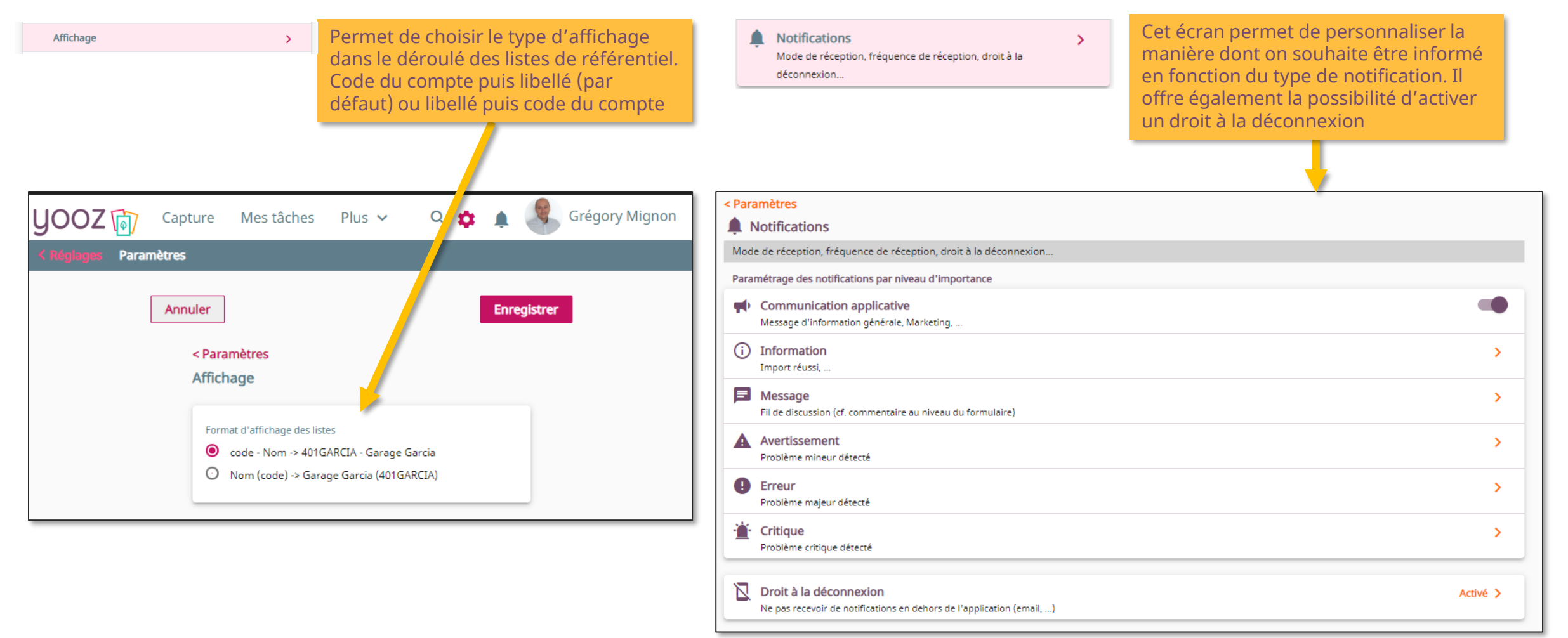

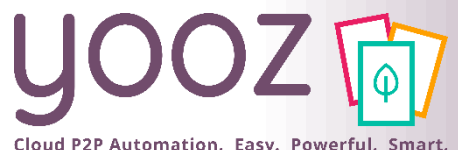

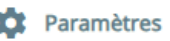

### \* Preceditences pour le traitement des documents

Cloud P2P Automation. Easy. Powerful. Smart.

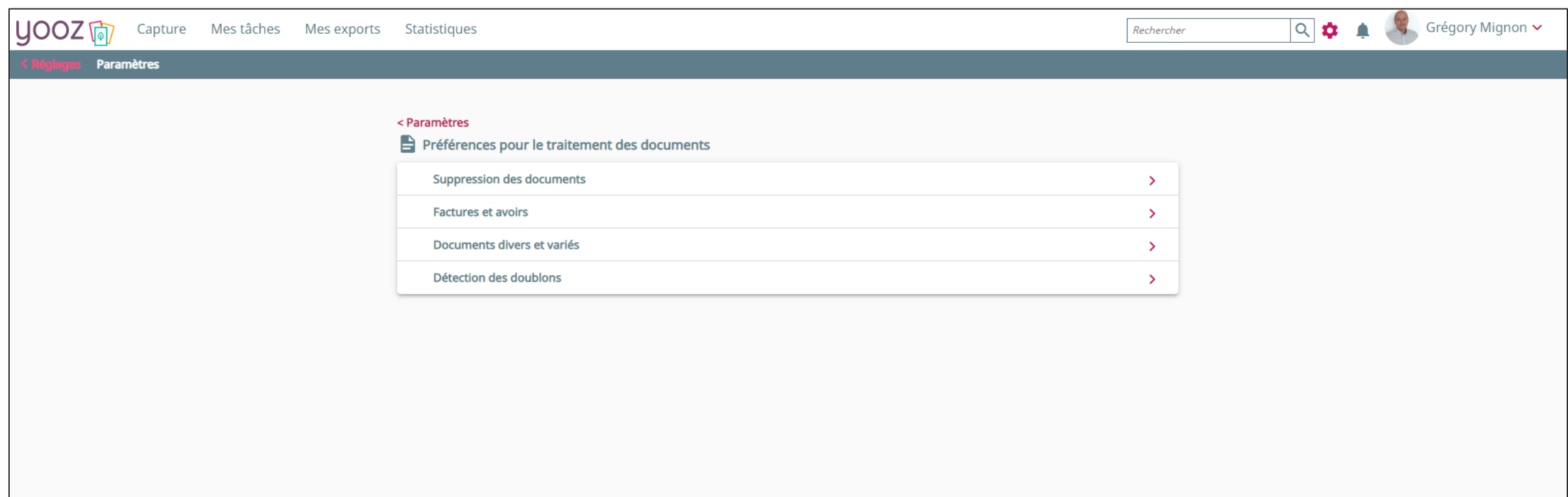

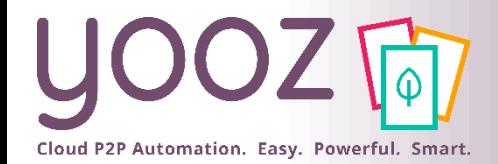

### Paramètres : gestion globale des documents

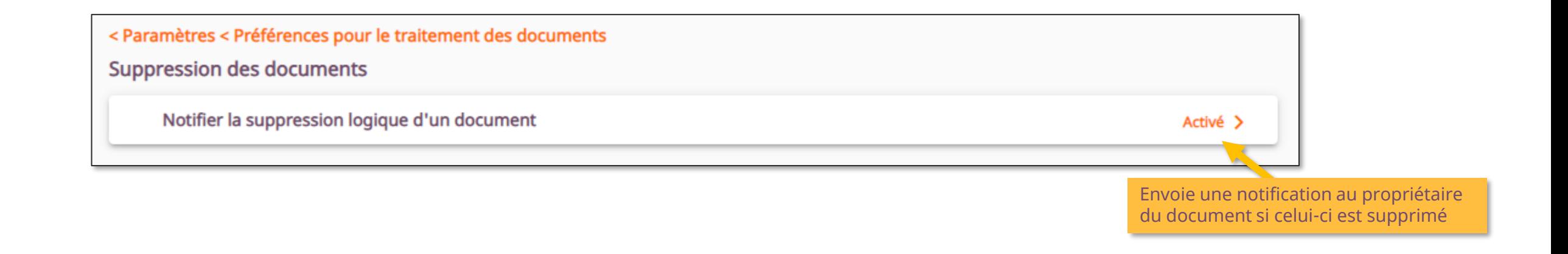

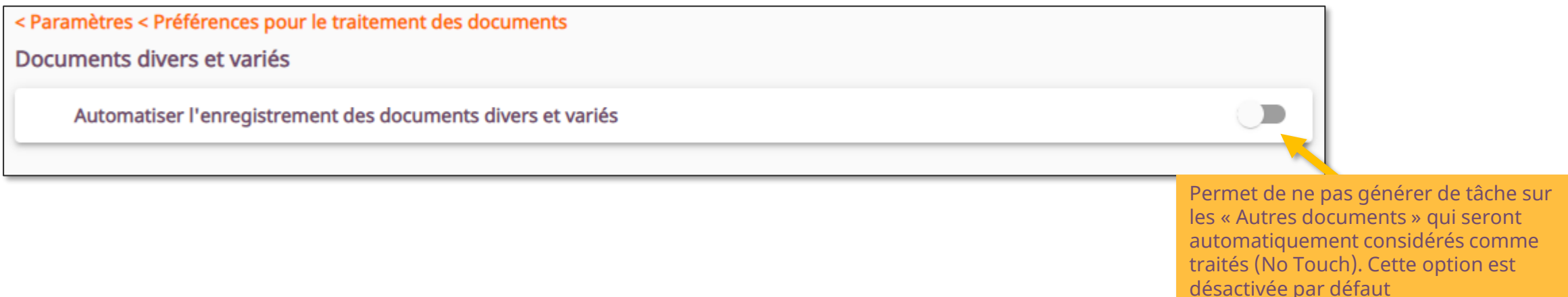

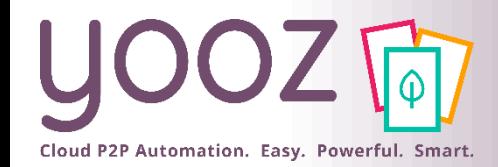

### Paramètres : Factures et avoirs

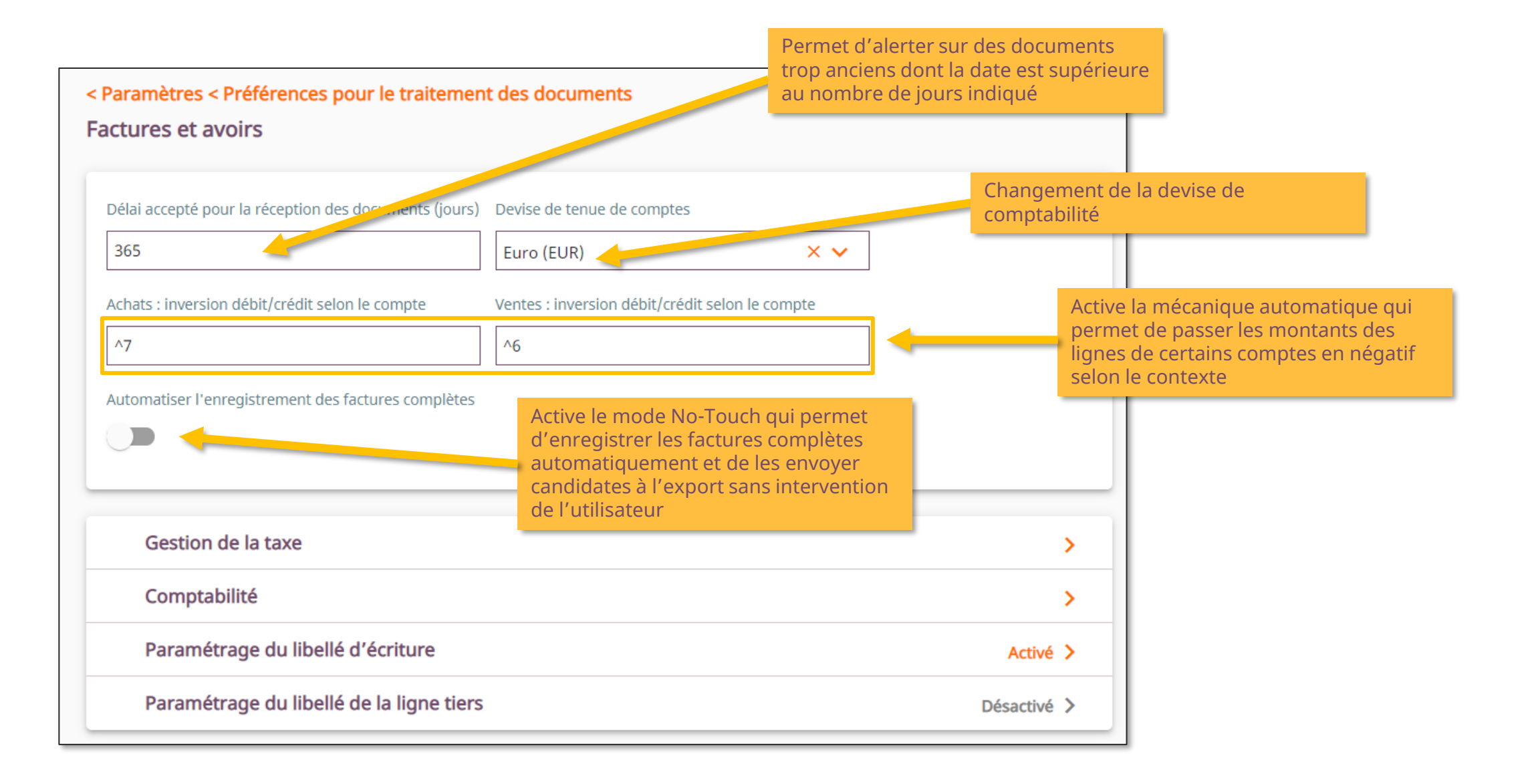

© Yooz 2022 - Confidentiel © Yooz 2022 - Confidentiel

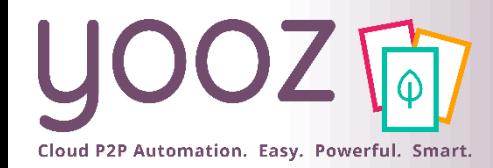

© Yooz 2022 - Confidentiel

Yooz 2022 - Confidentiel

### Paramètres : Gestion de la taxe

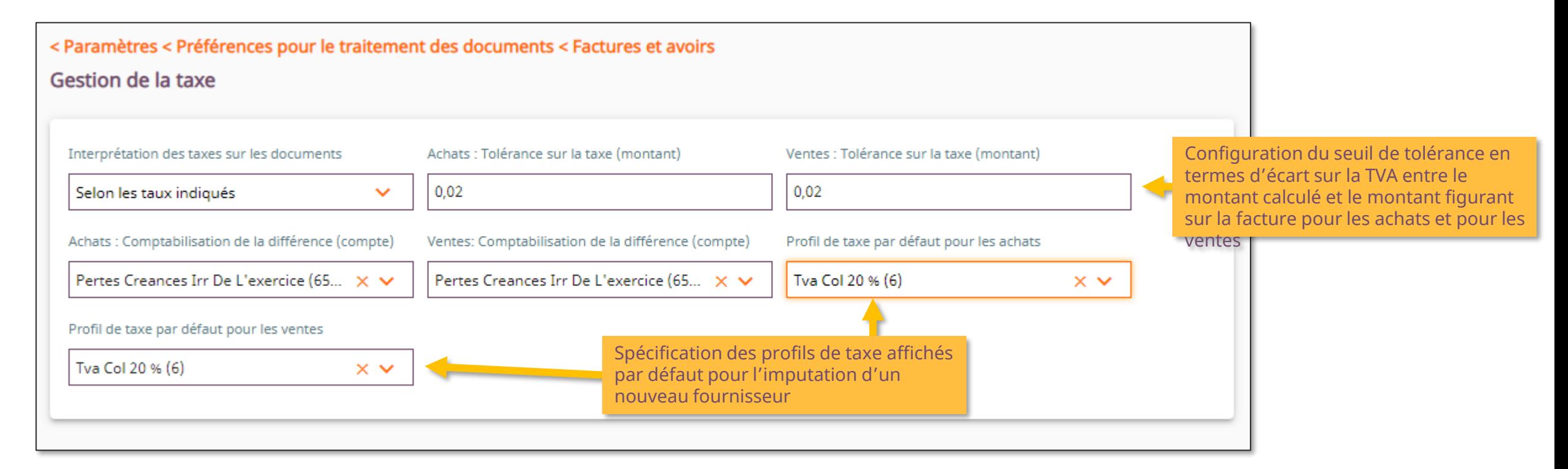

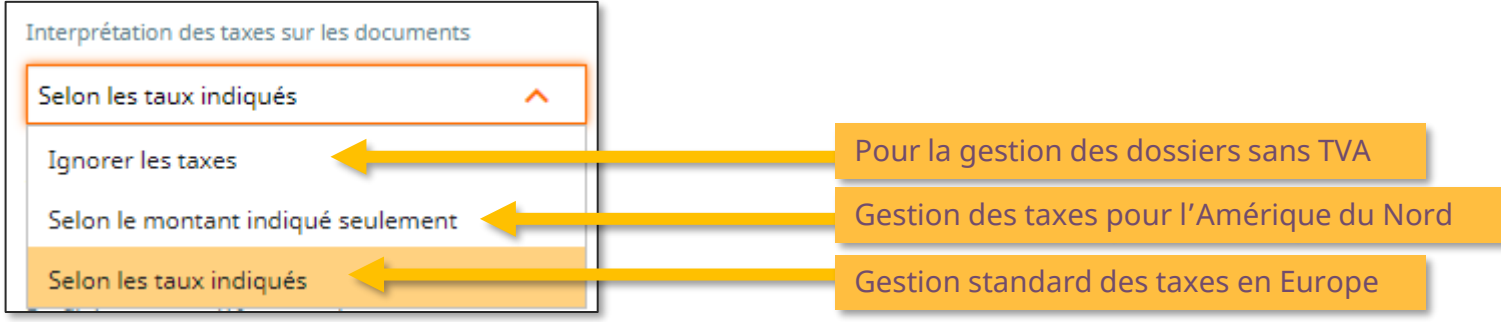

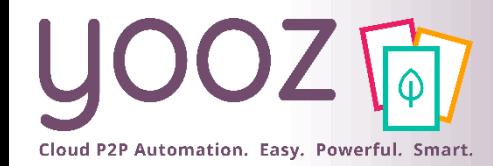

### Paramètres : Comptabilité

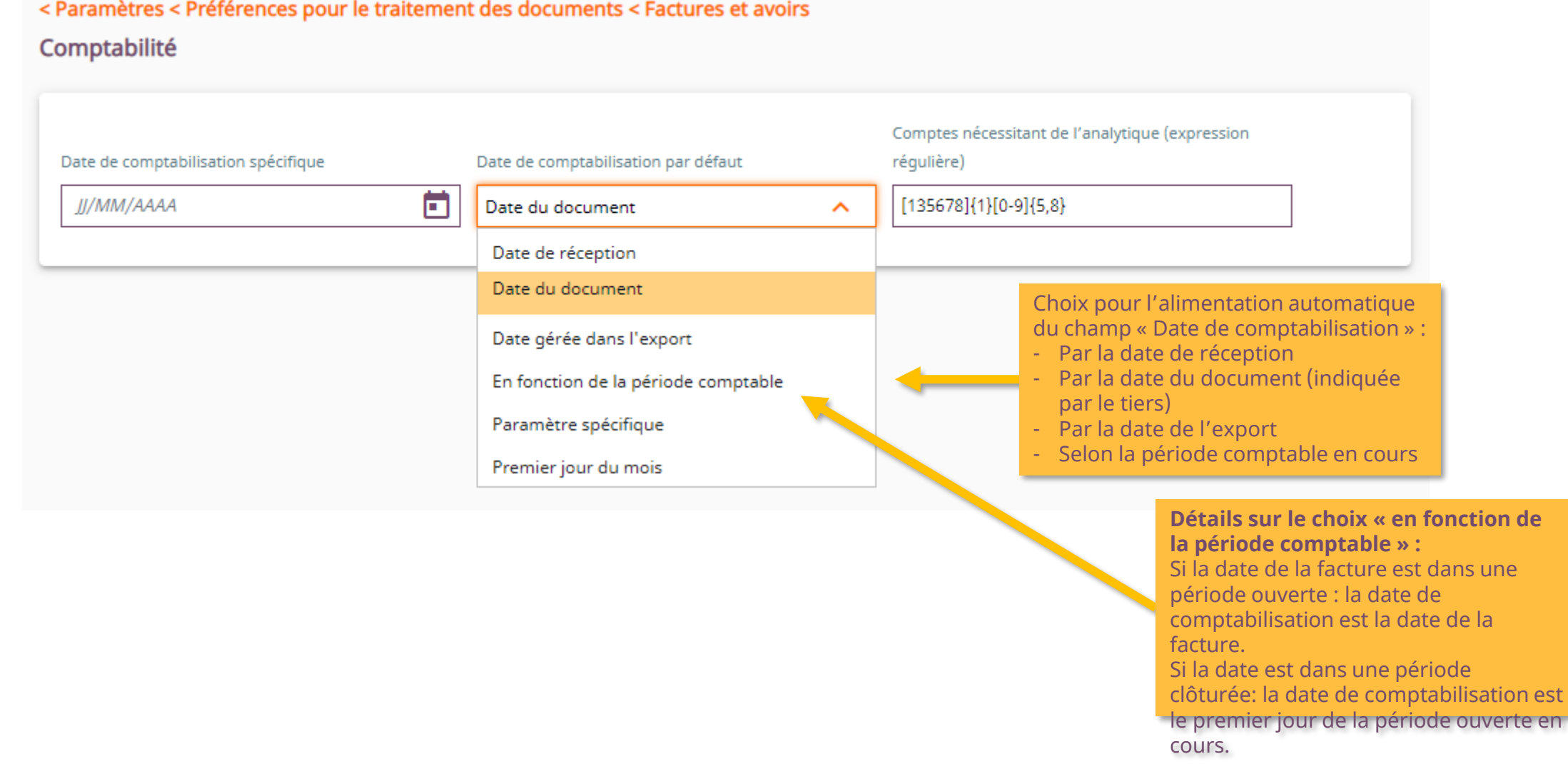

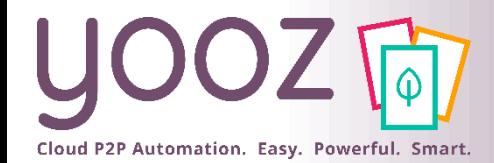

### Paramètres : Libellé comptable

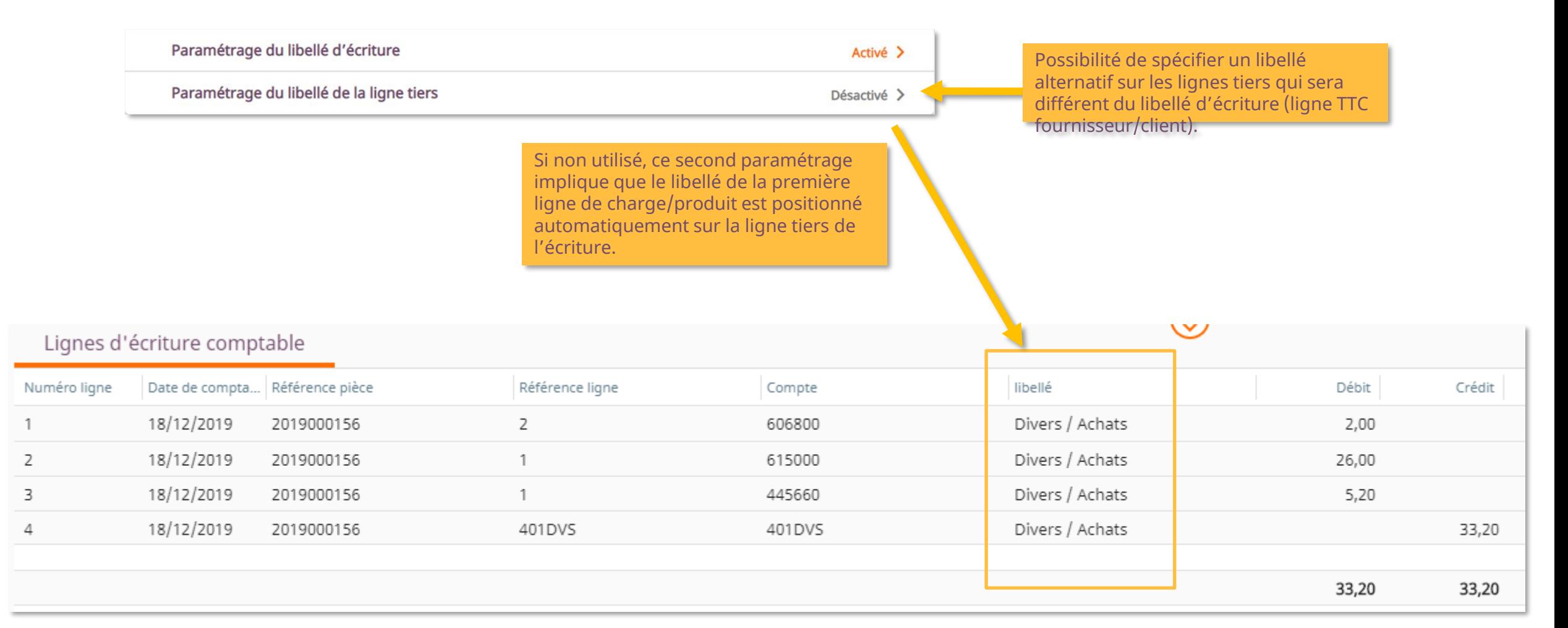

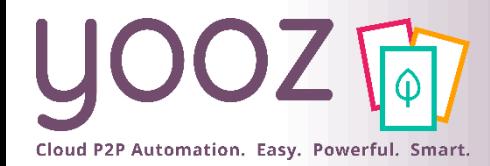

## Paramètres : Génération automatique du libellé

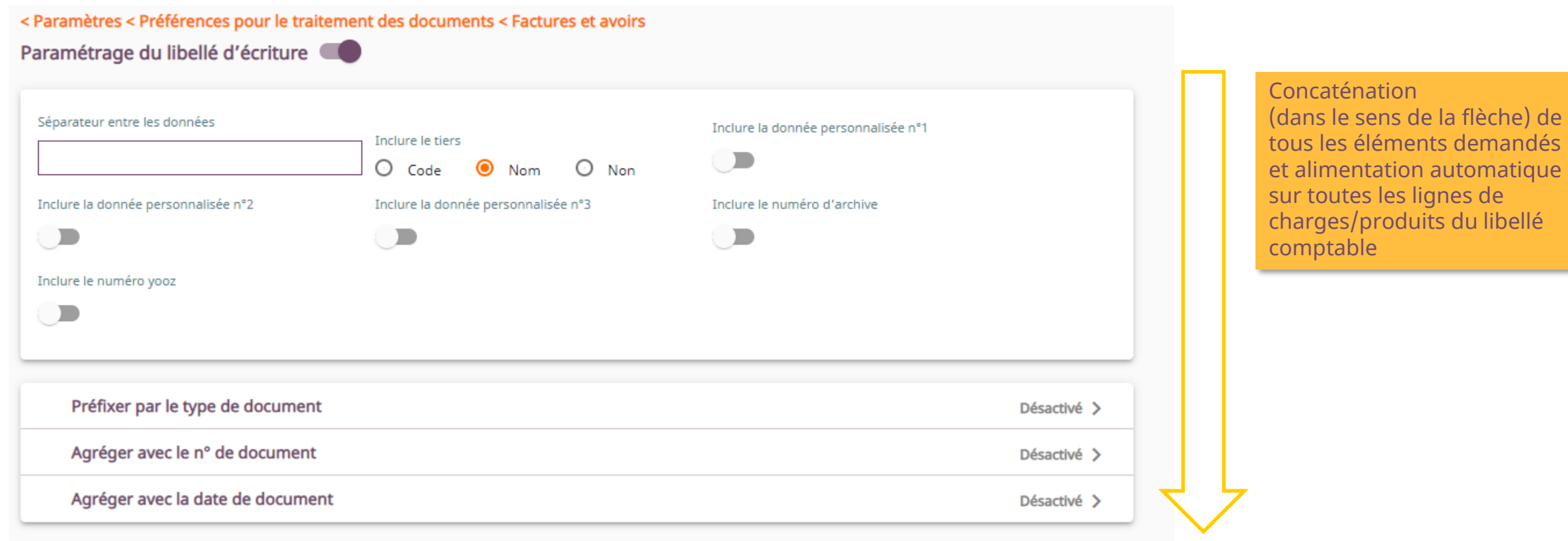

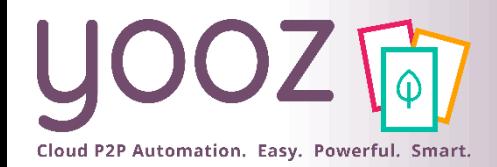

### Paramètres : Contrôle des doublons

#### < Paramètres < Préférences pour le traitement des documents

#### Détection des doublons

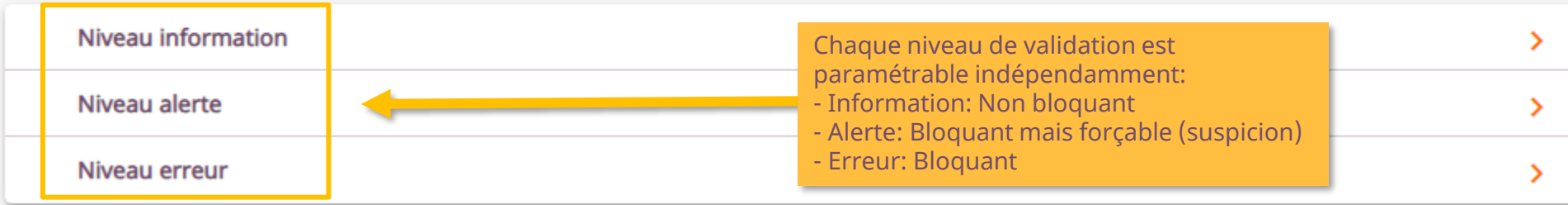

#### < Paramètres < Préférences pour le traitement des documents < Détection des doublons

#### Niveau erreur

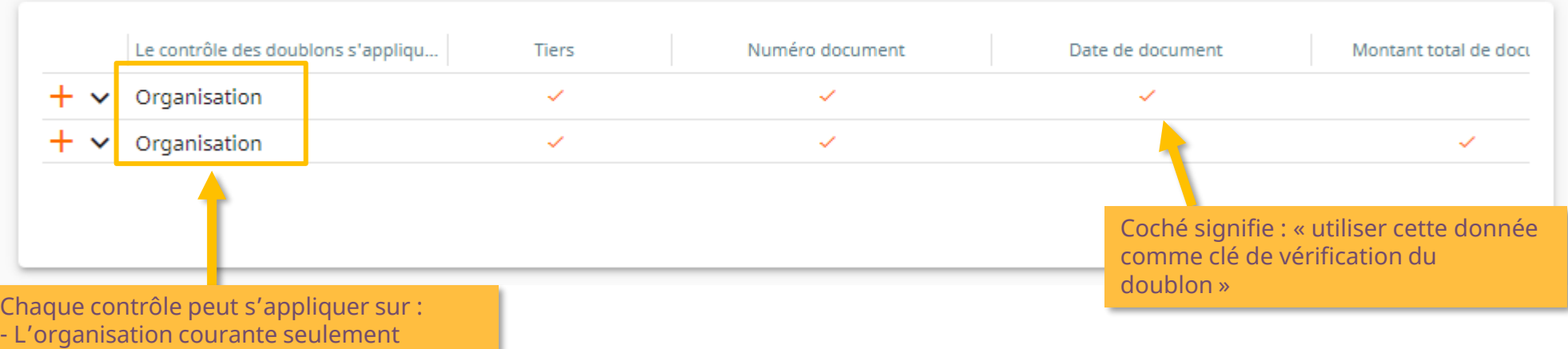

- 
- L'organisation courante et ses parents (et
- sa hiérarchie)
- L'application entière (toutes les
- organisations)

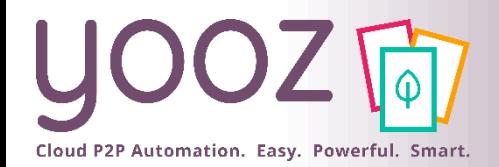

© Yooz 2022 - Confidentiel

oz 2022 - Confident

## Personnaliser les données d'un formulaire

■ Afin d'identifier/activer/désactiver les données affichées pour les factures/avoirs, sélectionner un document et allez sur

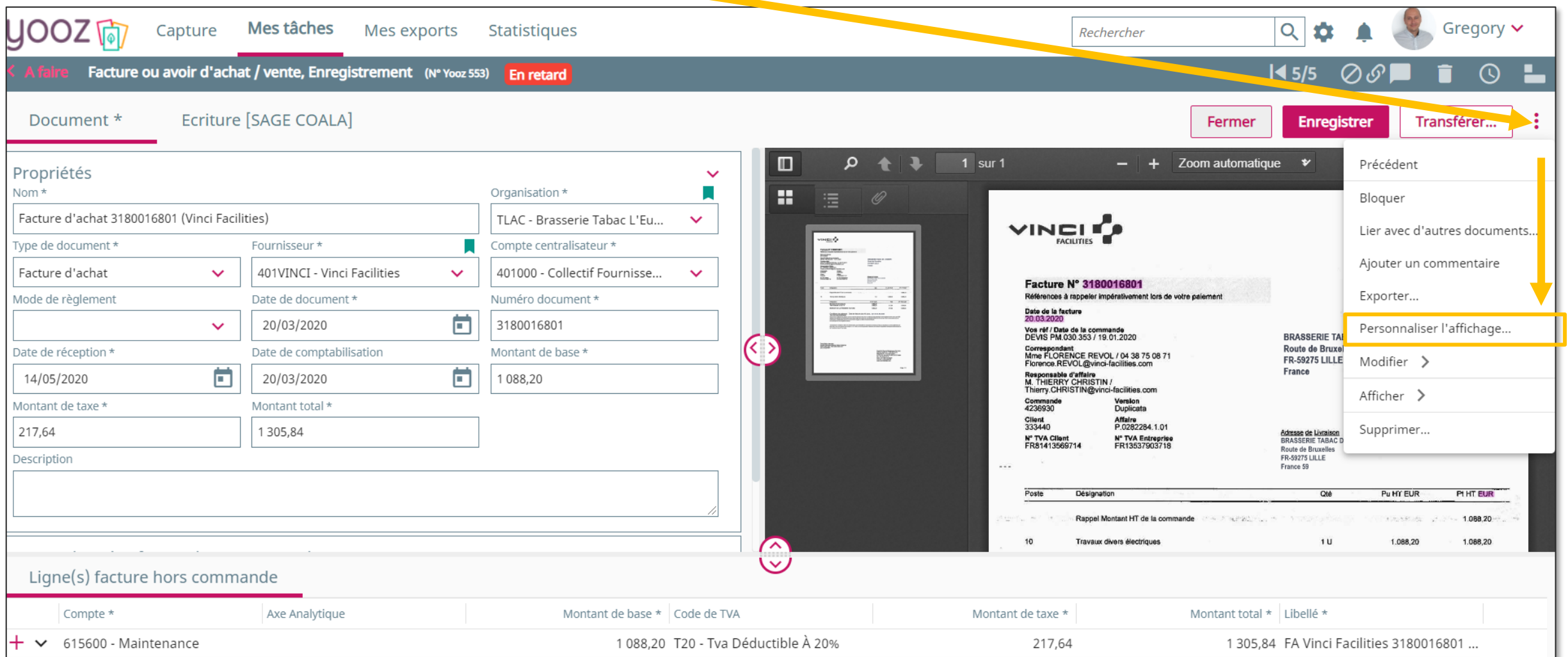

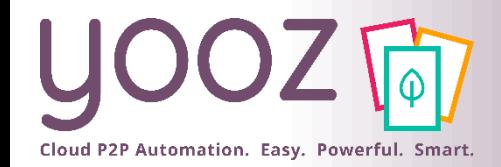

### Personnaliser les données d'un formulaire

### ■ Choisissez votre champ et cliquez s : les pour accéder au menu de personnalisation

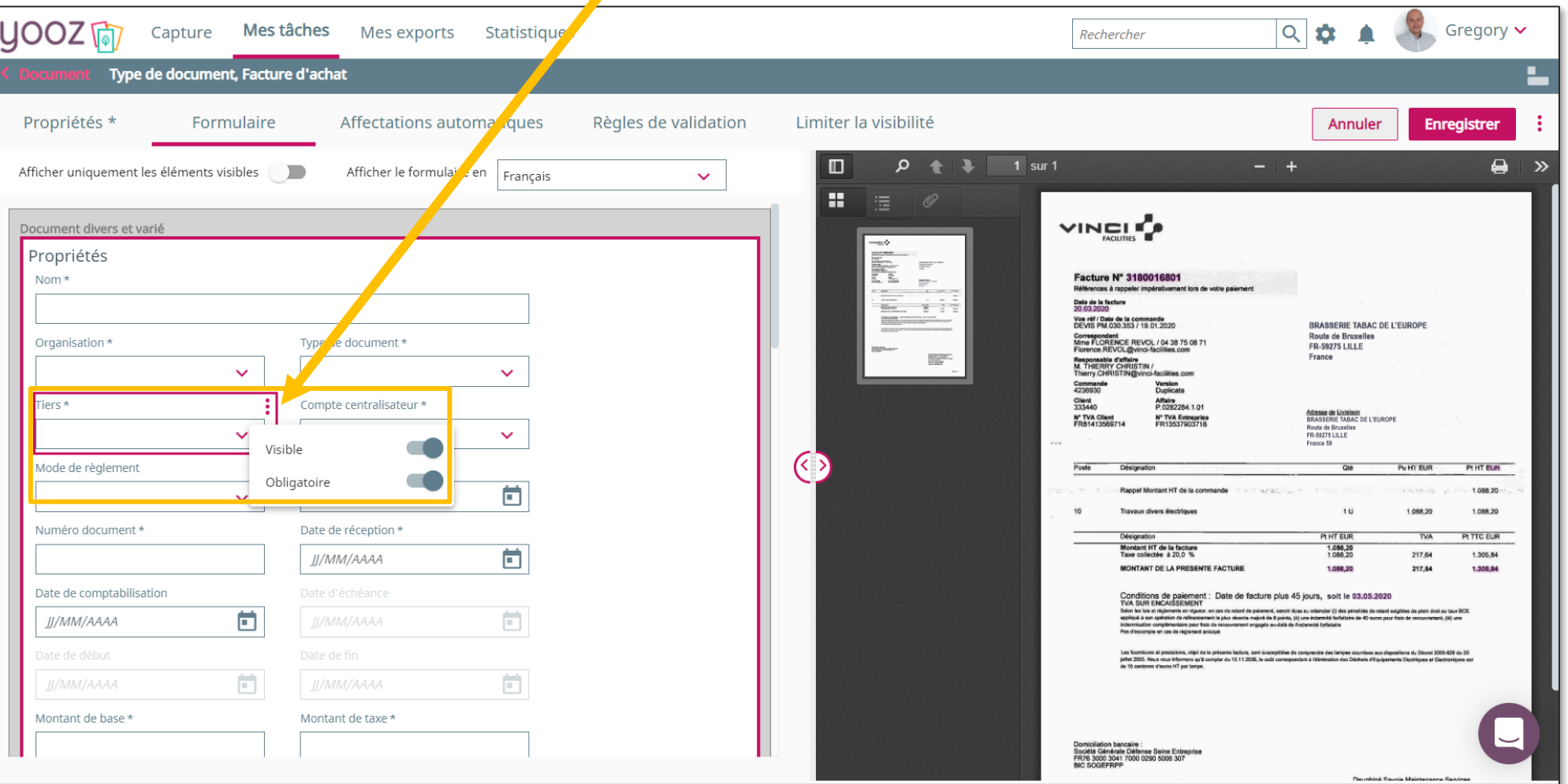

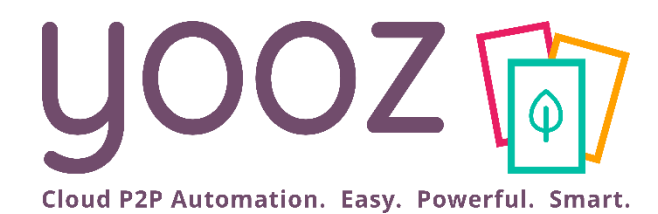

# Créez un dossier et importez vos référentiels

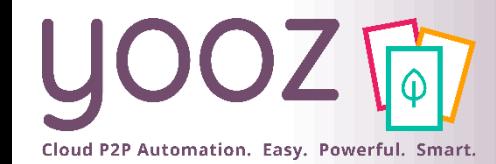

### Créer / Ajouter un dossier

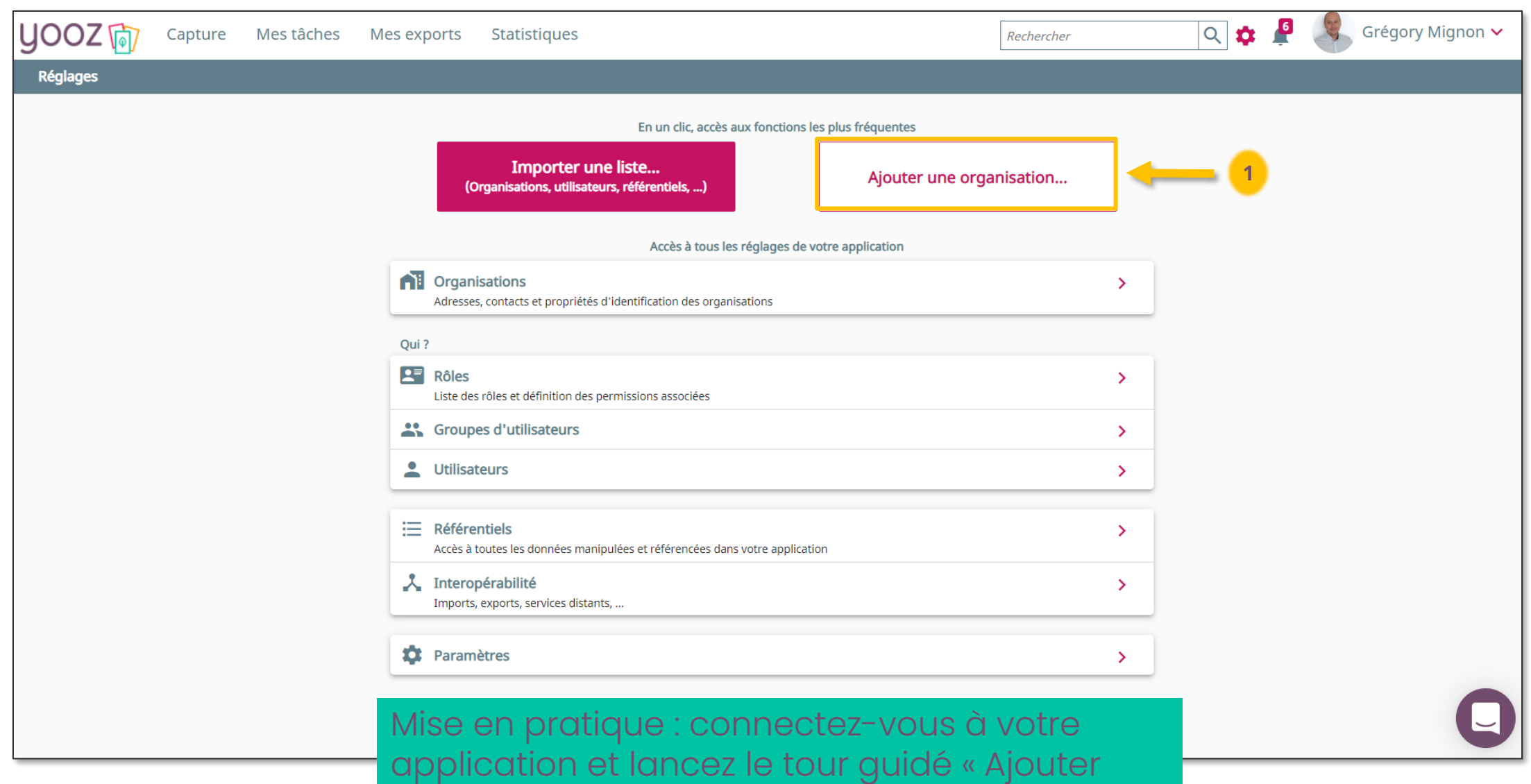

une organisation »

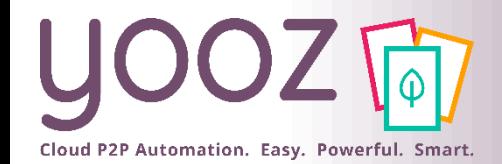

## Importer une liste (données référentielles)

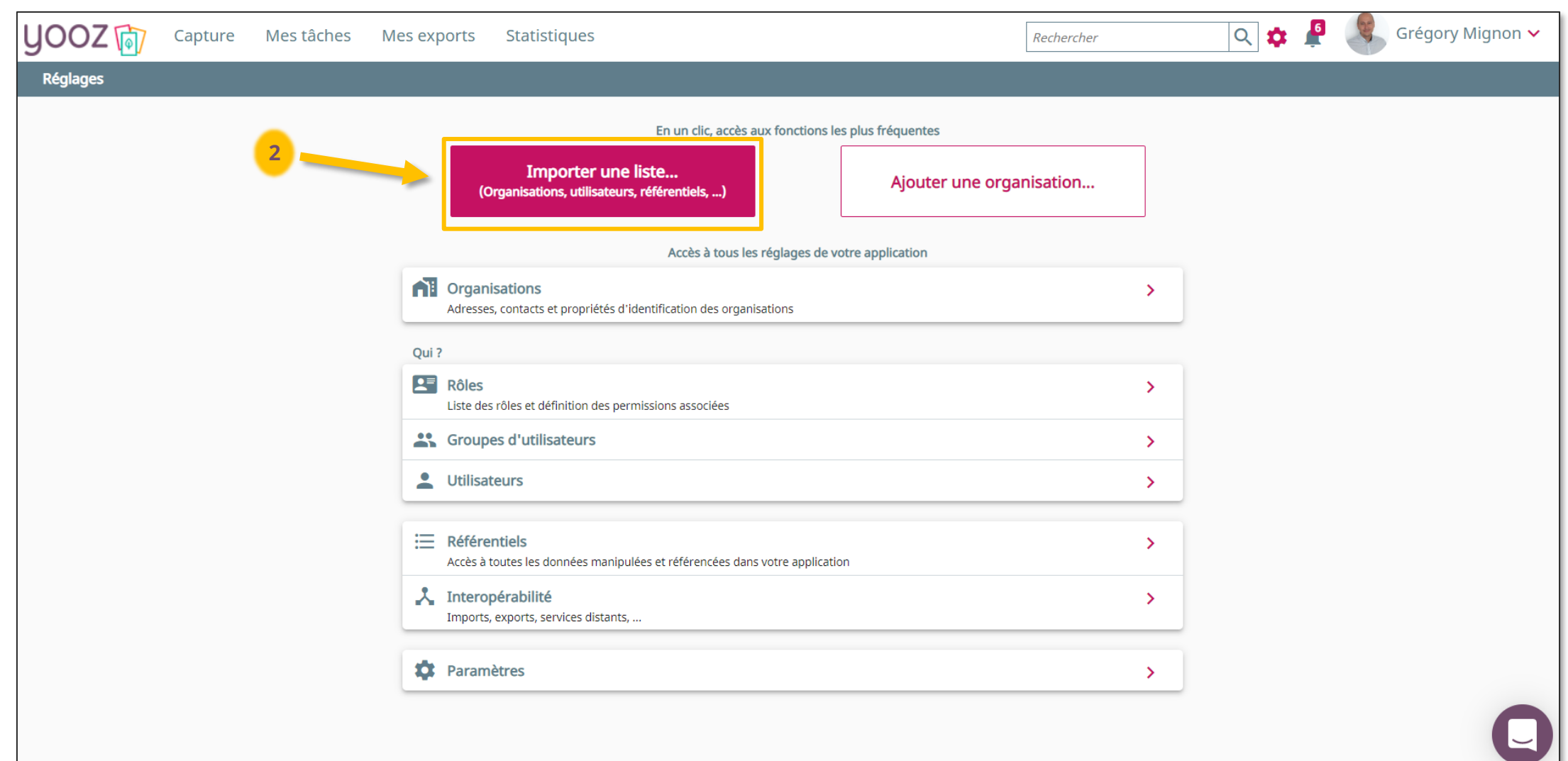

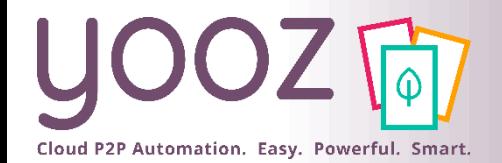

### Importer une liste (données référentielles)

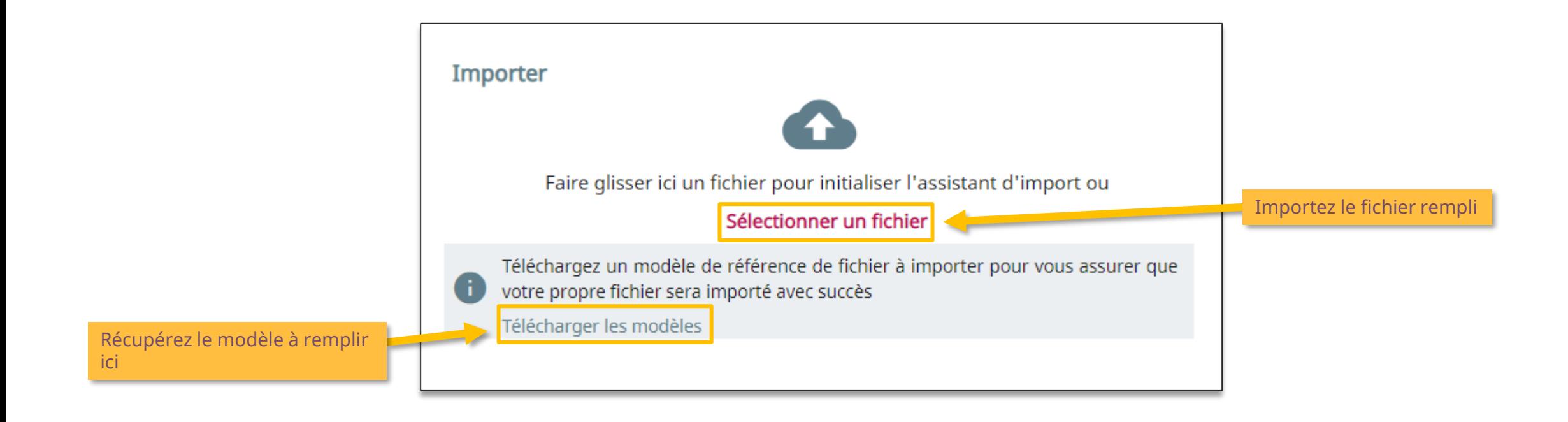

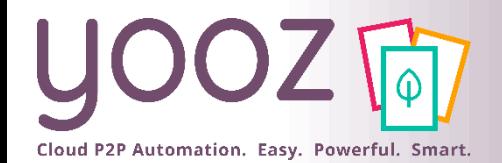

### Importer une liste (données référentielles)

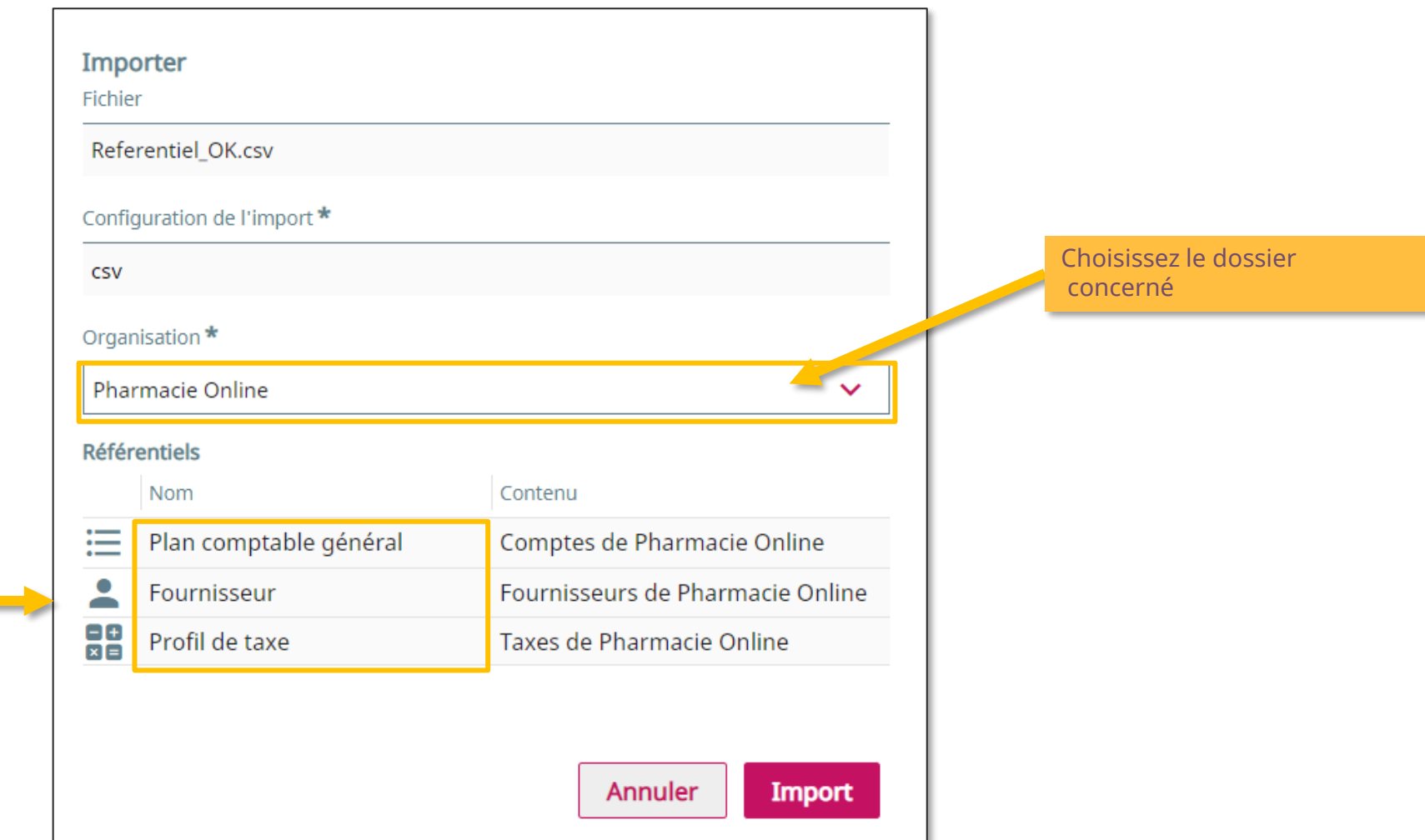

Vous visualisez ici le type de données référentielles que vous allez importer dans le dossier

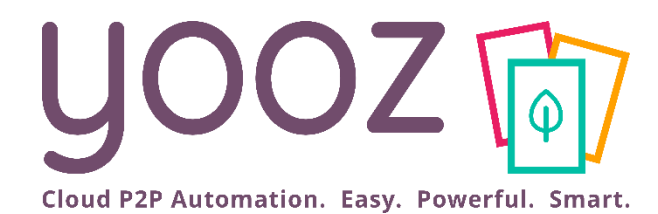

# Gérez les référentiels

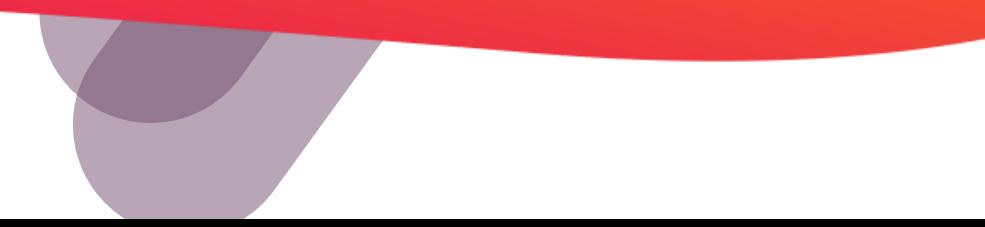

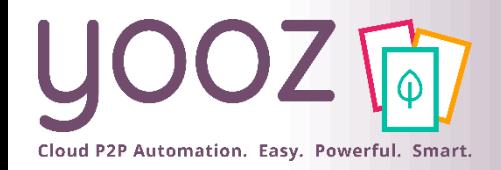

Référentiels

### ■ Yooz permet à chaque application de gérer des référentiels standards ou personnalisables

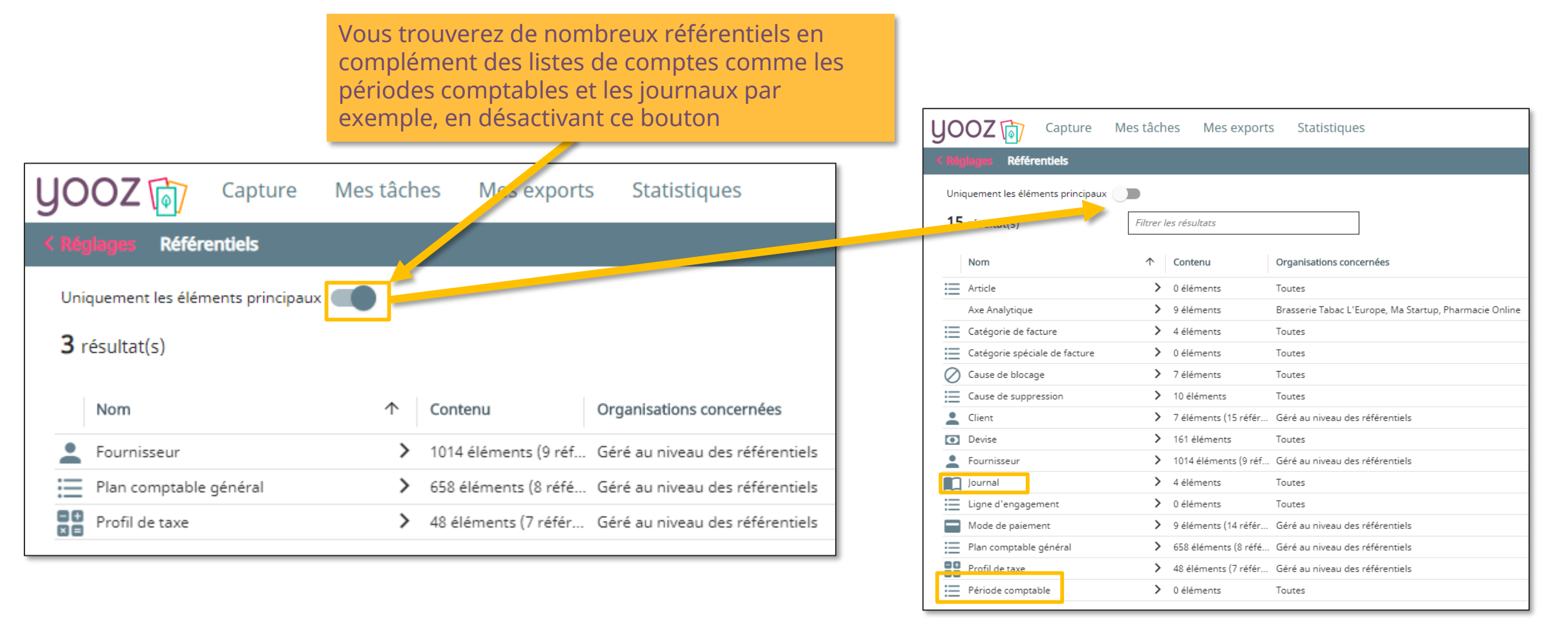

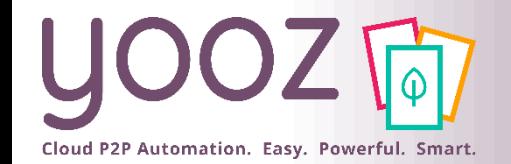

 $\equiv$  Référentiels  $\rightarrow$ Accès à toutes les données manipulées et référencées dans votre application

### Edition des référentiels

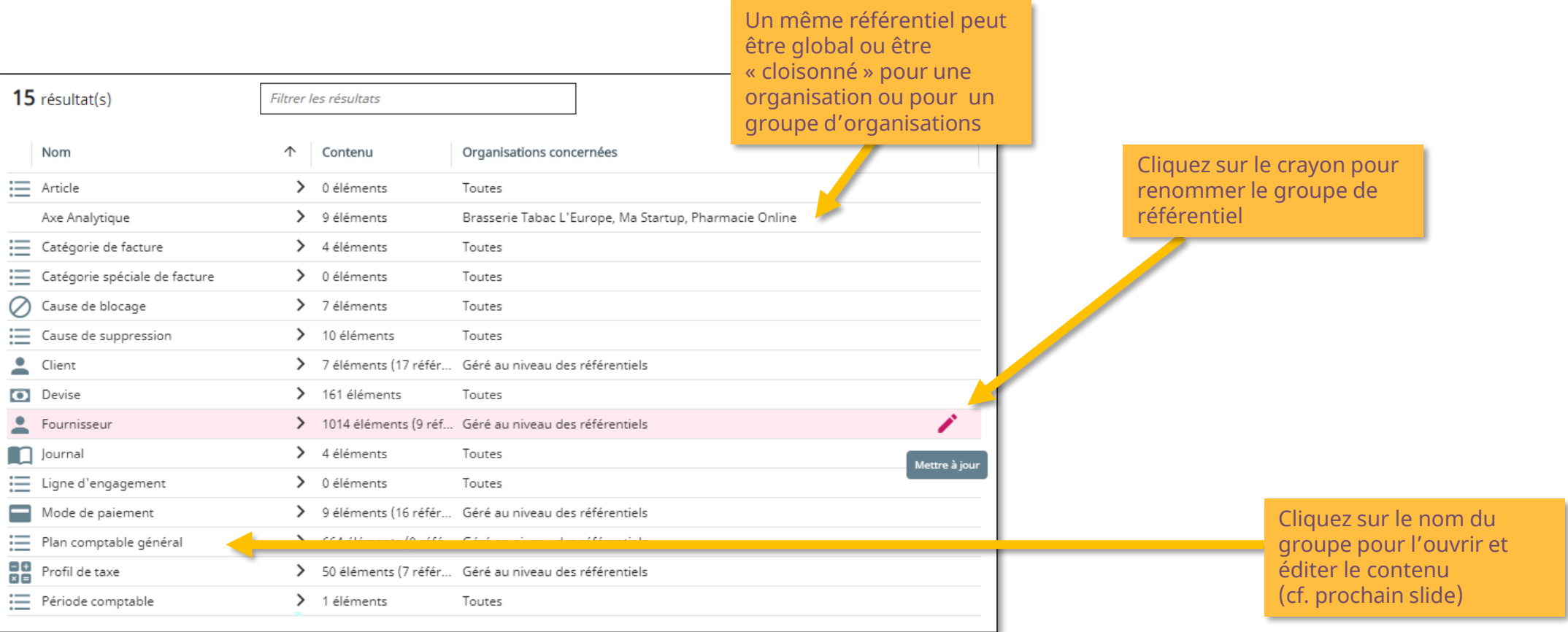

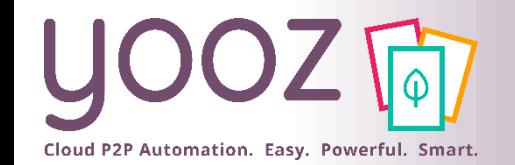

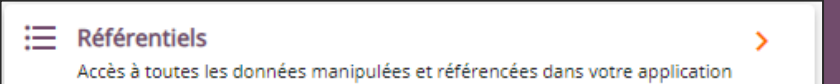

### Edition des référentiels

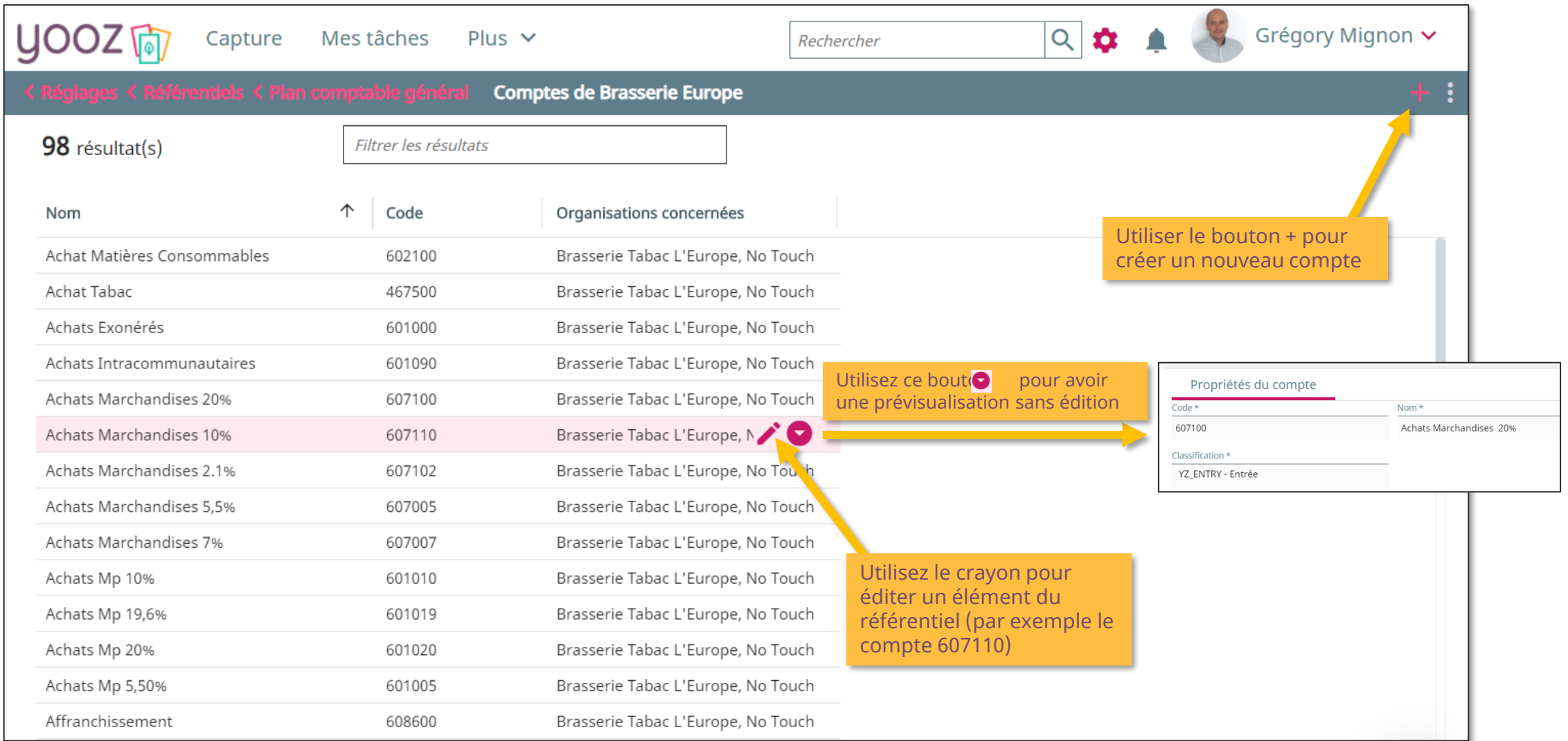

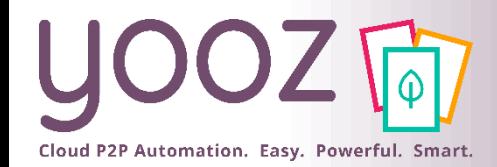

- Toutes les données sont désormais liées à des dates d'activation et de désactivation pour faciliter la maintenance
- Un concept de limitation de visibilité permet également de n'autoriser une donnée référentielle que sur certains types de documents ou certaines organisations

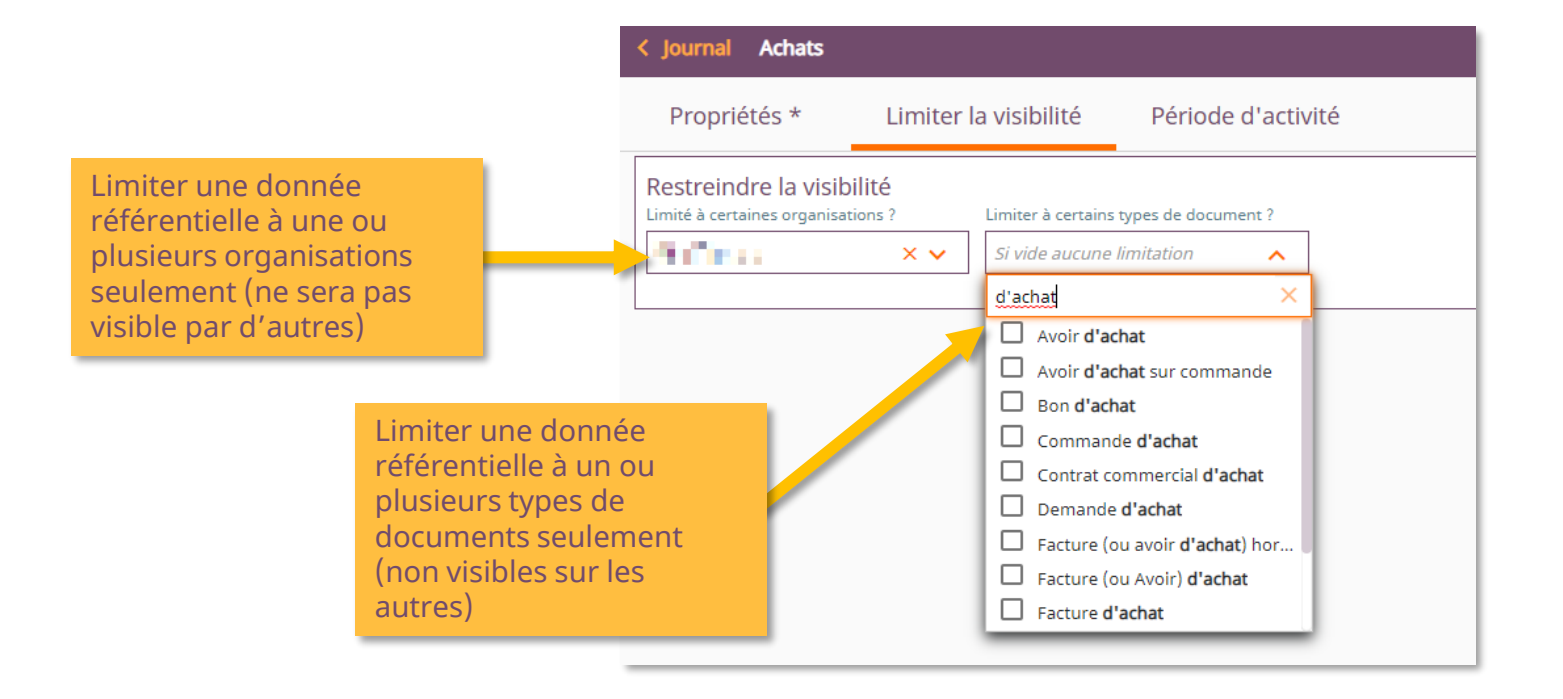

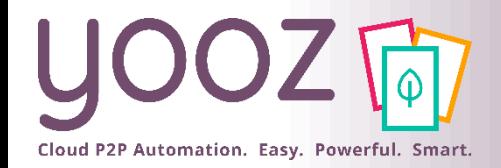

### Référentiels

### ■ Les référentiels Tiers permettent également de consulter le bon remplissage des données d'identification

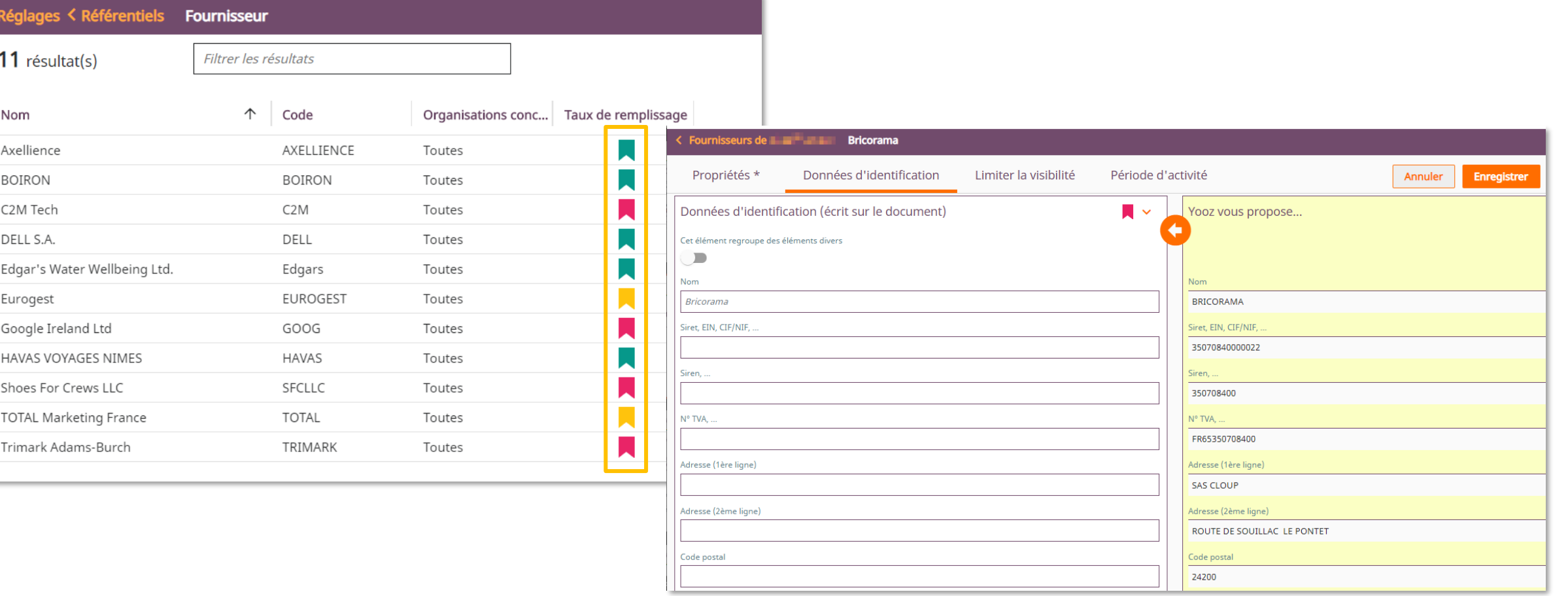

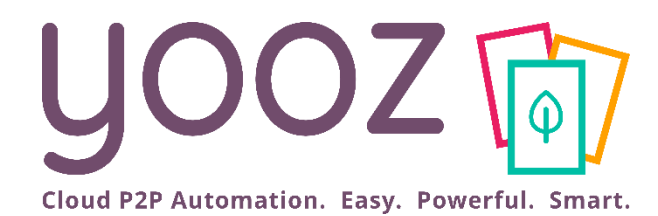

# Paramétrez les exports des écritures comptables

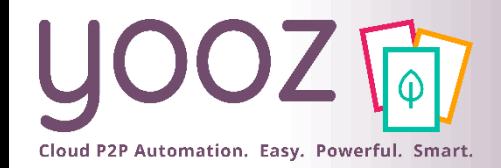

### Paramétrage des exports

- Lors de l'ajout d'un export, il faudra spécifier l'adaptateur à utiliser
- Il convient ensuite de spécifier le mode de fonctionnement de l'adaptateur:
	- La liste d'organisations concernées par l'export et une liste de types de document
	- Les valeurs affectées aux paramètres mis à disposition par le service
	- Les critères d'exécution automatique
		- manuel : lorsqu'on déclenche l'export,
		- à la volée : dès qu'une écriture est enregistrée, elle génère un fichier d'écritures,
		- une fois par jour : automatique, se déclenche la nuit,
		- ◼ périodicité spécifique : selon un rythme défini à l'avance.
	- Les destinataires de l'export
	- L'autorisation de déclencher cet export manuellement

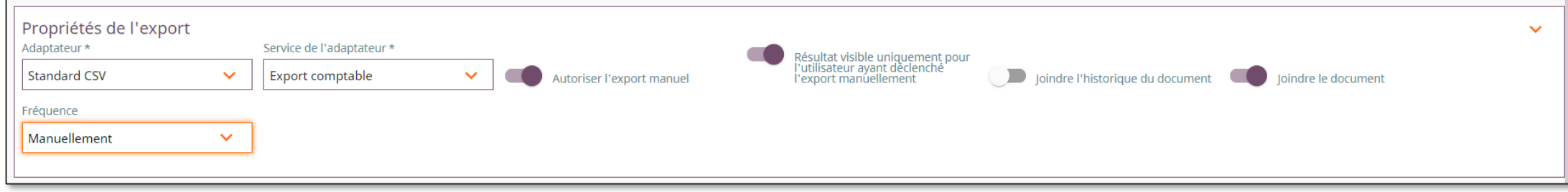
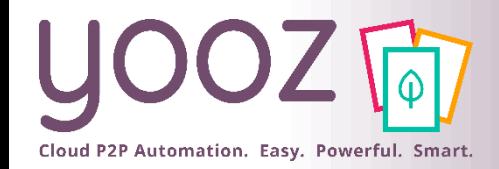

### Paramétrage des exports

- Lorsqu'un export est paramétré, ses paramètres spécifiques sont alors affichés.
	- Exemple Ibiza WebServices:

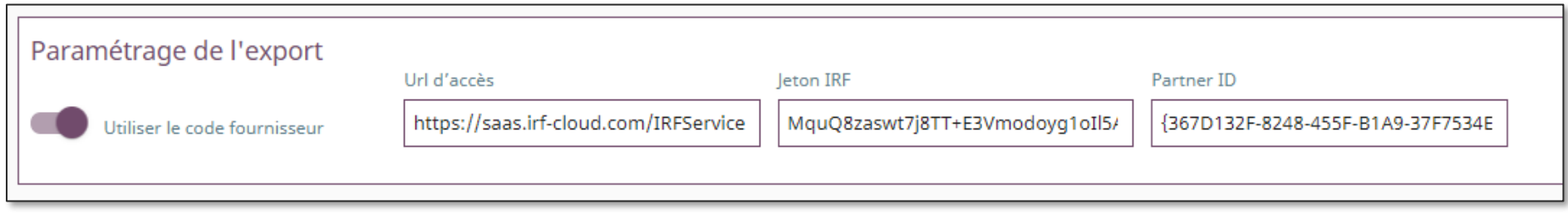

■ Exemple Quadra:

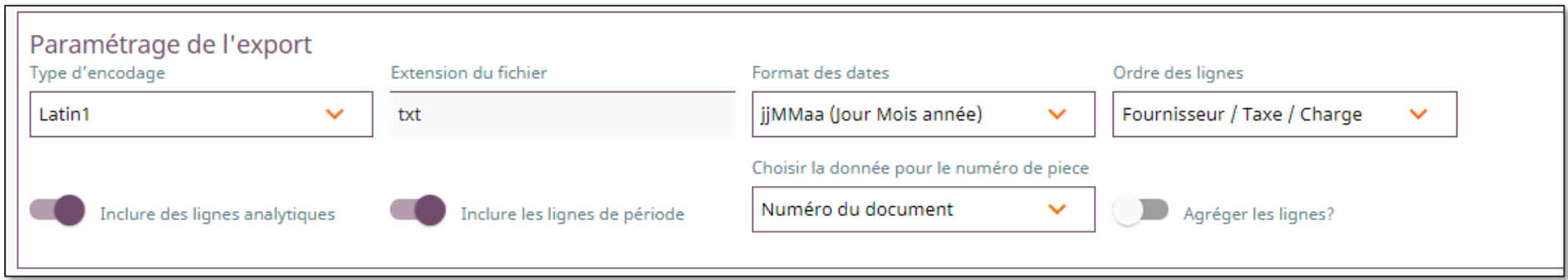

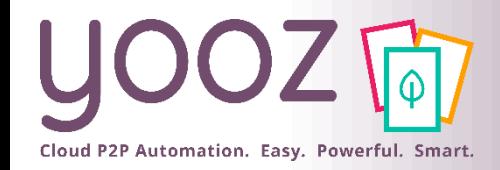

- Un export est paramétré par défaut sur toutes les organisations et tous les types de documents
- ◼ Pour le limiter à certaines organisations et certains types de document, il faut cliquer sur « limiter la visibilité » et choisir à quelles organisations il doit s'appliquer dans « Restreindre la visibilité »

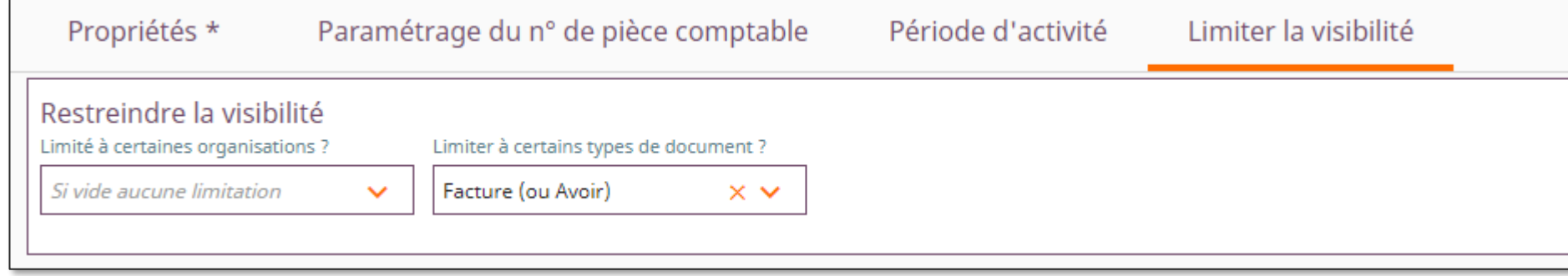

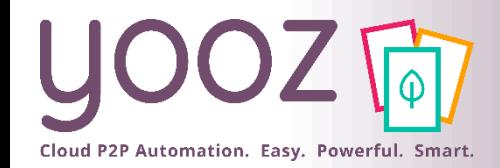

© Yooz 2022 - Confidentie

### Paramétrage des exports

■ Sur chaque export, il est toujours possible de configurer la génération du n° de pièce comptable<br>(si votre outil comptable ne le génère pas automatiquement)

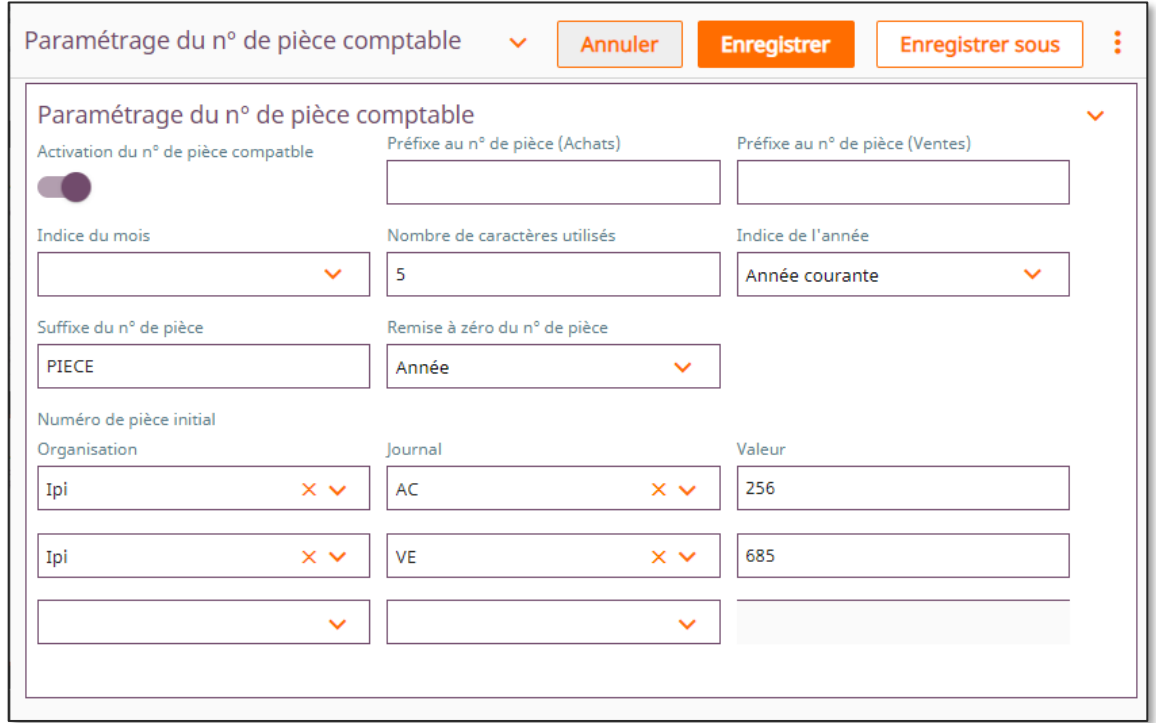

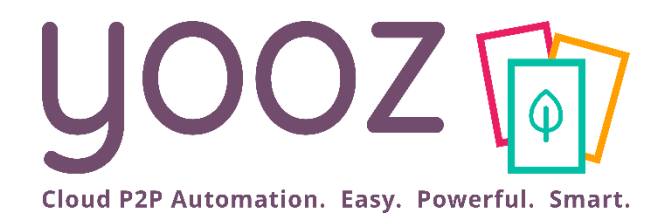

# Paramétrez la capture<br>multi-canal

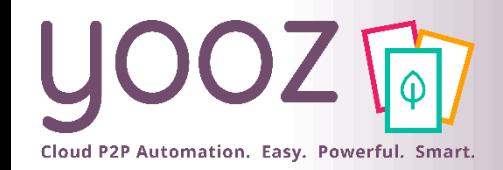

#### Guides de paramétrage pour la capture multi-canal

■ Je vous invite à vous référer aux articles de notre Help Center

- [Appairer une YoozBox : https://help.getyooz.com/fr/articles/3543376-comment](https://help.getyooz.com/fr/articles/3543376-comment-parametrer-la-yoozbox)parametrer-la-yoozbox
- [Capture des e-mails : https://help.getyooz.com/fr/articles/3543366-comment-integrer](https://help.getyooz.com/fr/articles/3543366-comment-integrer-automatiquement-dans-yooz-des-factures-recues-par-e-mail)automatiquement-dans-yooz-des-factures-recues-par-e-mail
- Collecteurs automatiques : https://help.getyooz.com/fr/articles/3863403-comment[fonctionne-la-collecte-automatique-de-factures-sur-les-espaces-clients-de-vos-fournisseurs](https://help.getyooz.com/fr/articles/3863403-comment-fonctionne-la-collecte-automatique-de-factures-sur-les-espaces-clients-de-vos-fournisseurs)

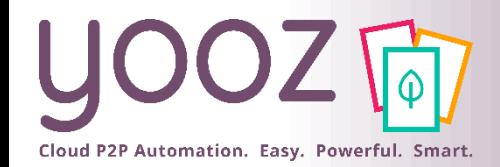

■ Afin d'être préparé à la règlementation à venir sur la Facturation Electronique 2024-2026, le champ SIREN doit obligatoirement être renseigné sous votre/vos organisation(s) française(s) dans YOOZ.

- Pourquoi est-ce important ? Toute identification d'entité dans le cadre réglementaire de la Facturation Électronique 2024-2026 se fera à minima sur la base du SIREN. Afin de pouvoir émettre et recevoir des factures, le SIREN devient donc un élément obligatoire à fournir.
- En savoir plus sur la Facturation Electronique ?

[Regardez le Replay du webinar](https://www.getyooz.com/fr/webinar-ed-replay-facture-electronique-fnfe)

■ Comment ajouter le SIREN ? Avec le rôle Administrateur vous pouvez modifier votre SIREN. Suivez les étapes décrites sur les slides suivantes ou lisez cet article :

[Comment et pourquoi mettre à jour le numéro de SIREN de mon organisation ?](https://help.getyooz.com/fr/articles/5697250-comment-et-pourquoi-mettre-a-jour-le-numero-de-siren-de-mon-organisation)

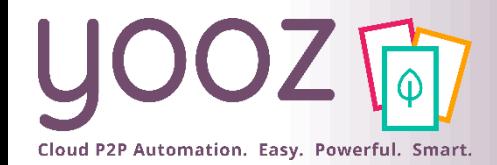

© Yooz 2022 - Confidentiel

© Yooz 2022 - Confidentiel

#### Modifiez votre SIREN : organisation existante

Organisations

Filtrer les résultats

 $9$  résultat(s)

#### **Mon organisation existe déjà :**

- 1. Cliquez sur *« Réglages » > « Organisations »*
- 2. Sélectionnez l'organisation
- 3. Sous l'onglet *« Données d'identification »*, saisissez le SIREN

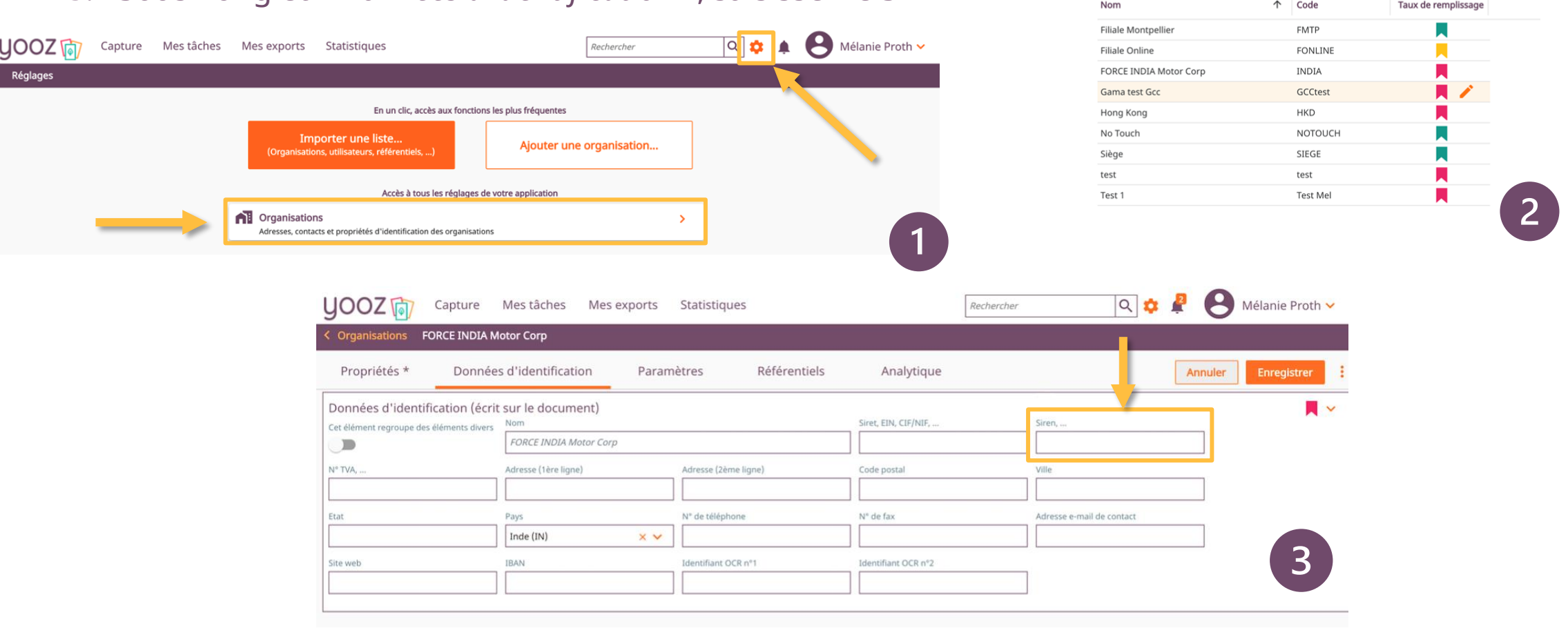

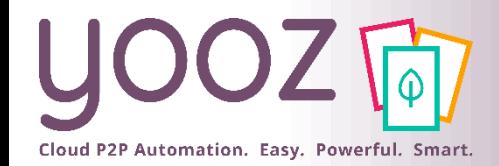

#### Modifiez votre SIREN : création d'organisation

#### **Je crée une nouvelle organisation :**

- 1. Cliquez sur *« Réglages » > « Ajouter une organisation »*
- 2. Sous l'onglet *« Données d'identification »*, saisissez le SIREN

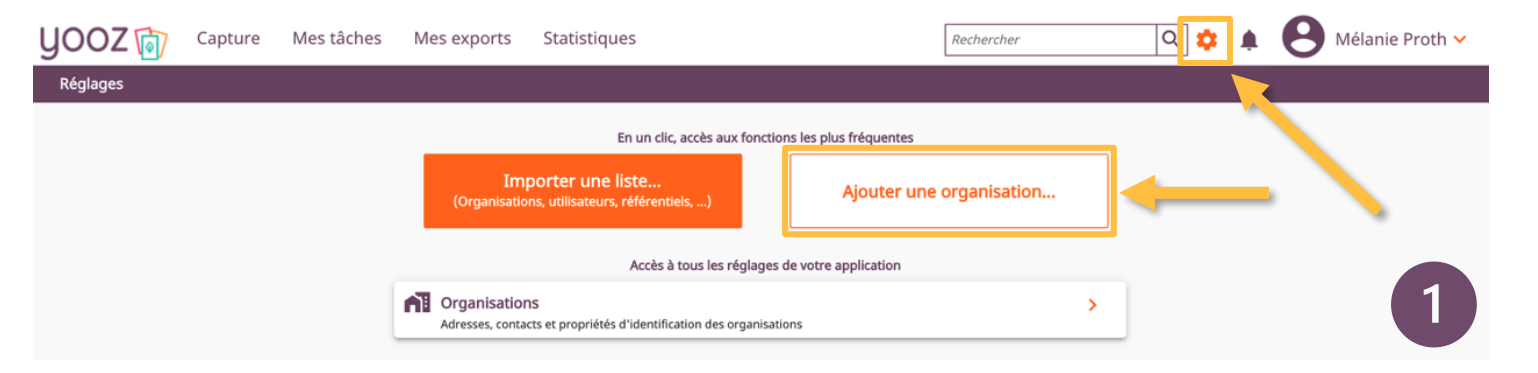

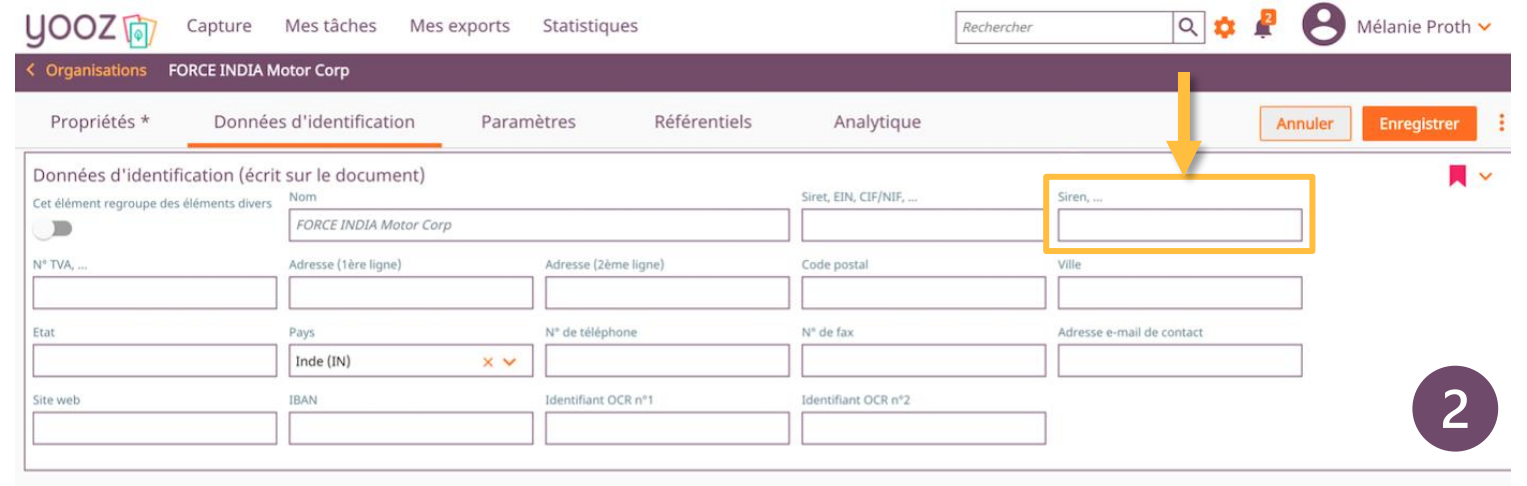

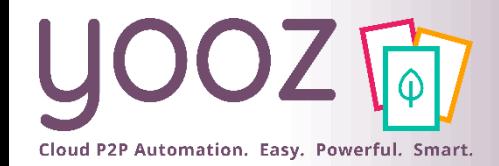

■ Aidez-nous à améliorer cette session de formation en remplissant ce questionnaire de satisfaction :

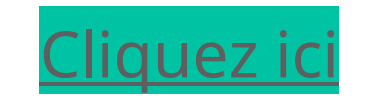

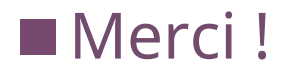

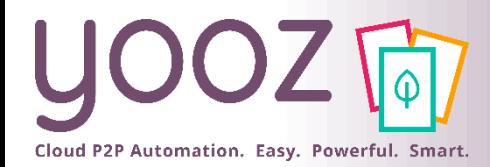

#### Espace de formation YoozUniversity *https://www.getyooz.com/fr/yooz-university-expert*

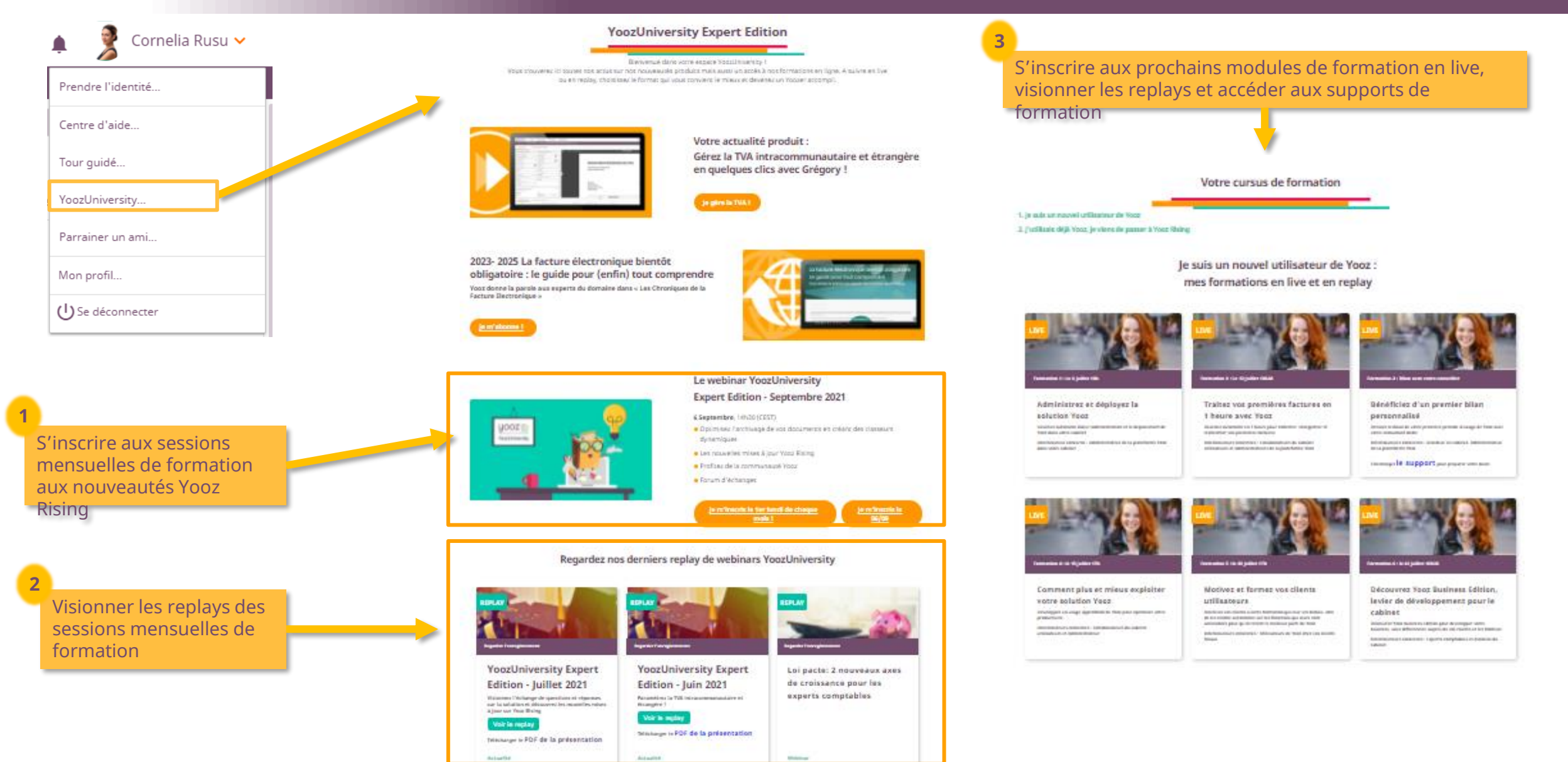

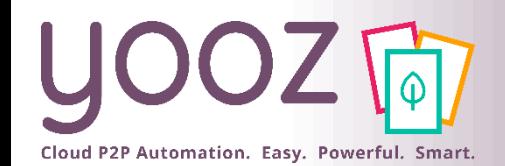

## Parrainez vos amis et utilisez gratuitement Yooz !

- Recommandez Yooz à votre réseau professionnel, qu'il s'agisse de partenaires ou simples connaissances, en France ou bien à l'étranger, et utilisez gratuitement Yooz !
	- Pour vous :
		- Pour chaque nouveau filleul, vous économisez l'équivalent de **1 mois de son abonnement**
	- Pour votre filleul :
		- ◼ Faites-lui profiter de son **1 er mois d'abonnement offert**
	- Comment ?:
		- Depuis la page login du site internet et de Yooz Rising
		- Depuis votre espace [YoozUniversity](https://www.getyooz.com/fr/yooz-university-expert) et la newsletter trimestrielle

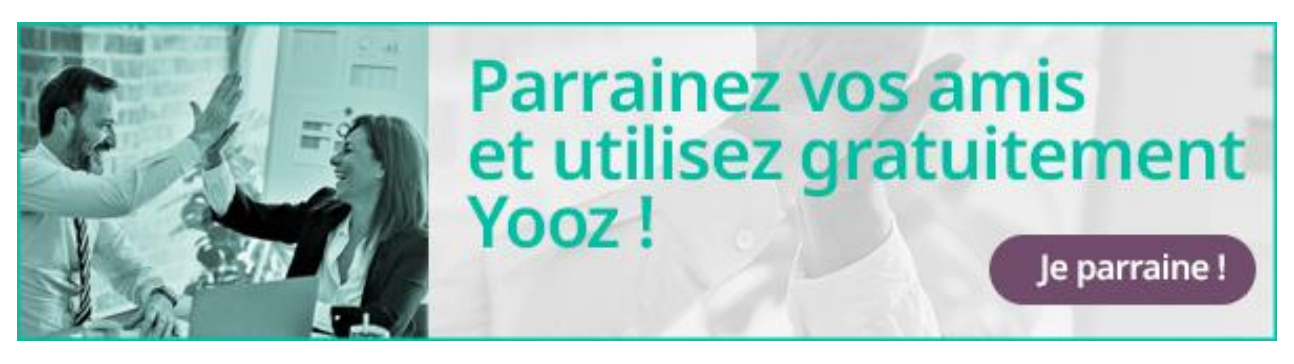

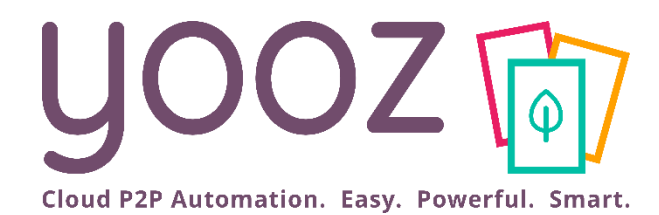

# Questions / Réponses

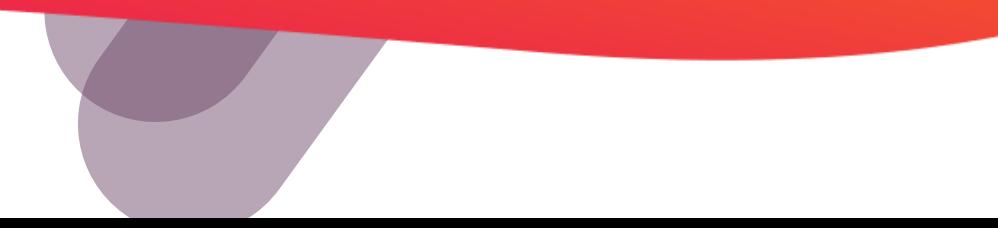